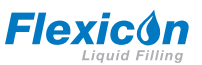

## **Dokumentacja techniczno-ruchowa nalewarki perystaltycznej PF7/PF7+ z głowicą pompy QC14**

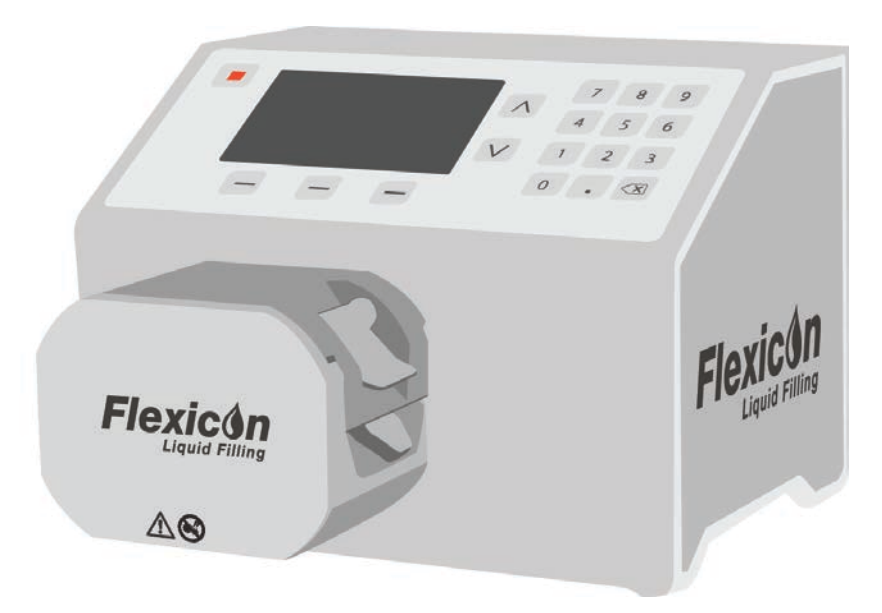

## **Spis treści**

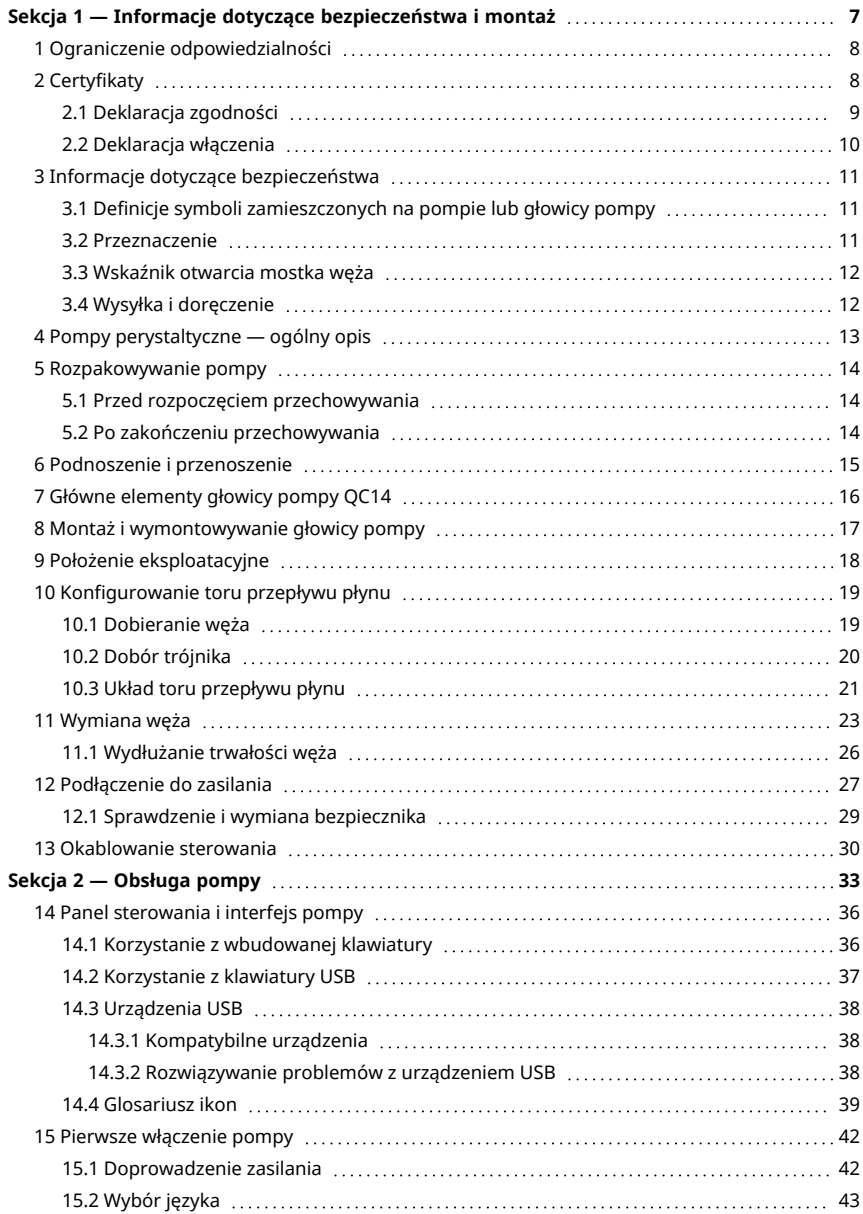

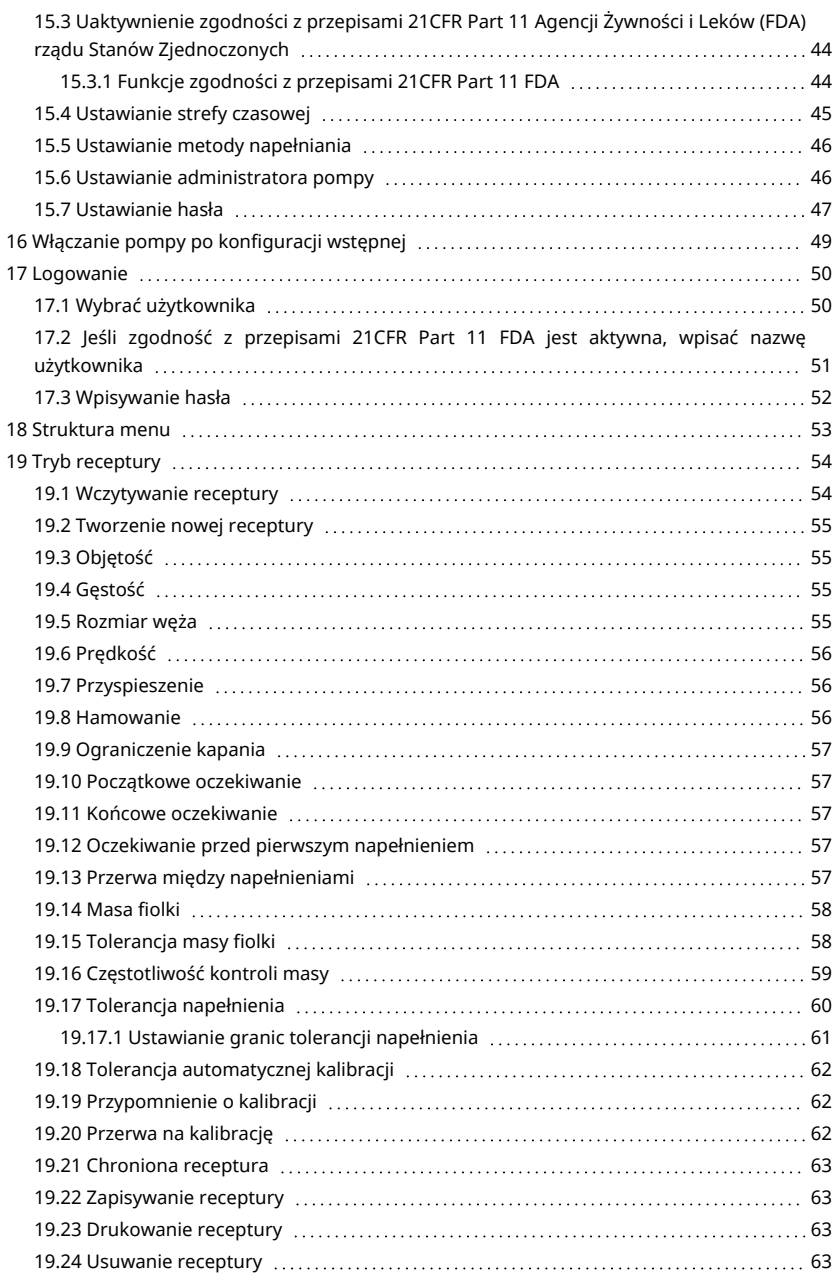

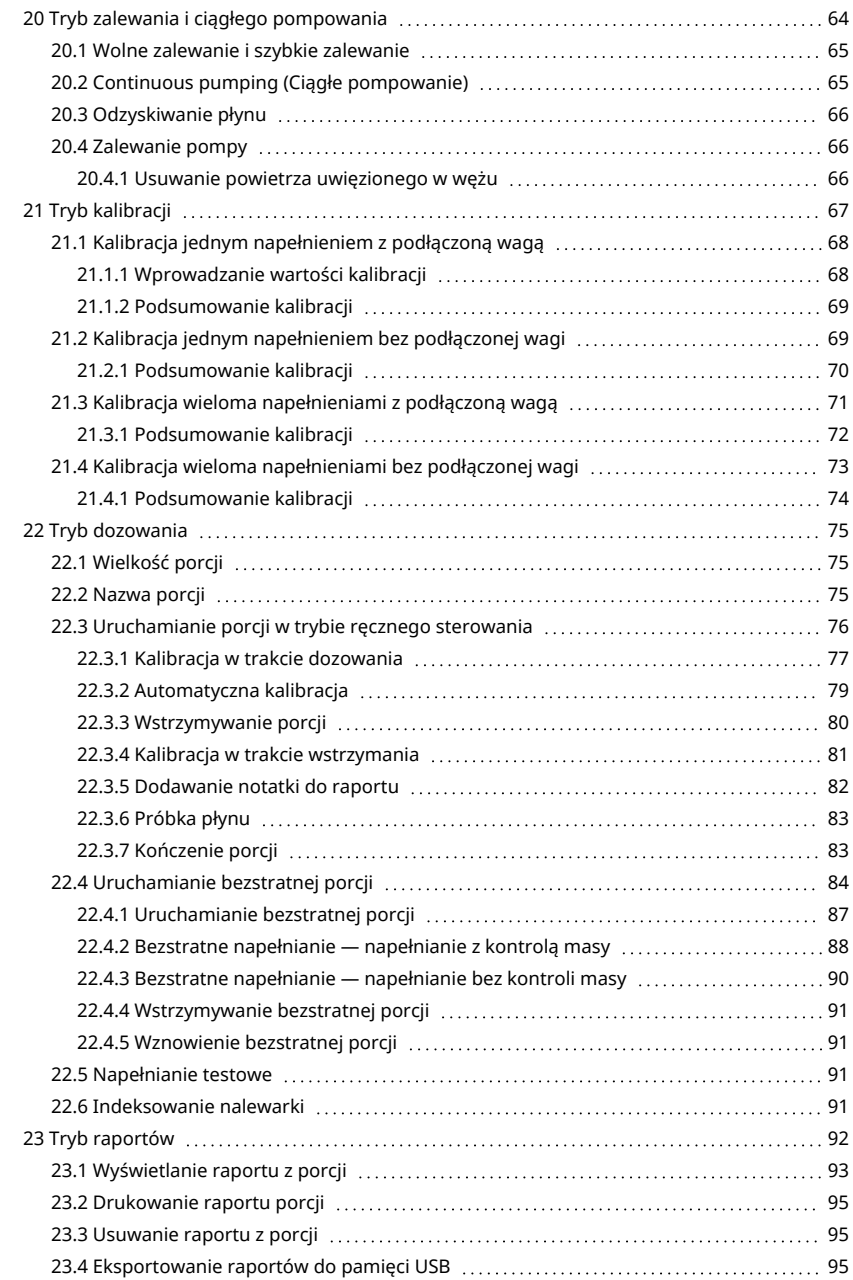

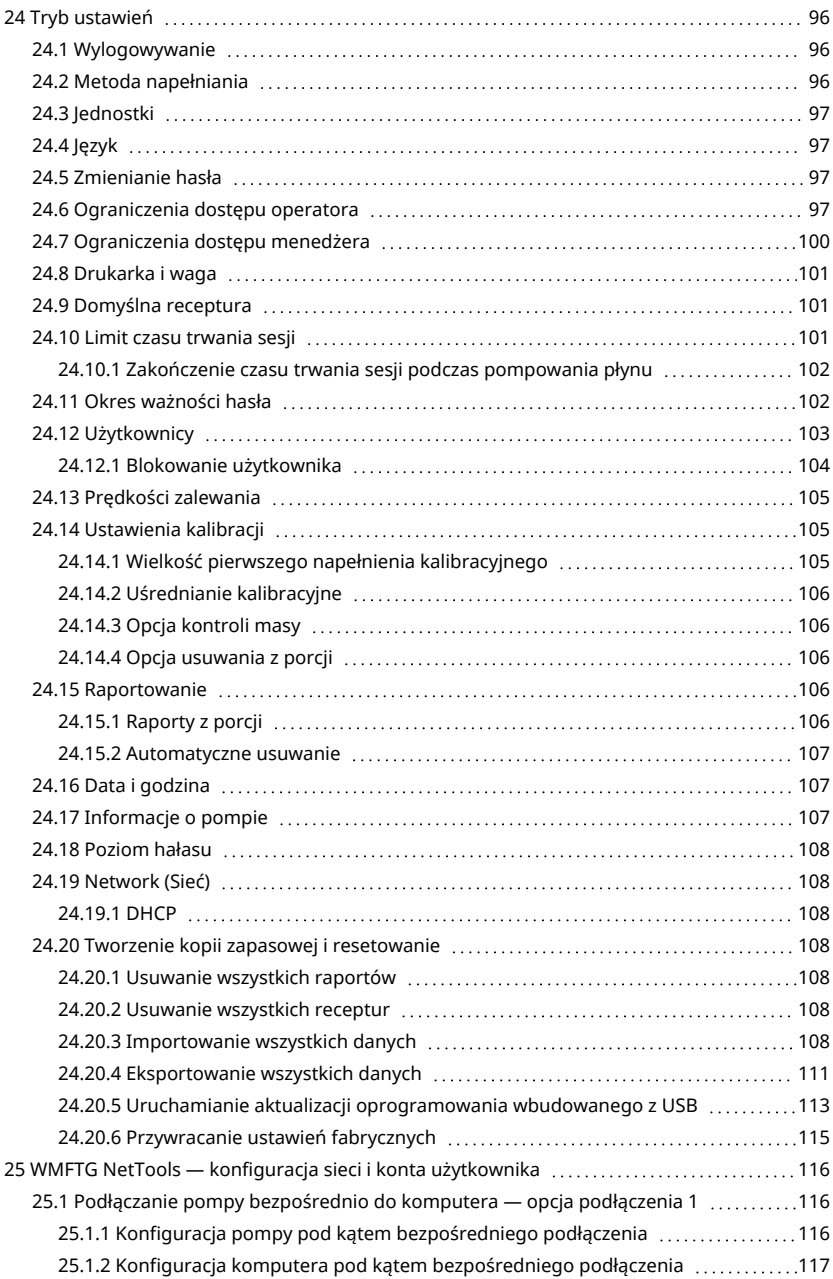

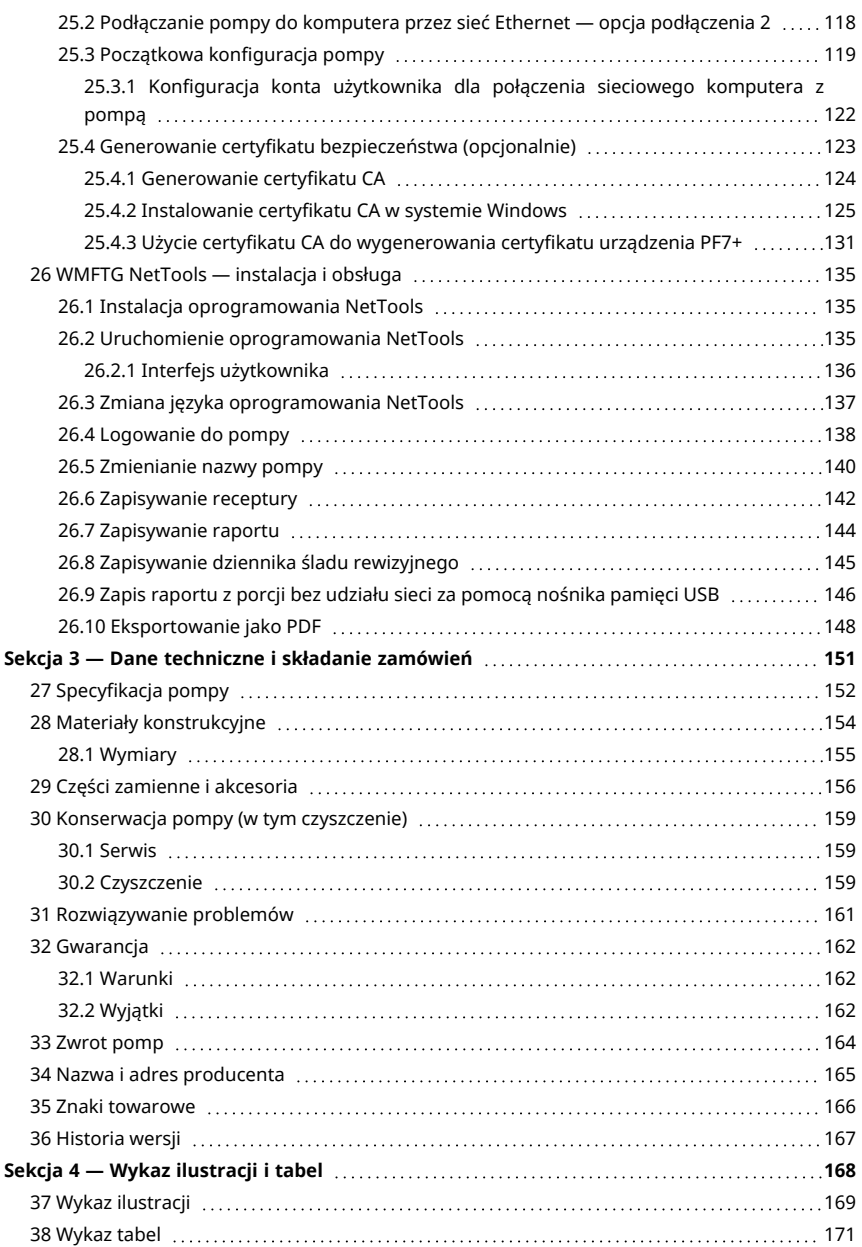

## <span id="page-6-0"></span>Sekcja 1 — Informacje dotyczące bezpieczeństwa i montaż

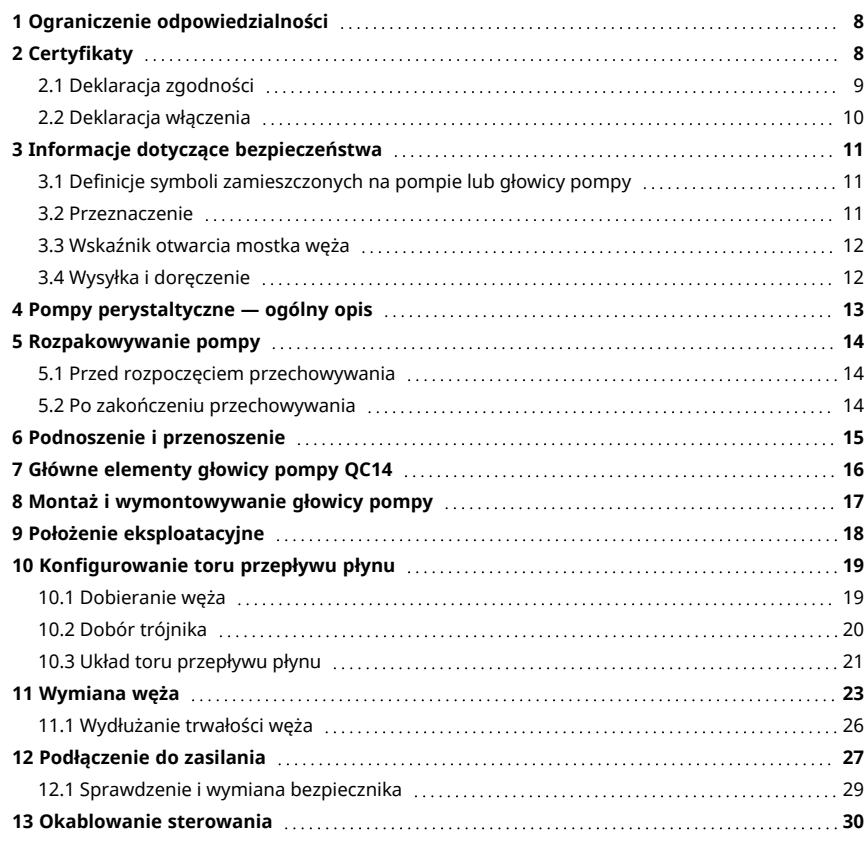

## <span id="page-7-0"></span>**1 Ograniczenie odpowiedzialności**

Informacje zamieszczone w niniejszym dokumencie uważa się za prawdziwe, jednak firma Watson-Marlow Flexicon A/S nie bierze odpowiedzialności za ewentualne błędy i zastrzega sobie prawo do wprowadzania zmian w specyfikacji bez powiadomienia.

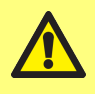

**OSTRZEŻENIE! Produkt nie może być wykorzystywany w zastosowaniach związanych z opieką nad pacjentami.**

PF7+ Ten znak logo oznacza, że funkcja jest dostępna wyłącznie w urządzeniu PF7+.

## <span id="page-7-1"></span>**2 Certyfikaty**

Dokumenty certyfikacyjne znajdują się na następnych stronach.

### <span id="page-8-0"></span>**2.1 Deklaracja zgodności**

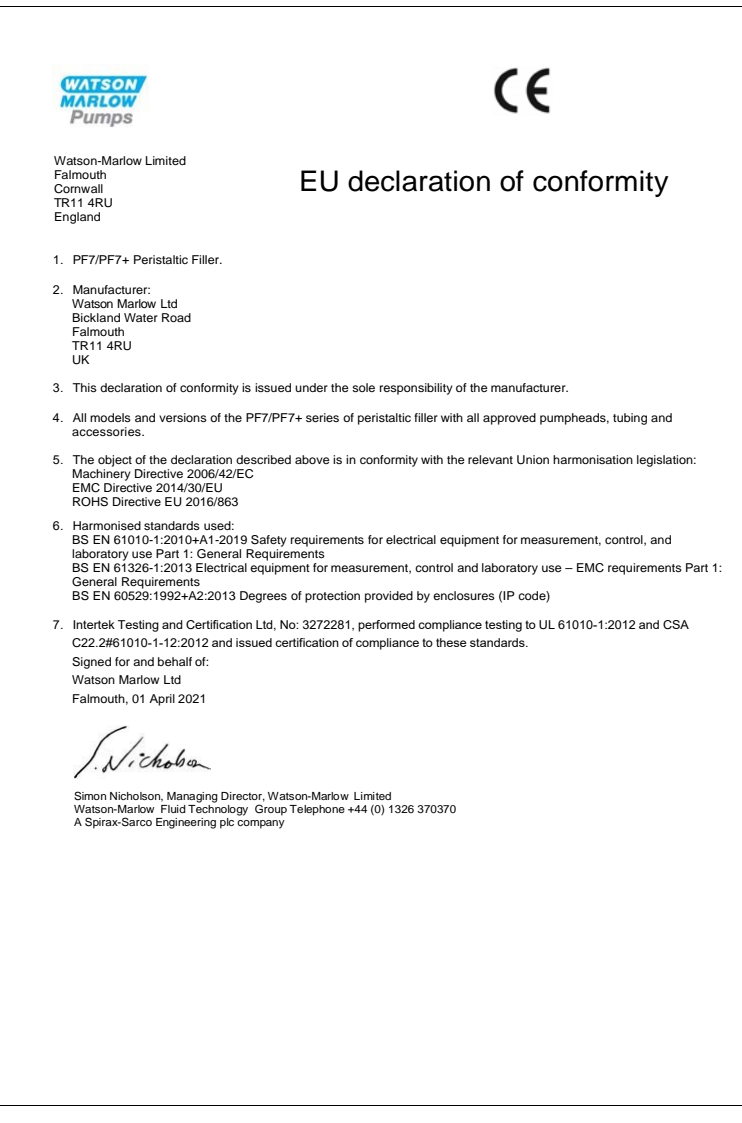

<span id="page-9-0"></span>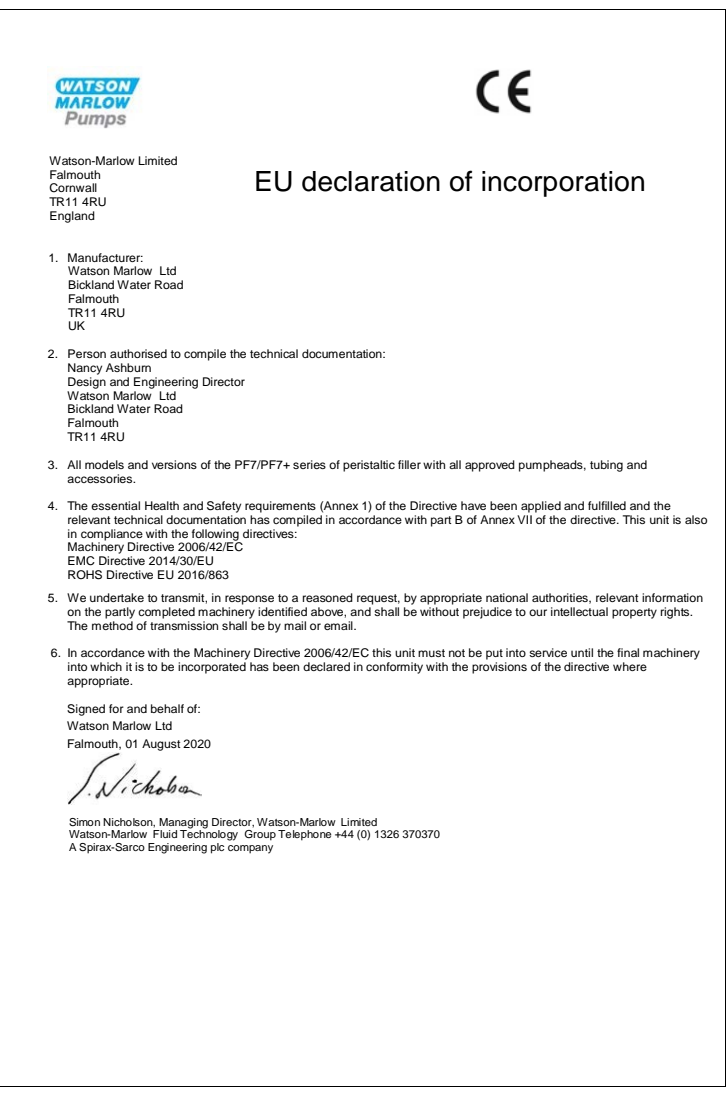

## <span id="page-10-0"></span>**3 Informacje dotyczące bezpieczeństwa**

Niniejsze informacje dotyczące bezpieczeństwa powinny być uwzględniane łącznie z pozostałą treścią niniejszej instrukcji obsługi.

Pompa i jej głowica powinny być użytkowane wyłącznie przez wykwalifikowany, odpowiednio przeszkolony personel, który zapoznał się z niniejszym podręcznikiem użytkownika, zrozumiał jego treść oraz przeanalizował wszystkie wymienione w nim zagrożenia. Jeśli pompa będzie używana w sposób inny niż wskazany przez firmę WMFTG , zabezpieczenia pompy mogą nie zadziałać prawidłowo. Każda osoba uczestnicząca w instalacji lub konserwacji tego urządzenia powinna posiadać pełne kwalifikacje do wykonywania takich prac. Taka osoba powinna również znać wszystkie obowiązujące przepisy dotyczące bezpieczeństwa i higieny pracy.

#### <span id="page-10-1"></span>**3.1 Definicje symboli zamieszczonych na pompie lub głowicy pompy**

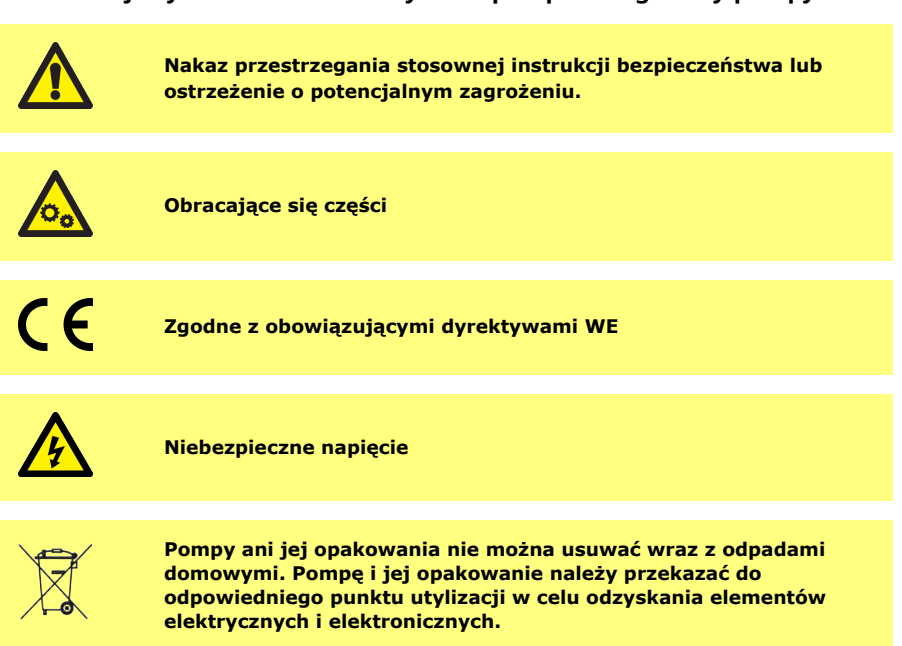

#### <span id="page-10-2"></span>**3.2 Przeznaczenie**

PF7/PF7+ to perystaltyczna pompa dozująca, odpowiednia do tłoczenia lepkich i wrażliwych na ścinanie płynów w zastosowaniach higienicznych i aseptycznych. Ta pompa może być używana wyłącznie zgodnie z przeznaczeniem.

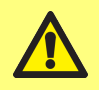

**OSTRZEŻENIE! Produkt nie może być wykorzystywany w zastosowaniach związanych z opieką nad pacjentami.**

#### <span id="page-11-0"></span>**3.3 Wskaźnik otwarcia mostka węża**

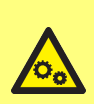

**Wewnątrz głowicy pompy znajdują się obracające się części. Przed otwarciem mostka głowicy pompy lub tacy dostępowej odłączyć pompę od zasilania.**

**Głowica pompy oferuje magnetyczne przełączniki bezpieczeństwa w obrębie zarówno mostka, jak i tacy dostępowej. Jeśli mostek węża lub taca dostępowa zostaną otwarte, pompa przestanie pracować i wyświetlony zostanie ekran ostrzegawczy.**

**Tube bridge open** The tube bridge must be closed before the pump can operate

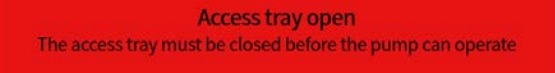

Mostek węża musi być zamknięty, aby zgasł ekran ostrzegawczy, a pompa mogła zostać uruchomiona.

Dodatkowo w przypadku głowicy pompy QC14 musi zostać zamknięta taca dostępowa, aby zgasł ekran ostrzegawczy, a pompa mogła zostać uruchomiona.

#### <span id="page-11-1"></span>**3.4 Wysyłka i doręczenie**

Wysyłka pompy nie wymaga zastosowania specjalnych środków ostrożności.

Model PF7 wyposażony jest w niewymienny akumulator litowo-manganowy (Li/MnO<sub>2</sub>), IEC CR2032, o pojemności 225 mAh, zawierający 0,07 g litu.

Model PF7+ wyposażony jest w niewymienny akumulator litowo-manganowy (Li/MnO<sub>2</sub>), IEC CR2016, o pojemności 140 mAh, zawierający 0,0036 g litu.

## <span id="page-12-0"></span>**4 Pompy perystaltyczne — ogólny opis**

Rolki lub ślizgi w pompie perystaltycznej obracając się, ściskają wąż i wytwarzają próżnię, która przepycha płyn przez wąż.

Tylko wąż pompy stykają się z płynem, co wyklucza ryzyko zanieczyszczenia płynu przez pompę lub pompy przez płyn.

[www.wmftg.com/how-do-peristaltic-pumps-work](https://www.wmftg.com/how-do-peristaltic-pumps-work)

Na ilustracji przedstawiono, jak płyn zostaje wciągnięty do węża pompy, zamknięty przez rolkę głowicy pompy i przetłoczony dalej podczas przechodzenia następnej rolki po wężu. Kiedy rolki się obracają, w wężu wytwarza się próżnia, wciągając większą ilość płynu do przejścia następnej rolki.

Pełne zamknięcie węża, kiedy jest niedrożny (ściśnięty) między rolką a prowadnicą, powoduje działanie wyporowe pompy, zapobiegając przepływowi wstecznemu i eliminując potrzebę kontroli zaworów, gdy pompa nie działa.

Pompy przewodowe są urządzeniami samozasysającymi, a samouszczelnianie zabezpiecza je przed przepływem wstecznym. W obrębie przewodu zasilającego i tłocznego nie są wymagane żadne zawory inne niż wskazane w punkcie: ["tab. 3 - Rozmiary węża" on page19.](#page-18-2)

## <span id="page-13-0"></span>**5 Rozpakowywanie pompy**

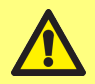

**Pompę należy podnosić zgodnie ze standardowymi zasadami BHP z wykorzystaniem obu punktów podnoszenia. (Patrz: ["Lokalizacje](#page-14-1) [punktów podnoszenia" on the next page](#page-14-1))**

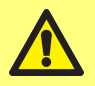

**NIE NALEŻY podnosić pompy za głowicę, ponieważ może to spowodować odłączenie tacy dostępowej.**

- 1. Ostrożnie rozpakować wszystkie części, ale nie wyrzucać opakowania.
- 2. Aby upewnić się, że dostępne są wszystkie podzespoły, patrz: ["Dostarczone części" below](#page-13-3):

#### <span id="page-13-3"></span>**tab. 1 - Dostarczone części**

Napęd pompy PF7/PF7+ z założoną głowicą pompy QC14.

Zestaw blokad głowicy pompy QC14

Kabel zasilający odpowiedni dla kraju użytkowania

Broszura z informacjami dotyczącymi bezpieczeństwa

- 3. Sprawdzić części pod kątem uszkodzeń. W przypadku stwierdzenia jakichkolwiek braków lub uszkodzeń niezwłocznie skontaktować się z lokalnym biurem sprzedaży lub dystrybutorem firmy Watson-Marlow.
- 4. Opakowanie należy przekazać do odpowiedniego punktu utylizacji odpadów. Karton zewnętrzny wykonany jest z tektury falistej.

#### <span id="page-13-1"></span>**5.1 Przed rozpoczęciem przechowywania**

#### **Pompa:**

- 1. Aby upewnić się, że dostępne są wszystkie podzespoły, patrz: ["Dostarczone części" above.](#page-13-3)
- 2. Aby zapoznać się ze specyfikacjami przechowywania, patrz: ["Specyfikacja pompy" on page152.](#page-151-0)

#### **Węże:**

<span id="page-13-2"></span>1. Upewnić się, że daty przydatności zostały wyraźnie wskazane.

#### **5.2 Po zakończeniu przechowywania**

#### **Pompa:**

- 1. Aby upewnić się, że dostępne są wszystkie podzespoły, patrz: ["Dostarczone części" above.](#page-13-3)
- 2. Sprawdzić części pod kątem uszkodzeń.
- 3. Upewnić się, że wszystkie części pompy działają prawidłowo.

#### **Węże:**

- 1. Sprawdzić pod kątem uszkodzeń.
- 2. Upewnić się, że daty przydatności węży nie zostały przekroczone.

## <span id="page-14-0"></span>**6 Podnoszenie i przenoszenie**

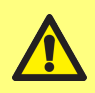

**Przed przeniesieniem pompy należy odłączyć kabel zasilający i inne przewody oraz wyjąć wąż z głowicy pompy. Niezastosowanie się do tego zalecenia grozi potknięciem się o przewody i/lub uszkodzeniem pompy, kabli, złączy lub węża.**

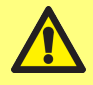

**Pompę należy podnosić zgodnie ze standardowymi zasadami BHP z wykorzystaniem obu punktów podnoszenia. (Patrz: ["Lokalizacje](#page-14-1) [punktów podnoszenia" below\)](#page-14-1)**

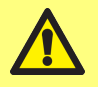

**NIE NALEŻY podnosić pompy za głowicę, ponieważ może to spowodować odłączenie tacy dostępowej.**

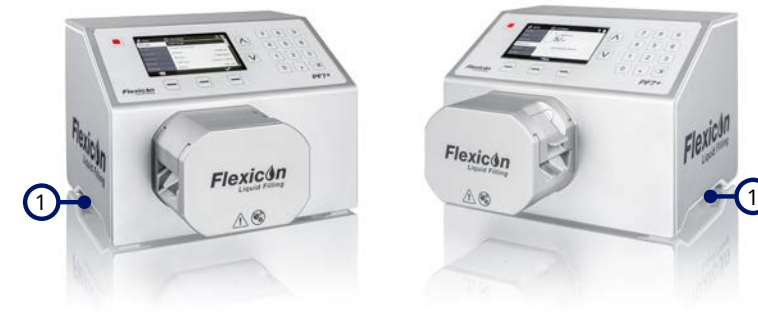

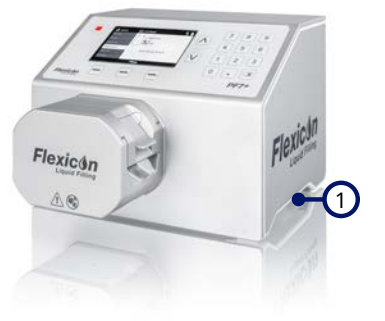

1 Punkty podnoszenia

<span id="page-14-1"></span>*rys. 1 - Lokalizacje punktów podnoszenia*

## <span id="page-15-0"></span>**7 Główne elementy głowicy pompy QC14**

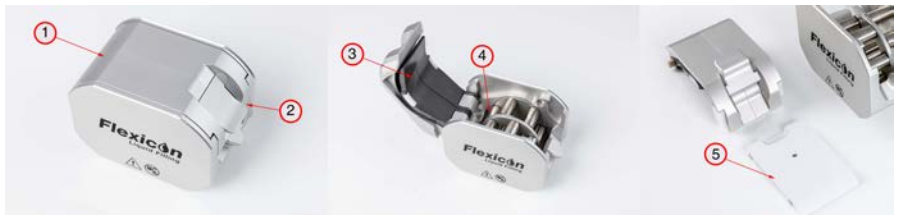

#### *rys. 2 - Główne elementy głowicy pompy QC14*

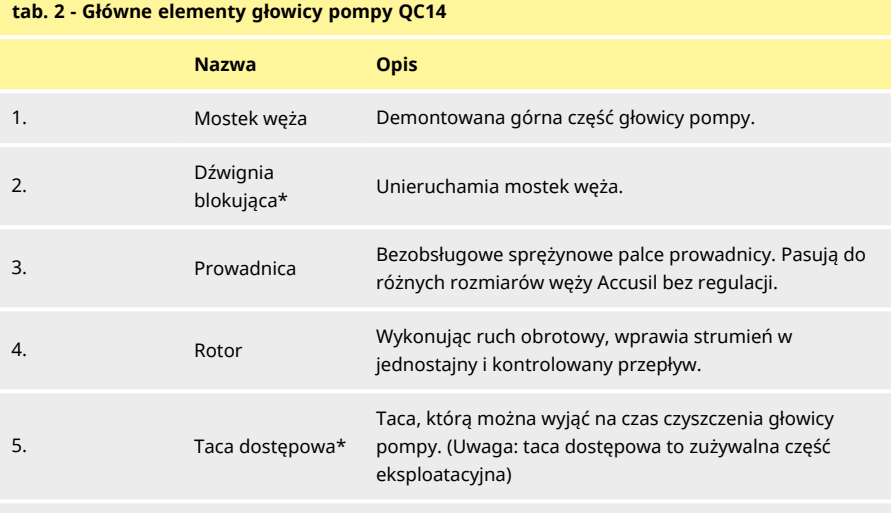

\*Bezpieczeństwo pompy — pompa działa pod warunkiem poprawnego ustawienia wbudowanych czujników bezpieczeństwa.

## <span id="page-16-0"></span>**8 Montaż i wymontowywanie głowicy pompy**

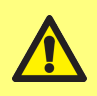

**Odcięcie od dopływu zasilania jest niezbędne, aby uniknąć przypadkowego uruchomienia silnika. Tylko osoby wykwalifikowane uprawnione są do podnoszenia, transportowania, montażu, obsługi, wykonywania przeglądów i naprawiania pompy.**

Głowica pompy unieruchomiona jest dwiema śrubami z łbem sześciokątnym w sposób przedstawiony na ilustracji. Aby wymontować głowicę pompy, należy wykręcić śruby kluczem sześciokątnym 5 mm. Śruby z łbem sześciokątnym przykręcone są do pompy momentem 3,6–4 Nm.

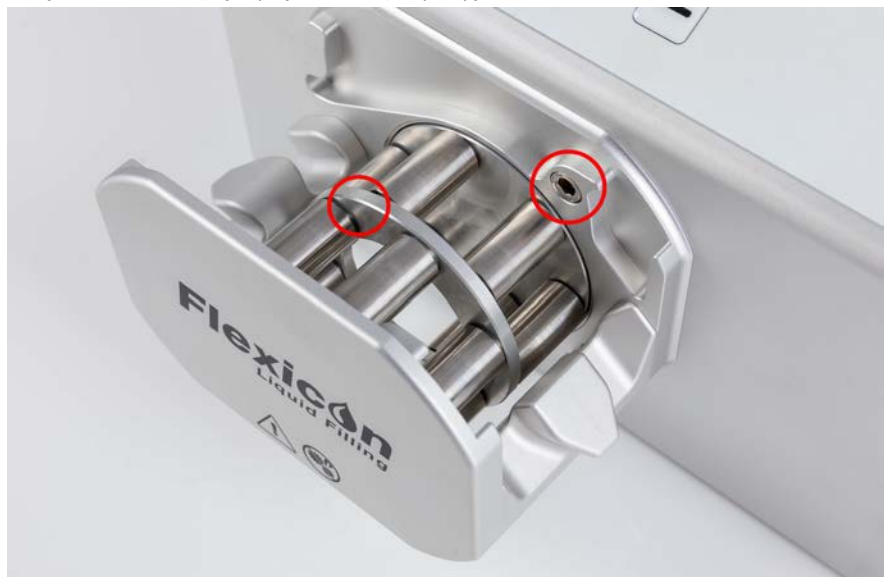

*rys. 3 - Montaż i wymontowywanie głowicy pompy*

## <span id="page-17-0"></span>**9 Położenie eksploatacyjne**

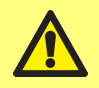

**Ten produkt nie spełnia wymogów dyrektywy ATEX i nie wolno go używać w atmosferach zagrożonych wybuchem.**

- Pompę należy ustawić na powierzchni roboczej lub stole roboczym.
- Usunąć wszelkie przedmioty zasłaniające górną, przednią lub tylną ścianę pompy, tak aby elementy sterujące i połączenia przewodów były łatwo dostępne, gdy pompa jest użytkowana. Wtyczka zasilania pompy jest urządzeniem rozłączającym (w nagłych wypadkach izoluje napęd od zasilania sieciowego).

## <span id="page-18-0"></span>**10 Konfigurowanie toru przepływu płynu**

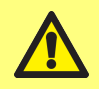

**W przypadku tłoczenia płynów niebezpiecznych dla zdrowia należy przestrzegać odpowiednich procedur bezpieczeństwa.**

#### <span id="page-18-1"></span>**10.1 Dobieranie węża**

Węże należy dobrać do tłoczonego płynu i objętości napełniania. Informacje na temat wyboru węży w zależności od minimalnej objętości napełniania podane zostały w tabeli.

Pompy PF7/PF7+ przystosowane są do współpracy z wężami Accusil i Asepticsu Flexicon. Aby uzyskać najwyższy poziom dokładności, należy użyć produktów marki Accusil i Asepticsu. Użycie węży marek innych niż Accusil i Asepticsu może powodować pogorszenie wydajności i niepożądane zjawiska.

Aby uzyskać najlepszą wydajność, należy wybrać wąż Accusil — patrz: ["tab. 3 - Rozmiary węża" below:](#page-18-2)

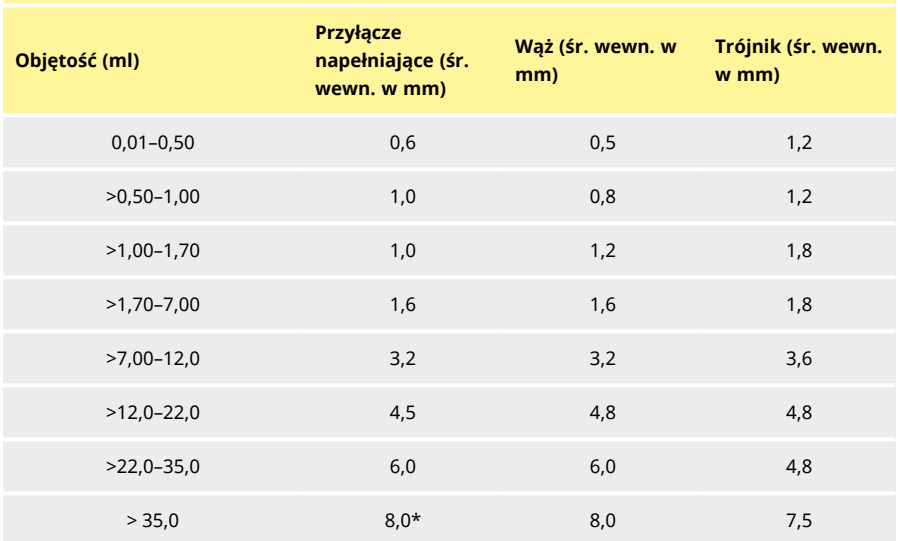

#### <span id="page-18-2"></span>**tab. 3 - Rozmiary węża**

\* konieczne użycie zaworu jednokierunkowego

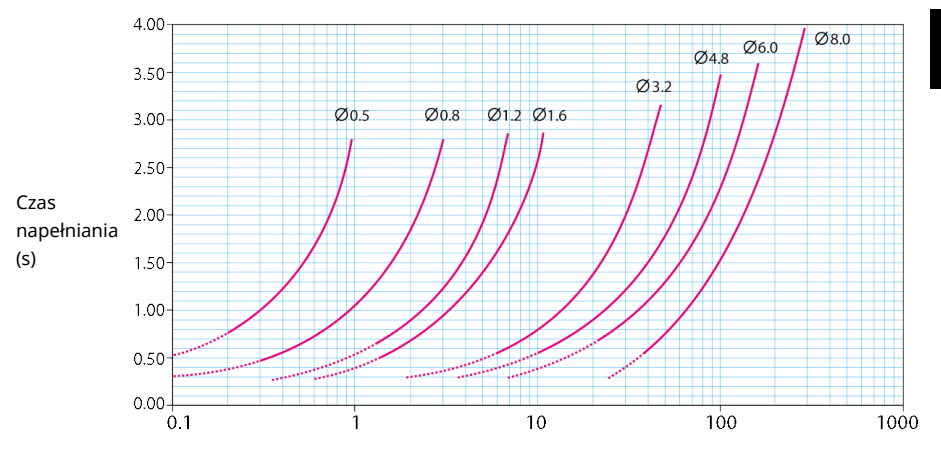

Objętość napełniania (ml)

#### <span id="page-19-0"></span>*rys. 4 - Czas napełniania*

#### **10.2 Dobór trójnika**

Przed zamocowaniem węży w głowicy pompy, muszą one zostać zmontowane z trójnikiem.

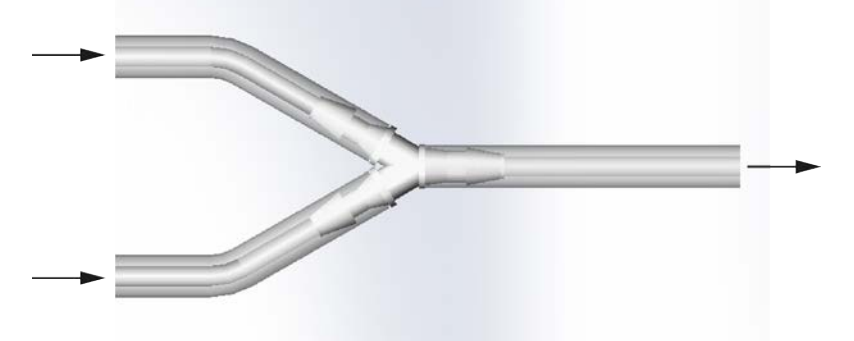

#### *rys. 5 - Dobór trójnika*

Po złożeniu trójnika zamontować węże w głowicy pompy — patrz: ["Wymiana węża" on page23](#page-22-0).

#### <span id="page-20-0"></span>**10.3 Układ toru przepływu płynu**

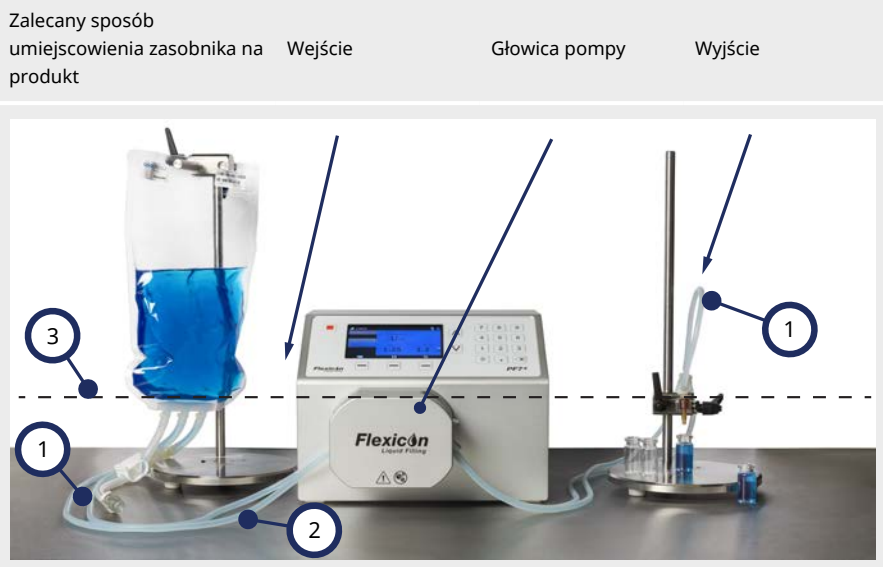

*rys. 6 - Układ toru przepływu płynu*

#### **Zagięcia węża**

1

2

Należy unikać ostrych zagięć węża.

Promień zagięcia węża powinien być większy niż czterokrotność jego średnicy.

#### **Wąż wejściowy/wyjściowy**

Odległość między zasobnikiem, głowicą pompy i dyszą napełniającą musi być jak najmniejsza.

Usunąć wszelkie przeszkody, które mogłyby zakłócać przepływ płynu w wężu. Wszystkie elementy toru przepływu płynu muszą mieć parametry dostosowane do przewidywanego ciśnienia.

W przypadku korzystania z pojedynczego węża zasilającego należy się upewnić, że powierzchnia przekroju węża zasilającego jest większa niż łączna powierzchnia przekroju węży w głowicy pompy.

Należy się upewnić, że średnica węża wyprowadzającego jest równa lub większa od średnicy węża w głowicy pompy. Na potrzeby tłoczenia płynów lepkich należy zastosować węże o średnicy wewnętrznej kilkakrotnie większej od średnicy węża w głowicy pompy.

#### **Minimalny poziom płynu**

3 Ustawić pompę na wysokości lub nieznacznie poniżej poziomu tłoczonego płynu. Zapewni to napływ płynu na ssaniu i maksymalną wydajność pompowania.

# i

**Zaleca się wykorzystanie urządzenia PF7+ w połączeniu z zaawansowanym zestawem do napełniania Flexicon, który optymalizuje zaawansowane funkcje urządzenia PF7+. Aby zapoznać się z układem toru przepływu płynu z wykorzystaniem zaawansowanego zestawu do napełniania, patrz: ["Uruchamianie](#page-83-0) [bezstratnej porcji" on page84](#page-83-0).**

**PL**

## <span id="page-22-0"></span>**11 Wymiana węża**

Wąż można zamontować w głowicy pompy albo z podwójnym wejściem i pojedynczym wyjściem z wykorzystaniem trójnika, albo z pojedynczym wejściem i pojedynczym wyjściem. Wymianę węża można przeprowadzić jedną ręką.

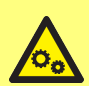

**Wewnątrz głowicy pompy znajdują się obracające się części. Przed otwarciem mostka głowicy pompy lub tacy dostępowej odłączyć pompę od zasilania.**

**Głowica pompy oferuje magnetyczne przełączniki bezpieczeństwa w obrębie zarówno mostka, jak i tacy dostępowej. Jeśli mostek węża lub taca dostępowa zostaną otwarte, pompa przestanie pracować i wyświetlony zostanie ekran ostrzegawczy.**

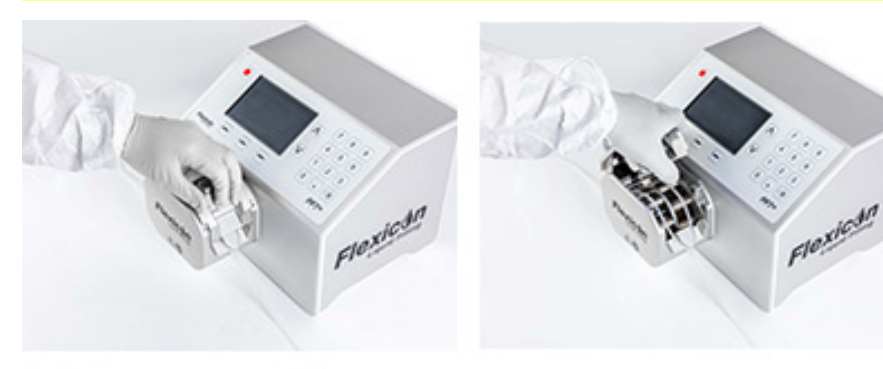

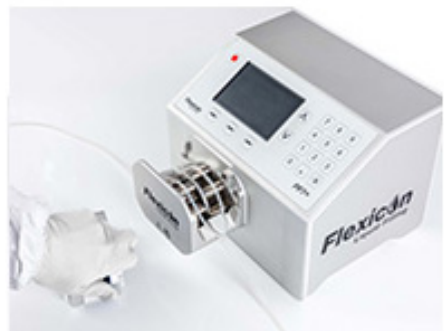

*rys. 7 - Otwieranie głowicy pompy*

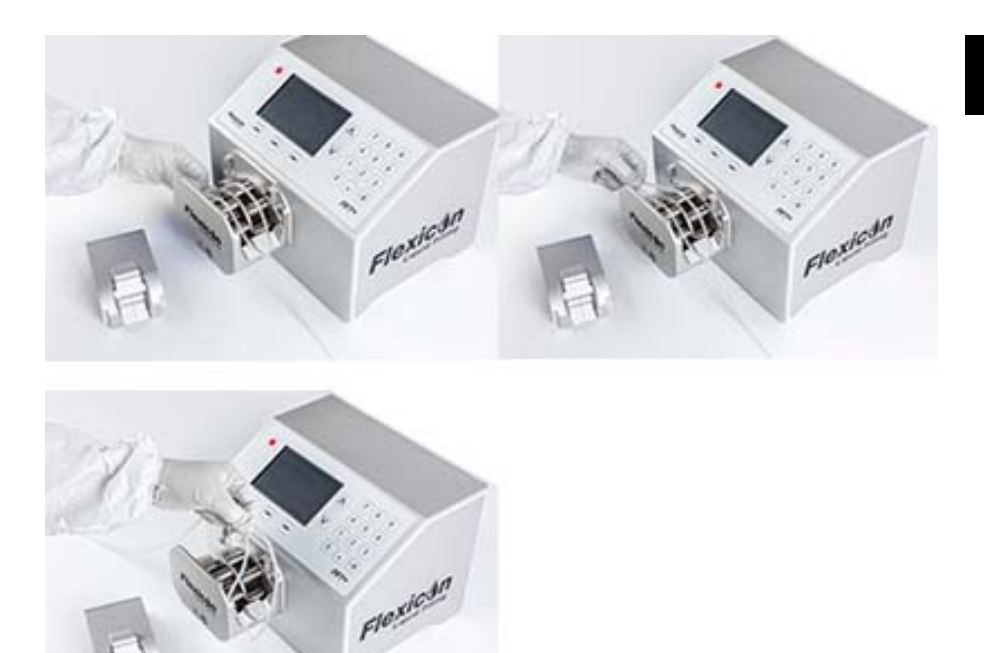

*rys. 8 - Wyjmowanie węża z głowicy pompy*

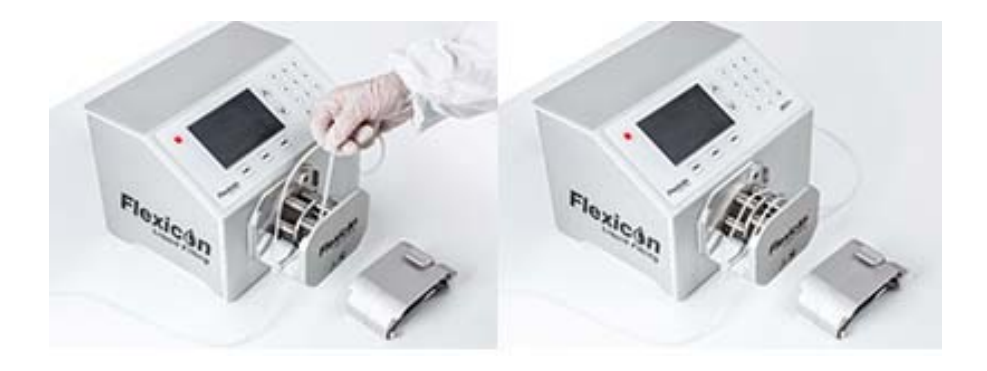

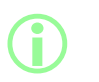

**Mocowanie węża za pomocą blokady (opcjonalnie — podwójne wejście) (Uwaga: blokady węża to zużywalne części eksploatacyjne)**

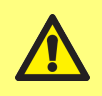

**W przypadku zastosowania podwójnego wejścia, wąż należy zabezpieczyć za pomocą blokady o odpowiednim rozmiarze. Może to mieć wpływ na wydajność tłoczenia.**

*rys. 9 - Zakładanie węża w głowicy pompy*

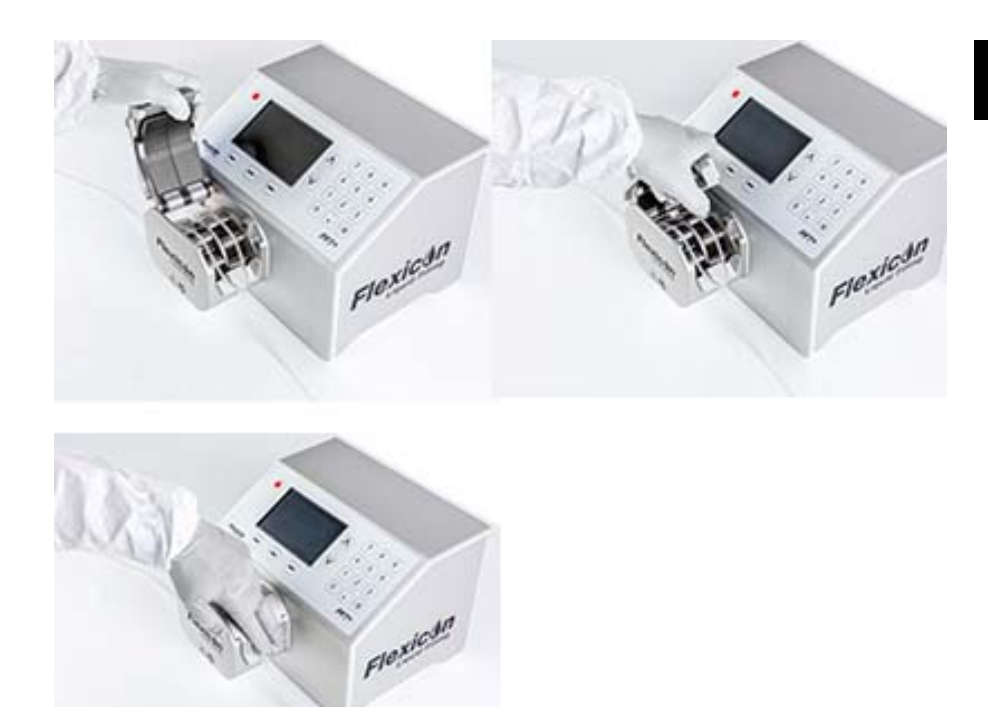

#### <span id="page-25-0"></span>*rys. 10 - Zamykanie głowicy pompy*

#### **11.1 Wydłużanie trwałości węża**

Aby wąż jak najdłużej zachował sprawność, nie należy pozostawiać węży zamocowanych w głowicy pompy z zablokowanym mostkiem węża, gdy nie są używane (na przykład na noc). Należy podnieść dźwignię blokującą, aby nie dociskała węża.

## <span id="page-26-0"></span>**12 Podłączenie do zasilania**

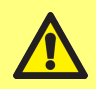

**Niebezpieczeństwo uszkodzenia pompy. Przed podłączeniem do źródła zasilania upewnić się, że napięcie jest ustawione prawidłowo.**

Przełącznik napięcia ustawić na wartość 115 V w przypadku źródła zasilania w przedziale 100–120 V AC lub na wartość 230 V w przypadku źródła zasilania w przedziale 200–240 V AC 50/60 Hz. Zdjąć oprawkę bezpieczników i obrócić do żądanej pozycji. Patrz: ["Sprawdzenie i wymiana bezpiecznika" on page29.](#page-28-0)

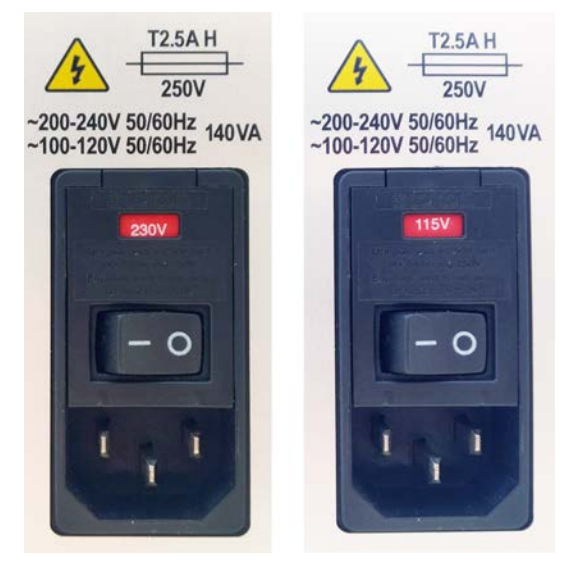

*rys. 11 - Przełącznik napięcia.*

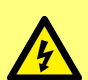

**Pompę należy podłączać do zasilania wyłącznie za pomocą kabla zasilającego dostarczonego wraz z urządzeniem: UE/reszta świata: H05VVF3G 1,0mm<sup>2</sup> 10 A/250 V AC 105°C, ze złączem EN/IEC 60320/C13 oraz regionalnym wtykiem. USA/KANADA: SJT 3 x 18 AWG, 300 V, 105°C, ze złączem IEC 60320/C14 i wtykiem NEMA 5-15P (125 V).**

**Jeśli kabel zostanie uszkodzony, należy wycofać pompę z eksploatacji i skontaktować się z biurem sprzedaży lub dystrybutorem firmy Watson-Marlow.**

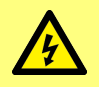

**OSTRZEŻENIE! Podłączać wyłącznie do uziemionego jednofazowego źródła zasilania 100–120 V AC 60 Hz lub 200– 240 V AC 50 Hz przez wyłącznik automatyczny GFCI lub RCD bądź urządzenie zabezpieczające obwód odgałęziony.**

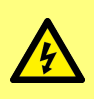

**Upewnić się, że dostarczony wraz z urządzeniem kabel zasilający jest w pełni zgodny z gniazdkiem zasilania sieciowego. W niektórych przypadkach może być wymagane zastosowanie adaptera (brak w zestawie) w celu uzyskania w pełni uziemionego połączenia.**

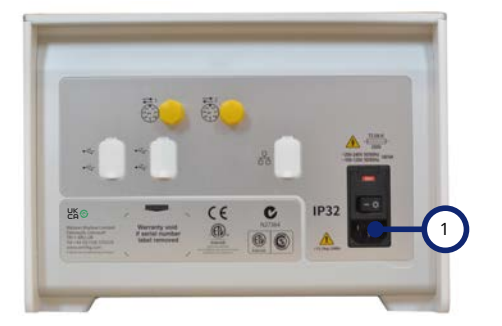

1 Gniazdko wejściowe zasilania IEC. Na obrazie pokazano panel PF7+. Panel PF7 wygląda nieco inaczej. Gniazdko wejściowe zasilania jest zlokalizowane w tym samym miejscu.

*rys. 12 - Gniazdko zasilania*

#### <span id="page-28-0"></span>**12.1 Sprawdzenie i wymiana bezpiecznika**

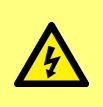

**Pompę należy zawsze odłączyć od źródła zasilania poprzez wyjęcie wtyku przewodu zasilającego z gniazda z tyłu pompy przed otwarciem osłony i bieżni lub przed przystąpieniem do przeprowadzania jakichkolwiek czynności związanych z przemieszczeniem, demontażem lub konserwacją.**

W oprawce bezpieczników nad złączem wejściowym zasilania z tyłu pompy znajdują się dwa wymienne bezpieczniki T2,5AH 250 V (Ceramiczny, 5 x 20 mm, 2,5 A, 250 V AC, zwłoczny), z czego oba muszą być sprawne i obecne, aby pompa działała. Niektóre regionalne zestawy przewodów są również wyposażone w bezpiecznik i należy zwrócić uwagę na ich parametry i typ w razie wymiany.

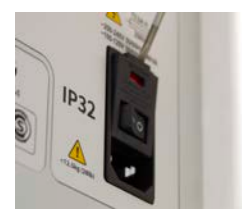

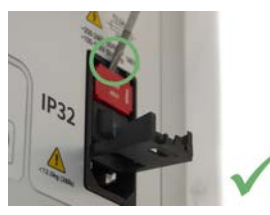

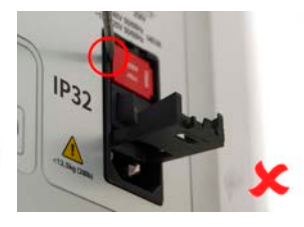

Tył

*rys. 13 - Jak zdjąć oprawkę bezpiecznika*

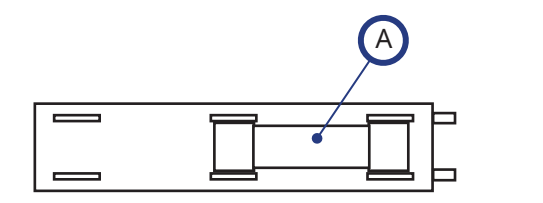

Przód

A — oba bezpieczniki podłączać w tylnym położeniu

#### *rys. 14 - Położenie bezpiecznika*

## <span id="page-29-0"></span>**13 Okablowanie sterowania**

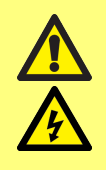

**Nie doprowadzać do styków złącza M12 napięć większych niż wskazane — patrz: ["tab. 4 - Funkcje styków złącza M12" on the](#page-30-0) [next page](#page-30-0). Przekroczenie dopuszczalnego napięcia spowoduje trwałe uszkodzenie, którego nie pokrywa gwarancja.**

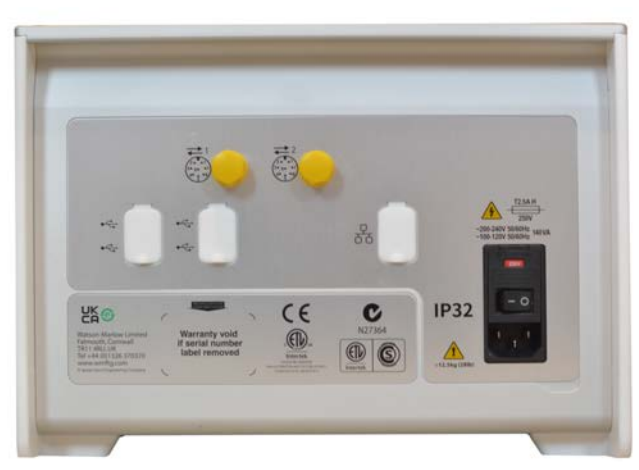

*rys. 15 - Tył pompy. Na obrazie pokazano panel PF7+. Panel PF7 wygląda nieco inaczej. Złącza M12 są zlokalizowane w tym samym miejscu.*

Z tyłu PF7/PF7+ znajdują się dwa złącza M12 do podłączania okablowania sterowania. Wymagane wtyczki i kable do tych złączy: M12, żeńskie, 8-stykowe z kodem A, ekranowane.

Układ styków obu złączy jest identyczny. Aby zapoznać się z konfiguracją styków i sygnałem odpowiedzi, patrz: ["Funkcje styków złącza M12" on the next page.](#page-30-0)

Nie wiąż ze sobą przewodów sterowania i zasilania.

#### <span id="page-30-0"></span>**tab. 4 - Funkcje styków złącza M12**

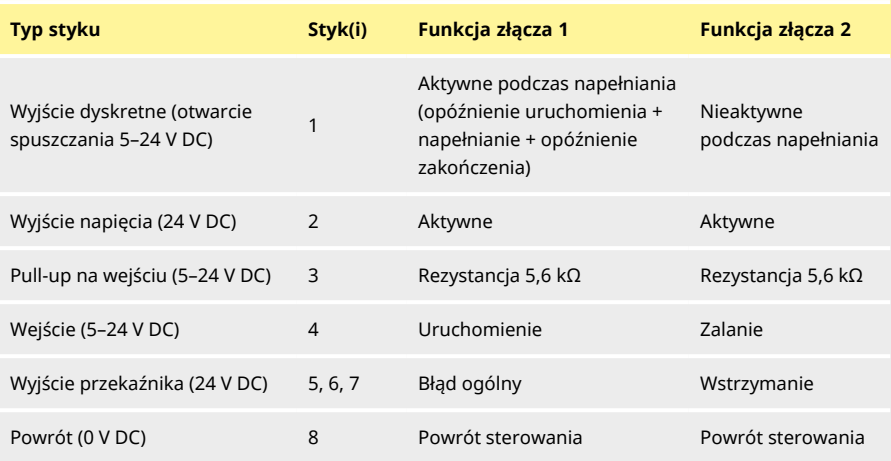

#### **tab. 5 - Sygnały styków złącza M12**

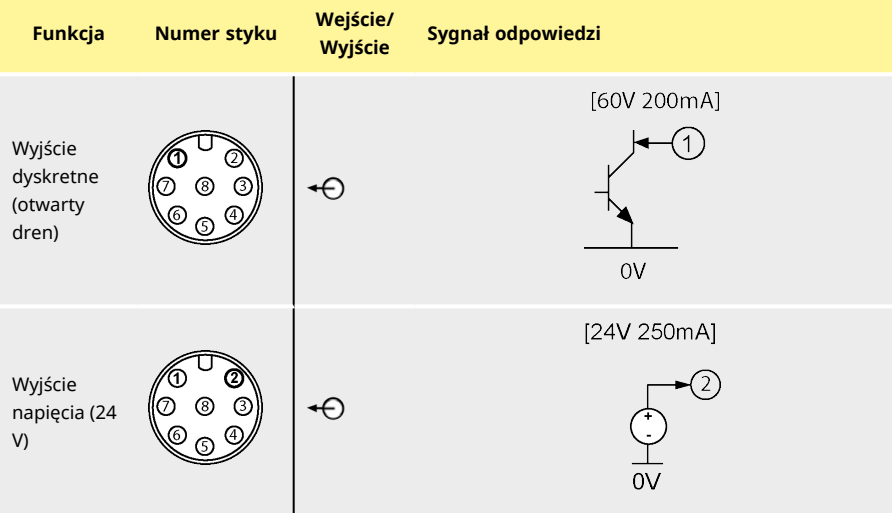

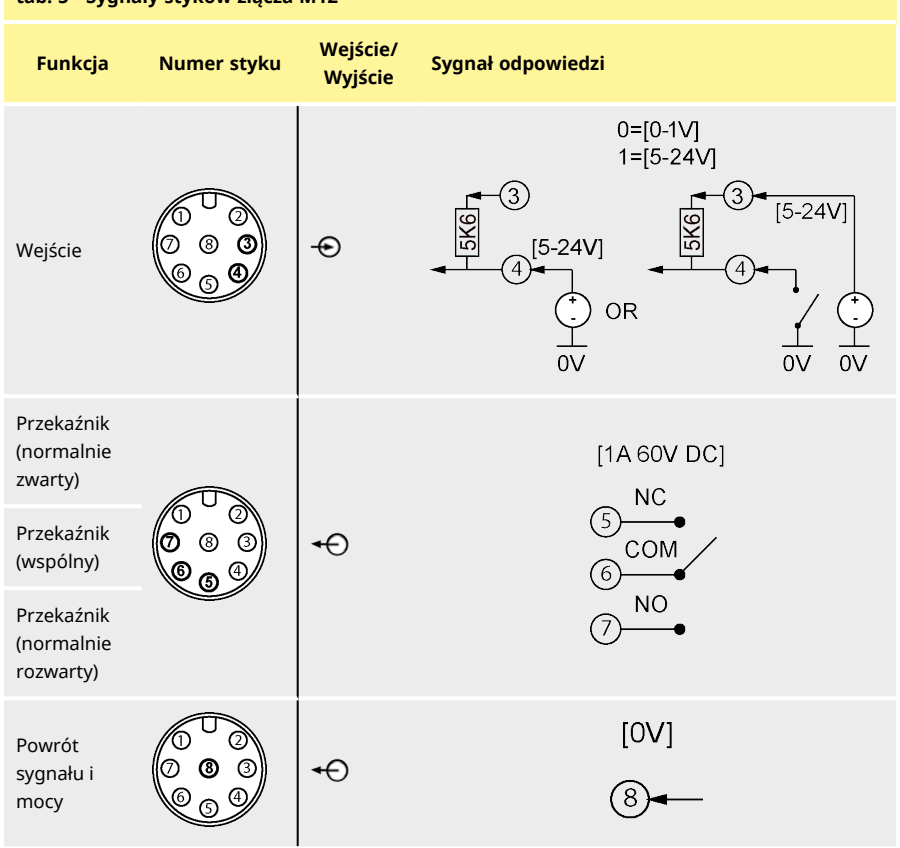

**tab. 5 - Sygnały styków złącza M12**

# <span id="page-32-0"></span>Sekcja 2 — Obsługa pompy

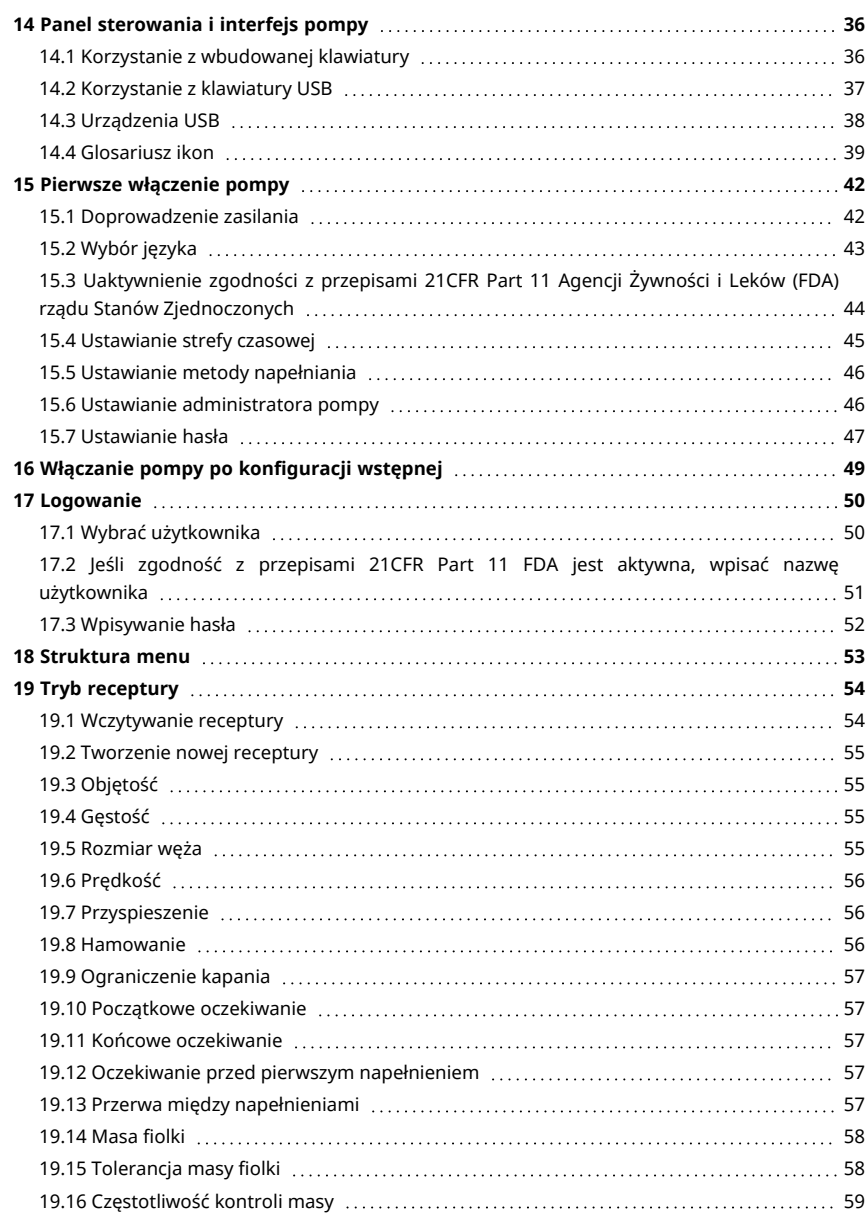

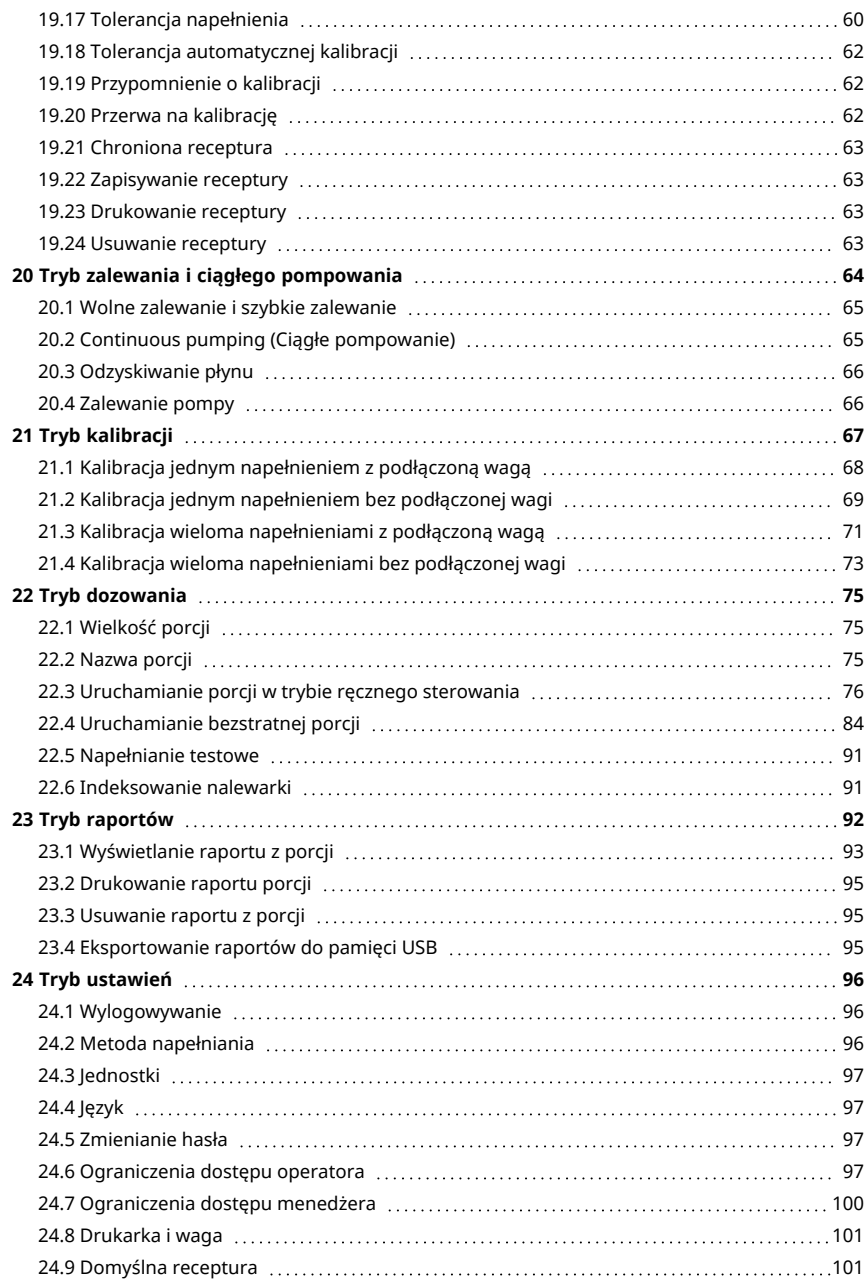

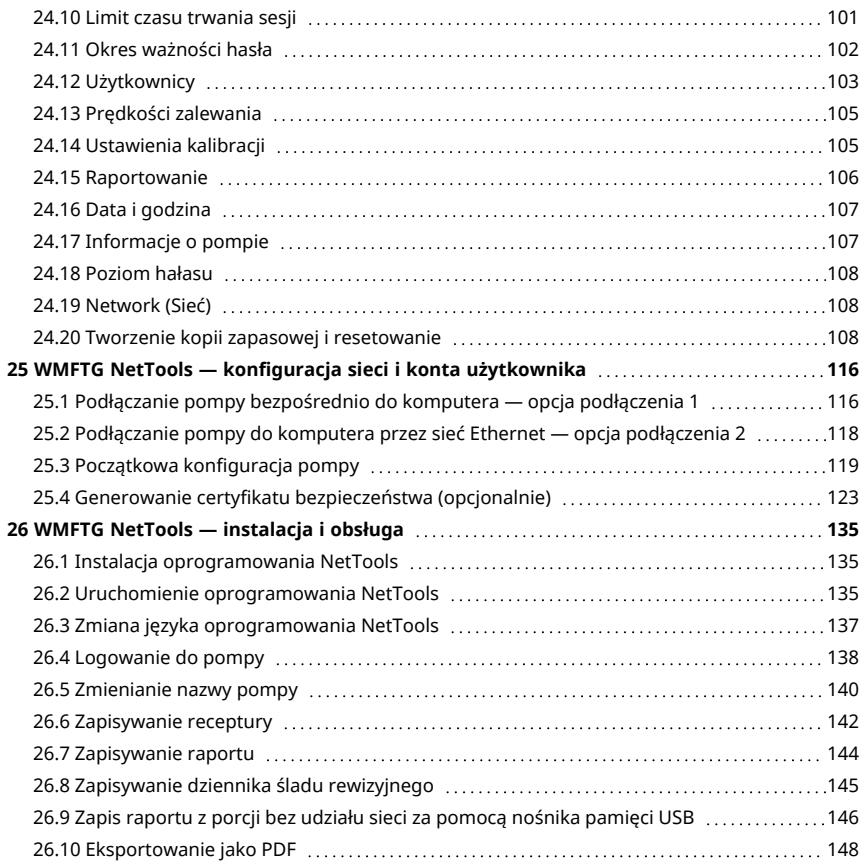

## <span id="page-35-0"></span>**14 Panel sterowania i interfejs pompy**

<span id="page-35-1"></span>**14.1 Korzystanie z wbudowanej klawiatury**

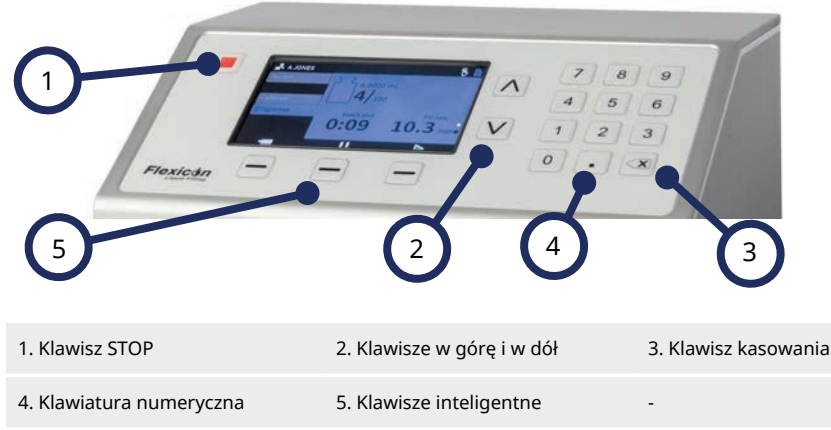

#### *rys. 16 - Klawiatura*

**i** 

Klawisz STOP powoduje natychmiastowe zatrzymanie pompy niezależnie od tego, który ekran jest aktualnie wyświetlany. Jeśli pompa zostanie zatrzymana w trakcie napełniania, wyświetlony zostanie stosowny komunikat.

> **Korzystanie z klawiatury jest zalecanym sposobem obsługi PF7+. Aby dowiedzieć się, jak podłączyć klawiaturę, patrz: ["Urządzenia](#page-37-0) [USB" on page38](#page-37-0).**

**Aby dowiedzieć się, jak zmapować klawiaturę, patrz ["Korzystanie z](#page-35-1) [wbudowanej klawiatury" above](#page-35-1).**
### **14.2 Korzystanie z klawiatury USB**

<span id="page-36-0"></span>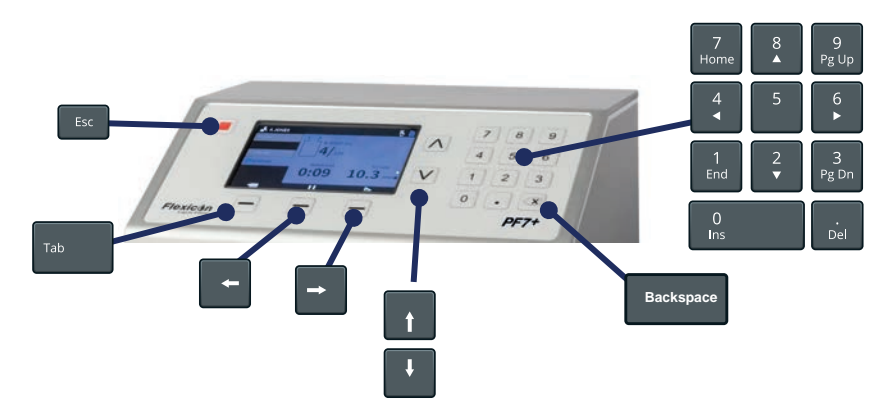

#### *rys. 17 - Mapowanie klawiatury USB*

**Klawisz ESC (
<b>ESC**) powoduje natychmiastowe zatrzymanie pompy niezależnie od tego, który ekran jest aktualnie wyświetlany. Jeśli pompa zostanie zatrzymana w trakcie napełniania, wyświetlony zostanie stosowny komunikat.

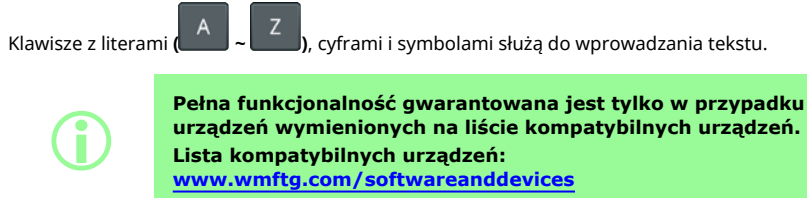

### <span id="page-37-0"></span>**14.3 Urządzenia USB**

- Waga
- Drukarka
- Napęd typu flash<br>**PF7+ •** Klawiatura
- Klawiatura

Przed włączeniem zasilania urządzenie USB należy podłączyć do dowolnego gniazda USB z tyłu pompy.

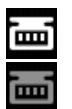

*rys. 18 - Nawiązanie połączenia z wagą Mettler-Toledo ML-T sygnalizowane jest białą ikoną na pasku informacyjnym. Nawiązanie połączenia z niezweryfikowaną kompatybilną wagą sygnalizowane jest szarą ikoną na pasku informacyjnym.*

 $PF7+$ 

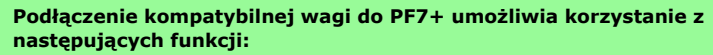

- **• ["Uruchamianie bezstratnej porcji" on page84](#page-83-0)**
- **• ["Automatyczna kalibracja " on page79](#page-78-0)**

**Gdy waga nie jest podłączona, te opcje nie będą wyświetlane w menu.**

#### **14.3.1 Kompatybilne urządzenia**

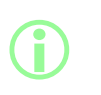

**i** 

**Pełna funkcjonalność gwarantowana jest tylko w przypadku urządzeń wymienionych na liście kompatybilnych urządzeń. Lista kompatybilnych urządzeń: [www.wmftg.com/softwareanddevices](http://www.wmftg.com/softwareanddevices)**

#### **tab. 6 - Specyfikacja pamięci USB**

USB 2.0 Minimum 2 GB Maksimum 32 GB Format FAT32

#### **14.3.2 Rozwiązywanie problemów z urządzeniem USB**

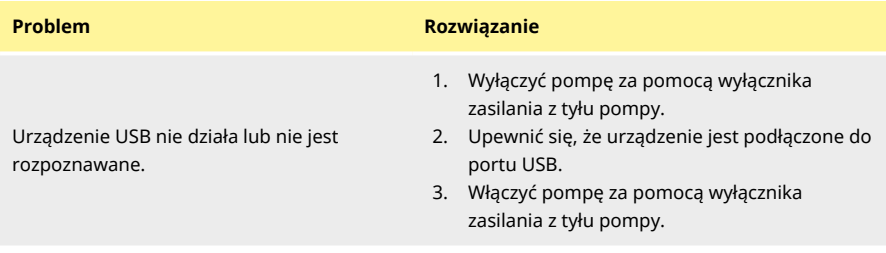

## <span id="page-38-0"></span>**14.4 Glosariusz ikon**

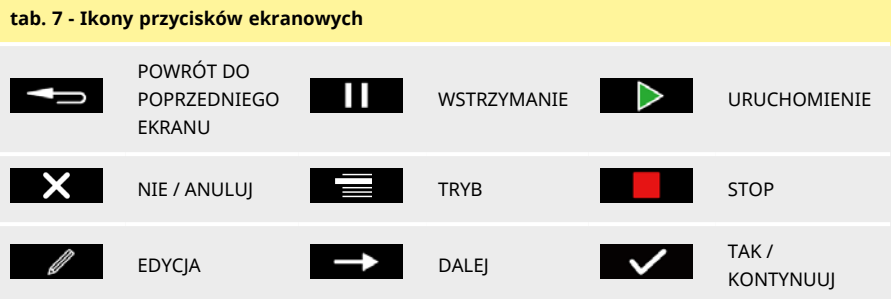

#### **Ikony informacyjne na ekranie**

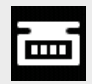

Podłączona obsługiwana waga (biała ikona)

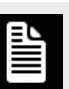

Raportowanie włączone (biała ikona)

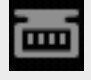

Waga podłączona (niezweryfikowania zgodność)

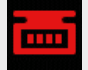

Dla jednostek kalibracji ustawiono opcję objętości (czerwona ikona)

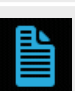

Raportowanie w toku (niebieska ikona)

Błąd raportowania (czerwona ikona)

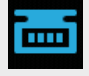

Automatyczna rekalibracja jest aktywna w trakcie porcji (niebieska ikona)

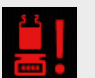

Wymagana kalibracja (Czerwona ikona)

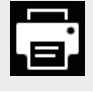

Podłączona obsługiwana drukarka **Użytkownik jest** 

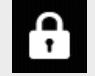

wylogowany

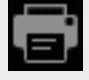

Podłączona drukarka (niezweryfikowania zgodność)

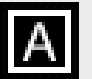

Podłączona obsługiwana klawiatura

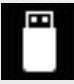

Podłączona obsługiwana pamięć USB

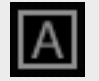

Podłączona klawiatura (niezweryfikowania zgodność)

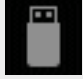

Podłączona pamięć USB rodiączona parilięc OSB<br>(niezweryfikowania zgodność) **Raportowanie wyłączone** 

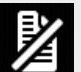

Podłączone

USB

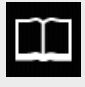

Receptura

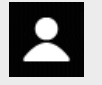

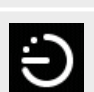

Operator **Uaktywnienie napełniania**<br>
Operator po upływie czasu

nieobsługiwane urządzenie

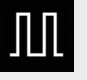

Administrator **United States and Taraccere** Uaktywnienie napełniania na zewnętrzny sygnał

#### **Ikony informacyjne na ekranie**

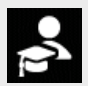

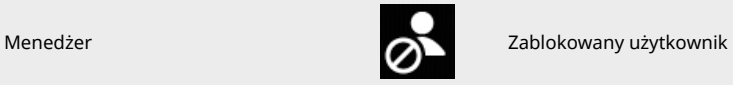

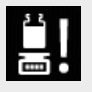

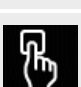

Przypomnienie o kalibracji Uaktywnienie napełniania po naciśnięciu klawisza

## <span id="page-41-0"></span>**15 Pierwsze włączenie pompy**

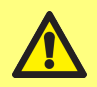

**Przed pierwszym uruchomieniem pompy należy przeczytać wszystkie informacje dotyczące bezpieczeństwa zawarte w niniejszym podręczniku.**

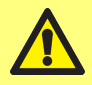

**Niebezpieczeństwo uszkodzenia pompy. Przed podłączeniem do źródła zasilania upewnić się, że napięcie jest ustawione prawidłowo. Patrz: ["Podłączenie do zasilania" on page27](#page-26-0)**

**Korzystanie z klawiatury jest zalecanym sposobem obsługi PF7+. Patrz: ["Urządzenia USB" on page38](#page-37-0).**

**Korzystanie z wbudowanej klawiatury:**

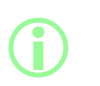

- **• Do przewijania między znakami służą klawisze w górę i w dół ( ). Przed wpisaniem następnego znaku należy poczekać 1 sekundę.**
- **• Do wpisywania liczb służy klawiatura numeryczna.**
- **• Nacisnąć , aby usunąć.**

### **15.1 Doprowadzenie zasilania**

Ustawić wyłącznik zasilania z tyłu pompy w położeniu "I". Wyświetlony zostanie ekran startowy pompy z logo Flexicon.

Jeśli konfiguracja początkowa zostanie przerwana przez cykl zasilania, konfiguracja zostanie uruchomiona od początku.

## **15.2 Wybór języka**

Służy do wybierania języka komunikacji z wyświetlaczem. Dostępne języki:

- Angielski
- Francuski
- Niemiecki
- Portugalski
- Włoski
- Holenderski
- Chiński
- Koreański
- Japoński
- Duński
- Szwedzki
- Hiszpański

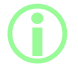

#### **i Raporty i notatki dotyczące porcji są dostępne tylko w języku<br>Przepielskim, Dostepna wyłacznie klawiatura angielska. angielskim. Dostępna wyłącznie klawiatura angielska.**

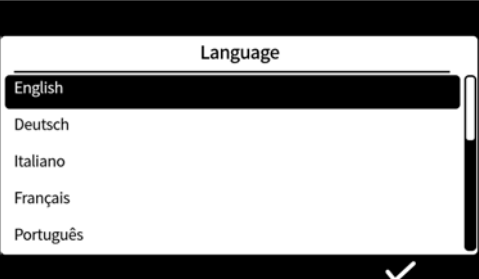

### <span id="page-43-0"></span>**15.3 Uaktywnienie zgodności z przepisami 21CFR Part 11 Agencji Żywności i Leków (FDA) rządu Stanów Zjednoczonych**

#### **15.3.1 Funkcje zgodności z przepisami 21CFR Part 11 FDA**

Niektóre funkcje są dostępne tylko przy aktywowanej zgodności z przepisami 21 CFR Part 11.

Zgodnie z przepisami 21CFR Part 11 FDA użytkownik będzie musiał wpisać nazwę użytkownika i hasło w celu udzielenia aprobaty lub uzyskania dostepu do określonych funkcji.

Zdarzenia, które występują w pompie, zapisywane są w raportach z porcji i dziennikach ścieżek audytu.

Jeśli uaktywniona jest zgodność z przepisami 21CFR Part 11 FDA, zastosowanie ma poniższa funkcjonalność.

- -Nazwy użytkowników należy wpisać — ["Logowanie do pompy" on page138](#page-137-0)
- Hasła są wymagane dla wszystkich użytkowników — ["Pierwsze włączenie pompy" on page42](#page-41-0), ["Użytkownicy" on page103](#page-102-0).
- Konta użytkowników są blokowane po kilku błędnie wprowadzonych danych — ["Logowanie" on](#page-49-0) [page50](#page-49-0).
- •Hasła wygasają po określonym czasie — ["Okres ważności hasła" on page102](#page-101-0).
- <sup>l</sup> Nie można wyłączyć zakończenia czasu trwania sesji— ["Limit czasu trwania sesji" on page101](#page-100-0).
- Hasło użytkownika należy wprowadzić ponownie, aby "podpisać" raport na końcu porcji ["Aprobata porcji pierwszego użytkownika" on page84](#page-83-1).
- Drugi użytkownik musi zatwierdzić raport dotyczący porcji, zanim będzie można go zapisać w formacie PDF— ["Eksportowanie jako PDF" on page148](#page-147-0)
- •Dostęp serwisowy do pompy może zostać zablokowany — ["Użytkownicy" on page103](#page-102-0).

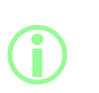

**Gdy zgodność z przepisami FDA 21CFR Part 11 jest aktywowana, muszą istnieć co najmniej dwa konta użytkownika, aby możliwe było zatwierdzenie raportu dotyczącego porcji przez drugiego użytkownika przed zapisaniem go w formacie PDF. Aby dowiedzieć się, jak utworzyć konto drugiego użytkownika, patrz: ["Użytkownicy" on page103](#page-102-0).**

**i** 

**Opcja uaktywnienia lub dezaktywowania zgodności z przepisami 21CFR Part 11 FDA jest dostępna tylko w trakcie początkowego konfigurowania. Uaktywnienie lub dezaktywowanie zgodności z przepisami 21CFR Part 11 FDA wymaga przywrócenia ustawień fabrycznych pompy. (Patrz: ["Tworzenie kopii zapasowej i](#page-107-0) [resetowanie" on page108\)](#page-107-0).**

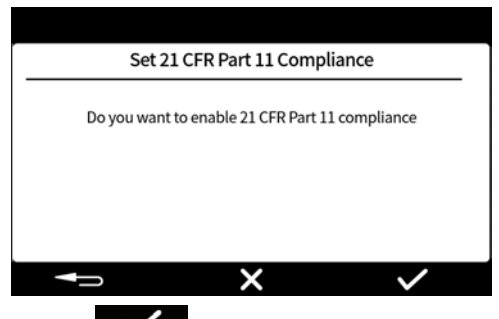

Nacisnąć **Warelling**, aby aktywować zgodność z przepisami FDA 21CFR Part 11. Nacisnąć aby dezaktywować zgodność z przepisami FDA 21CFR Part 11.

### **15.4 Ustawianie strefy czasowej**

Data nastawiona jest fabrycznie i nie można jej modyfikować.

Godzina jest ustawiona domyślnie zgodnie z czasem GMT — wartość godziny można skorygować zależnie od lokalnej strefy czasowej za pomocą przycisków w górę i w dół ( $\Diamond$ / $\Diamond$ ). Można również skorygować wartości minut i sekund.

Format czasu to gg/mm/ss, a format daty to rrrr/mm/dd.

Czas podawany jest w formacie 24-godzinnym.

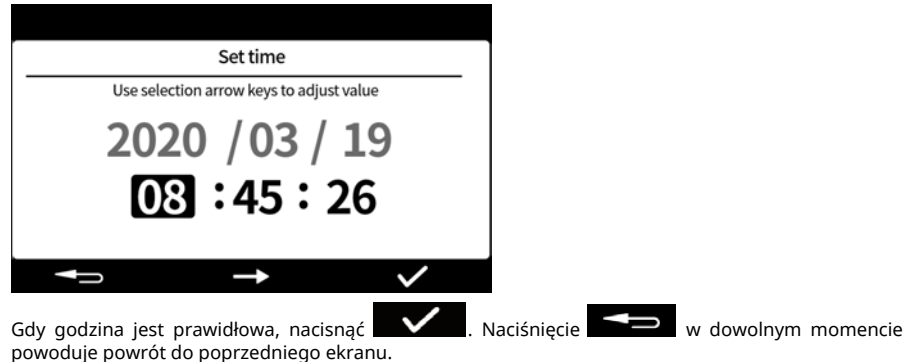

X

### **15.5 Ustawianie metody napełniania**

Metoda napełniania decyduje o sposobie rozpoczynania kolejnych napełnień.

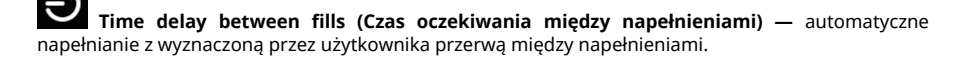

**Keypad to start each fill (Rozpoczynanie kolejnych napełnień po naciśnięciu) —**

napełnianie w trybie recznego sterowania. Nacisnąć  $\Box$  , aby rozpocząć każde napełnianie.

**External input to start each fill (Rozpoczynanie kolejnych napełnień na sygnał zewnętrzny) —** zdalne sterowanie napełnianiem. Patrz: ["Okablowanie sterowania" on page30](#page-29-0). Ikona metody napełniania wyświetlana jest na **pasku informacyjnym**.

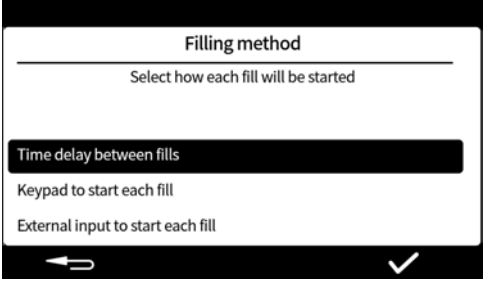

Metodę napełniania można zmienić w trybie ustawień. Patrz: ["Metoda napełniania" on page96](#page-95-0).

### **15.6 Ustawianie administratora pompy**

Wstępnej konfiguracji pompy towarzyszy ustanowienie użytkownika-administratora. Po zakończeniu konfiguracji można dodać kolejnych użytkowników. Patrz: ["Użytkownicy" on page103.](#page-102-0) Wpisać nazwę użytkownika administratora pompy. Domyślna nazwa użytkownika to USER1.

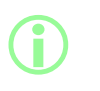

**W przypadku posiadania więcej niż jednej pompy PF7+ należy skonfigurować wspólną nazwę użytkownika i hasło dla wszystkich pomp. Umożliwi to importowanie i eksportowanie danych z pamięci USB w celu szybszego konfigurowania wielu pomp. Patrz: ["Tworzenie kopii zapasowej i resetowanie" on page108](#page-107-0).**

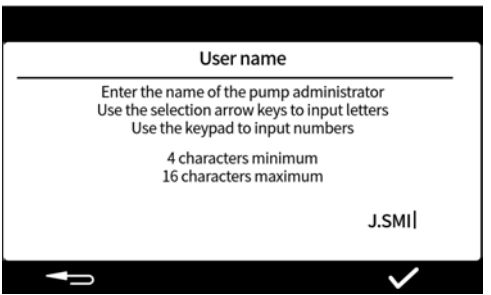

### **15.7 Ustawianie hasła**

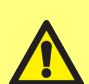

 $PF7+$ 

#### **Należy prowadzić rejestr haseł!**

**Po 5 nieudanych próbach wpisania poprawnego hasła użytkownik zostaje "zablokowany". Patrz: ["Blokowanie użytkownika" on](#page-103-0) [page104](#page-103-0).**

**Jeśli użytkownik serwisowy zostanie zablokowany, nie ma sposobu przeprowadzenia serwisu lub przywrócenia sprawności pompy bez hasła administratora. Aby dowiedzieć się więcej o serwisie i przywróceniu sprawności, patrz: ["Zwrot pomp" on page164.](#page-163-0)**

**Opcja blokowania użytkownika serwisowego dostępna jest tylko wtedy, gdy uaktywniona jest zgodność z przepisami 21CFR Part 11 FDA.**

**W przypadku utraty hasła należy zwrócić się do lokalnego przedstawicielstwa firmy WMFTG lub Flexicon.**

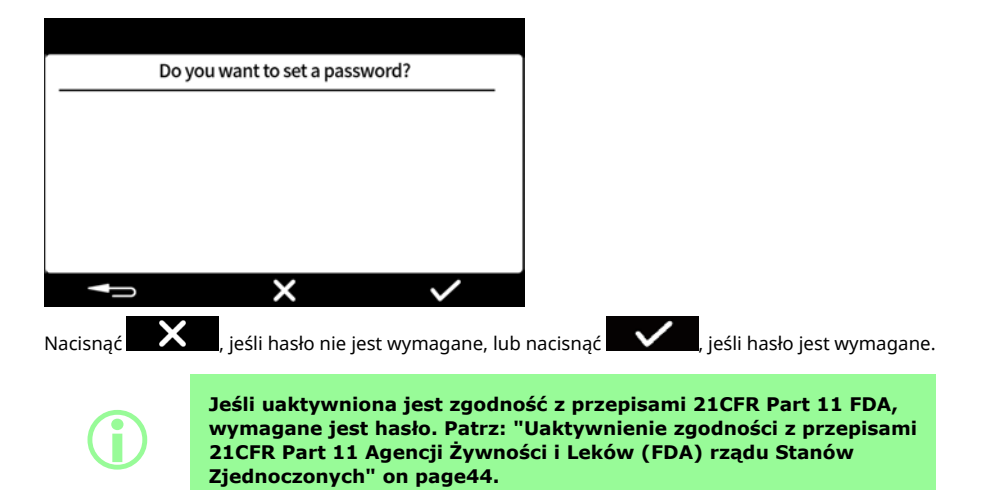

Wpisać hasło przy użyciu klawiatury numerycznej lub klawiatury. Hasło musi zawierać dowolne znaki z następujących:

- małe litery (a-z)
- wielkie litery (A-Z)
- cyfry (0-9)
- znaki specjalne (!%()\*+-.:;=?@[]^\_|)

Hasło musi zawierać:

- co najmniej 4 znaki
- co najwyżej 16 znaków

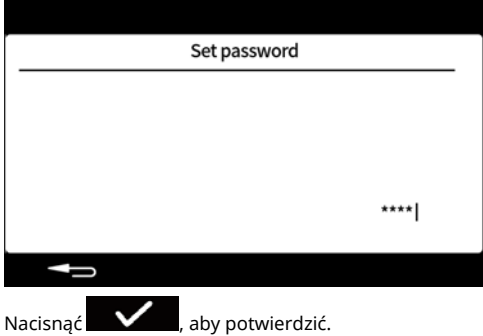

Wprowadzić ponownie hasło, gdy pojawi się stosowny komunikat, i nacisnąć . Jeśli wpisane hasła nie są takie same, wyświetlony zostanie następujący ekran.

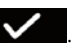

J. SMITH 음급 Set password Passwords do not match Calibrate Dispense Please try again Settings  $\overline{\phantom{a}}$ 

# **16 Włączanie pompy po konfiguracji wstępnej**

Ustawić wyłącznik zasilania z tyłu pompy w położeniu "I". Wyświetlony zostanie ekran startowy pompy z logo Flexicon.

Postępować według instrukcji wyświetlanych na ekranie. Aby uzyskać więcej informacji, patrz: ["Logowanie" on the next page.](#page-49-0)

## <span id="page-49-0"></span>**17 Logowanie**

Aby dowiedzieć się, jak przełączyć się na innego użytkownika jako zalogowany użytkownik, patrz: ["Wylogowywanie" on page96](#page-95-1).

Jeśli zgodność z przepisami FDA 21CFR Part 11 została aktywowana, patrz: ["Jeśli zgodność z](#page-50-0)  $PF7+$ [przepisami 21CFR Part 11 FDA jest aktywna, wpisać nazwę użytkownika" on the next page](#page-50-0).

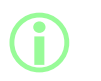

**Zalogowanie spowoduje powrót użytkownika do trybu receptury. W razie awarii zasilania podczas napełniania porcji użytkownik zostanie cofnięty do zakończenia porcji.**

## **17.1 Wybrać użytkownika**

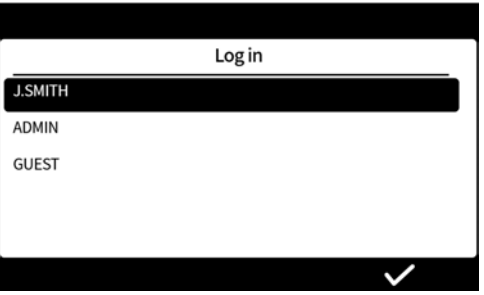

Wybrać wymaganą nazwę użytkownika.

Ikona obok nazwy użytkownika wskazuje typ użytkownika. Patrz: ["Glosariusz ikon" on page39](#page-38-0).

<span id="page-50-0"></span>**17.2 Jeśli zgodność z przepisami 21CFR Part 11 FDA jest aktywna, wpisać nazwę użytkownika**

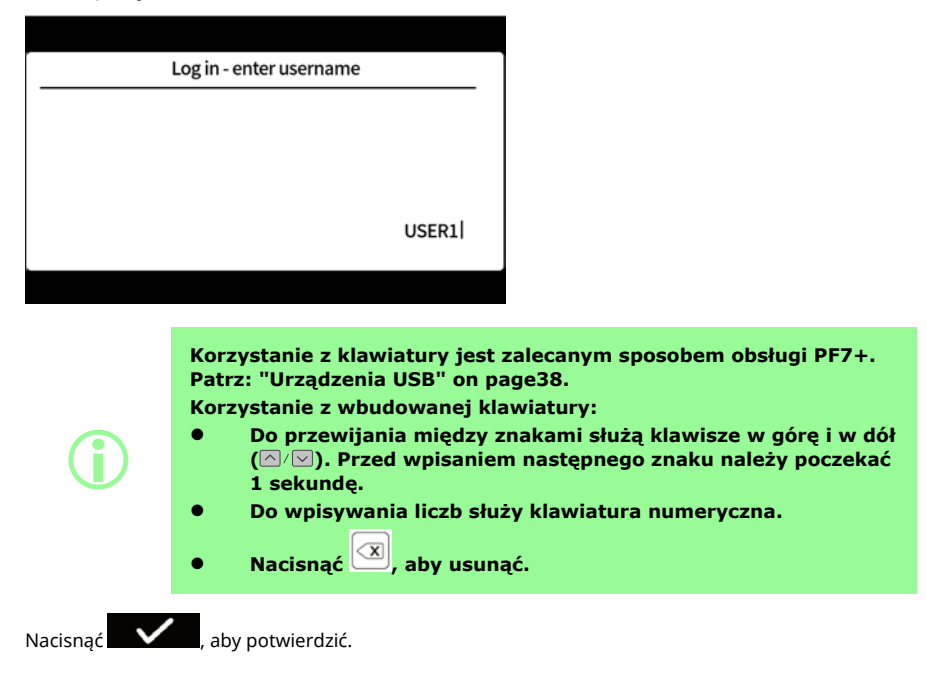

### **17.3 Wpisywanie hasła**

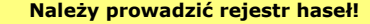

**Po 5 nieudanych próbach wpisania poprawnego hasła użytkownik zostaje "zablokowany". Patrz: ["Blokowanie użytkownika" on](#page-103-0) [page104](#page-103-0).**

**Jeśli użytkownik serwisowy zostanie zablokowany, nie ma sposobu przeprowadzenia serwisu lub przywrócenia sprawności pompy bez hasła administratora. Aby dowiedzieć się więcej o serwisie i przywróceniu sprawności, patrz: ["Zwrot pomp" on page164.](#page-163-0)**

**Opcja blokowania użytkownika serwisowego dostępna jest tylko wtedy, gdy uaktywniona jest zgodność z przepisami 21CFR Part 11 FDA.**

**W przypadku utraty hasła należy zwrócić się do lokalnego przedstawicielstwa firmy WMFTG lub Flexicon.**

Ten ekran wyświetlany jest tylko wówczas, gdy wymagane jest wpisanie hasła.

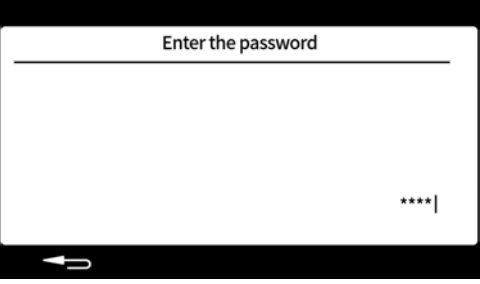

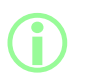

**Jeśli uaktywniona jest zgodność z przepisami 21CFR Part 11 FDA, wymagane jest hasło. Patrz: ["Uaktywnienie zgodności z przepisami](#page-43-0) [21CFR Part 11 Agencji Żywności i Leków \(FDA\) rządu Stanów](#page-43-0) [Zjednoczonych" on page44.](#page-43-0)**

Wpisać hasło przy użyciu klawiatury numerycznej lub klawiatury.

 $PF7+$ 

## **18 Struktura menu**

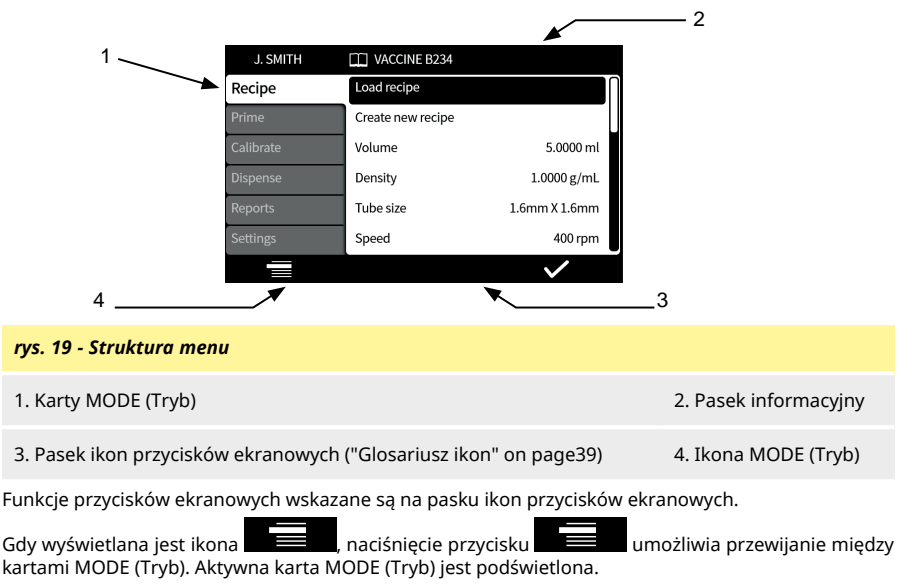

Korzystanie z klawiatury — patrz: ["Korzystanie z klawiatury USB" on page37.](#page-36-0)

# **19 Tryb receptury**

"Receptura" zawiera wszystkie parametry wymaganego napełniania. Nazwa aktywnej receptury wyświetlana jest na **pasku informacyjnym**.

Receptury można tworzyć i edytować na karcie Recipe MODE (Tryb receptury). Każda receptura opatrzona jest jasnymi instrukcjami wyświetlanymi na ekranie.

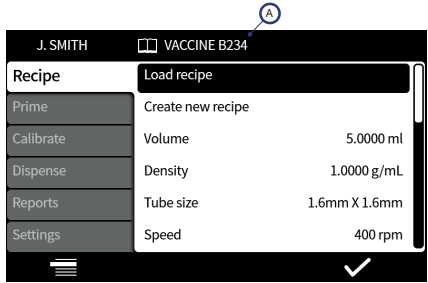

#### *rys. 20 - Ekran receptury*

A - Nazwa receptury (nazwa modyfikowanej receptury jest wyświetlona na czerwono. Zapisana nazwa receptury jest wyświetlona na biało).

> **Zmodyfikowane, niezapisane receptury mogą zostać użyte do napełniania porcji, o ile dla ograniczeń użytkownika nie ustawiono opcji tylko chronionych receptur.**

**Jeśli używana jest zmodyfikowana receptura, jej nazwa w raporcie porcji jest opatrzona gwiazdką.**

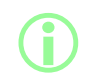

**i** 

i **Dla wygody można ukryć elementy, które nie są wymagane w tym menu. Patrz: ["Ograniczenia dostępu operatora" on page97.](#page-96-0)**

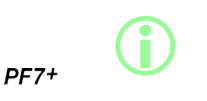

**Aby dowiedzieć się, jak zaimportować/wyeksportować zapisane receptury między bieżącym a innymi urządzeniami PF7+, patrz: ["Importowanie wszystkich danych " on page108](#page-107-1)i ["Eksportowanie](#page-110-0) [wszystkich danych" on page111](#page-110-0).**

### **19.1 Wczytywanie receptury**

Receptura może zostać wczytana z listy zapisanych receptur. Przywrócone zostaną parametry zapisane w tej recepturze. Nazwa receptury jest wyświetlona na biało.

### **19.2 Tworzenie nowej receptury**

- 1. Na karcie Recipe MODE (Tryb receptury) wybrać opcję **Create new recipe** (Utwórz nową recepturę).
- 2. Wprowadzić objętość, gęstość i lepkość w kolejnych wyświetlanych polach. Wszystkie dodatkowe parametry mogą zostać ustawione po zapisaniu receptury.
- 3. Następnie zasugerowane zostaną automatycznie następujące parametry:
	- a. Rozmiar węża
	- b. Prędkość
	- c. Przyspieszenie
	- d. Hamowanie
	- e. Ograniczenie kapania
- 4. Wprowadzić oczekiwanie przed pierwszym napełnieniem i przerwę między napełnieniami.
- 5. Zapisać recepturę nowa receptura lub zastąpienie istniejącej.
- 6. Opcja: Możliwa jest swobodna edycja wszystkich parametrów receptury. Nazwa receptury u góry ekranu będzie wyświetlana na czerwono w celu wskazania, że receptura została zmodyfikowana.
- 7. Zapisać recepturę, aby potwierdzić zmiany, co spowoduje, że nazwa receptury będzie wyświetlana na biało. Patrz: ["Zapisywanie receptury" on page63](#page-62-0).

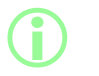

**Oprócz parametrów wskazanych w recepturze na dokładność napełniania wpływa również układ toru przepływu płynu. Patrz: ["Układ toru przepływu płynu" on page21](#page-20-0).**

### <span id="page-54-0"></span>**19.3 Objętość**

To ustawienie określa docelową wielkość napełnienia. Aby dowiedzieć się, jak przełączyć na objętość lub masę, patrz: ["Jednostki" on page97.](#page-96-1)

- Minimum =  $0.0100$  mm lub  $q$
- Maksimum = 9999,9 mm lub g

### **19.4 Gęstość**

Przyrównanie masy napełnienia zmierzonej przez wagę do objętości napełnienia dozowanej przez pompę.

### **19.5 Rozmiar węża**

Wyznacza domyślną wartość używaną podczas pierwszej kalibracji i limity nakładane na kalibrację.

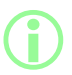

i **Na liście znajdują się tylko pasujące rozmiary węży Accusil. Patrz: ["Dobieranie węża" on page19.](#page-18-0)**

### **19.6 Prędkość**

Prędkość rotora.

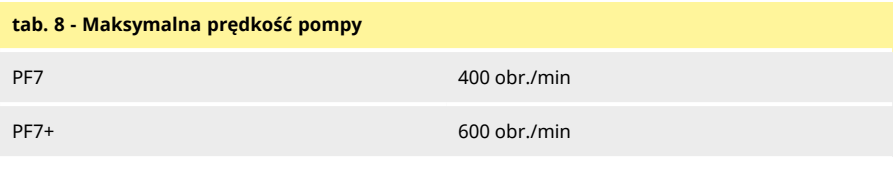

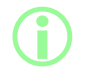

i **Nadmierna prędkość może skutkować pryskaniem i pienieniem.**

### **19.7 Przyspieszenie**

Przyspieszenie rotora.

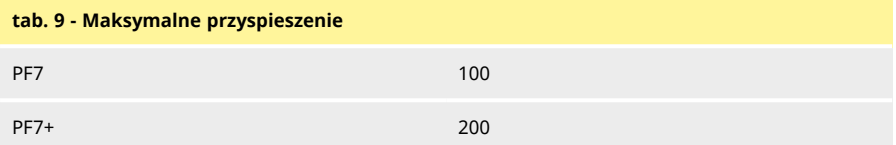

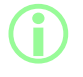

i **Nadmierne przyspieszenie może skutkować pryskaniem i pienieniem.**

### **19.8 Hamowanie**

Hamowanie rotora.

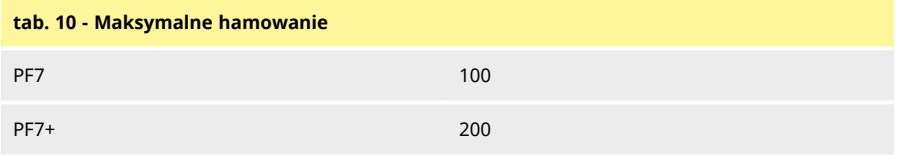

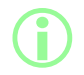

**Szybsze zwalnianie zwykle poprawia dokładność napełniania oraz**<br>**Indiana dokładności w poprawia poprawia wielkości kronli płynu umożliwia utrzymanie jednakowej wielkości kropli płynu.**

### **19.9 Ograniczenie kapania**

Jeśli po zakończeniu napełniania pojawi się kapanie, należy zwiększyć ograniczenie kapania, aby wytworzyć "zasysanie powrotne" poprzez chwilowe odwrócenie kierunku głowicy pompy. Ograniczenie kapania wyrażone jest liczbą odwrotnych kroków w zakresie od 0 do 10.

### **19.10 Początkowe oczekiwanie**

Służy do ustawiania czasu oczekiwania między sygnałem startu a rozpoczęciem napełnienia.

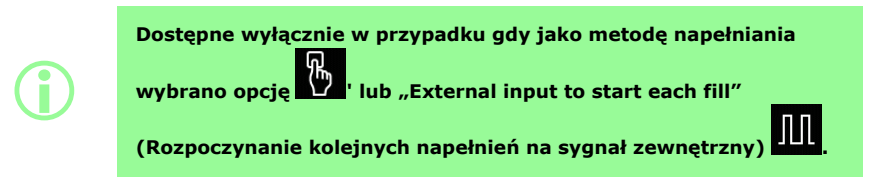

### **19.11 Końcowe oczekiwanie**

Służy do ustawiania czasu oczekiwania między zatrzymaniem głowicy pompy a sygnałem zakończenia napełniania.

**i Dostępne wyłącznie w przypadku gdy jako metodę napełniania wybrano opcję W ' lub "External input to start each fill" (Rozpoczynanie kolejnych napełnień na sygnał zewnętrzny) .**

### **19.12 Oczekiwanie przed pierwszym napełnieniem**

Służy do ustawiania czasu oczekiwania między sygnałem startu a rozpoczęciem pierwszego napełnienia.

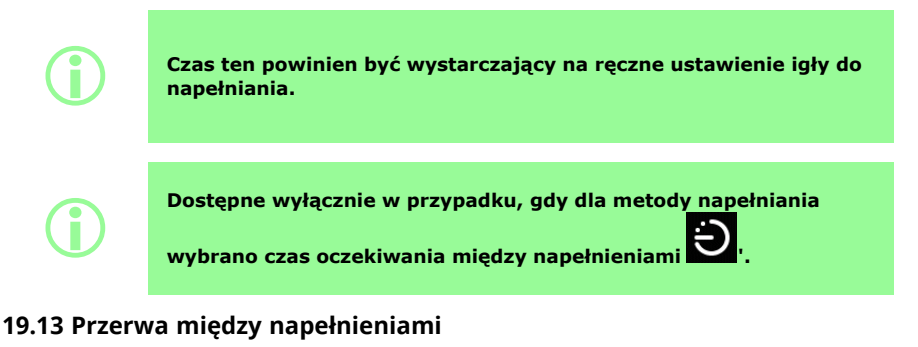

Czas oczekiwania między kolejnymi napełnieniami.

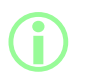

**Dostępne wyłącznie w przypadku, gdy dla metody napełniania**

**wybrano czas oczekiwania między napełnieniami '.**

### **19.14 Masa fiolki**

<span id="page-57-1"></span>Nominalna masa pustej fiolki. Służy to do sprawdzenia, czy fiolka jest pusta przed uruchomieniem pompy.

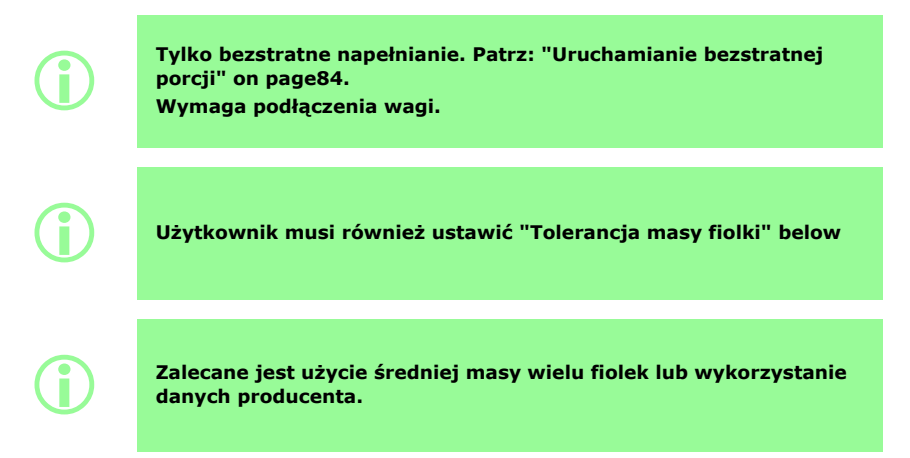

### **19.15 Tolerancja masy fiolki**

<span id="page-57-0"></span>Ustawienie tolerancji (+/-) nominalnej masy fiolki dla pustej fiolki wskazanej w punkcie ["Masa fiolki"](#page-57-1) [above.](#page-57-1)

Aby zapobiec przypadkowemu napełnieniu w przypadku braku fiolki, tolerancję masy fiolki należy zawsze ustawić na wartość mniejszą niż ["Masa fiolki" above](#page-57-1)

Jeśli to możliwe, zalecane jest ustawienie tolerancji masy fiolki na wartość mniejszą niż "objętość" na stronie 1, aby zapobiec przypadkowemu napełnieniu wcześniej napełnionej fiolki.

**i** 

**Tylko bezstratne napełnianie. Patrz: ["Uruchamianie bezstratnej](#page-83-0) [porcji" on page84.](#page-83-0)**

**Wymaga podłączenia wagi.**

### **19.16 Częstotliwość kontroli masy**

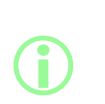

**Tylko bezstratne napełnianie. Patrz: ["Uruchamianie bezstratnej](#page-83-0) [porcji" on page84.](#page-83-0)**

**Wymaga podłączenia wagi.**

**W trakcie porcji w trybie ręcznego sterowania częstotliwość kontroli masy ustalana jest przez operatora. Patrz: ["Opcja kontroli](#page-105-0) [masy" on page106](#page-105-0).**

Aby dowiedzieć się, jak często napełnienie jest kontrolowane jest pod względem masy z wykorzystaniem podłączonej wagi, patrz: ["Bezstratne napełnianie — napełnianie z kontrolą masy" on](#page-87-0) [page88](#page-87-0).

Jeśli ustawienie wynosi 1, kontrola masy wykonywana jest przy każdym napełnieniu.

Napełnienia między kontrolowanymi napełnieniami nie są kontrolowane. Patrz: ["Bezstratne](#page-89-0) [napełnianie — napełnianie bez kontroli masy" on page90](#page-89-0)

Gdy napełnienie kontrolowane jest pod względem masy:

- wynik zapisywany jest w raporcie z porcji
- pompa jest kalibrowana
- napełnianie potrwa dłużej niż niekontrolowane napełnianie ze względu na stabilizację wskazań wagi

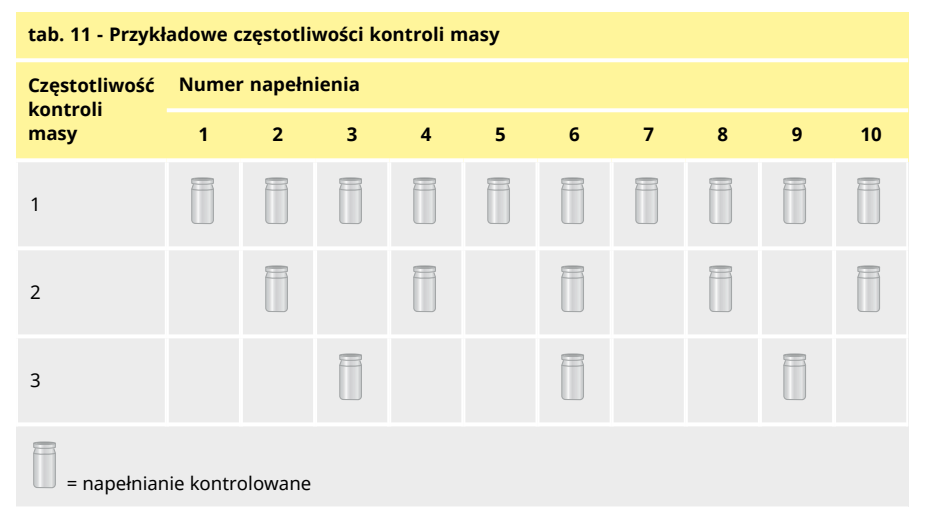

### **19.17 Tolerancja napełnienia**

<span id="page-59-0"></span>W trakcie kalibracji lub kontroli masy **tolerancja napełnienia** wyznacza górną i dolną granicę dla docelowej masy napełnienia ["Objętość" on page55](#page-54-0)

Granice tolerancji górną i dolną należy skonfigurować niezależnie od siebie, aby określić akceptowalne napełnienie.

Akceptowalne napełnienie sygnalizowane jest kolorem ekranu.

#### *rys. 21 - Akceptowalne napełnienie — zielony*

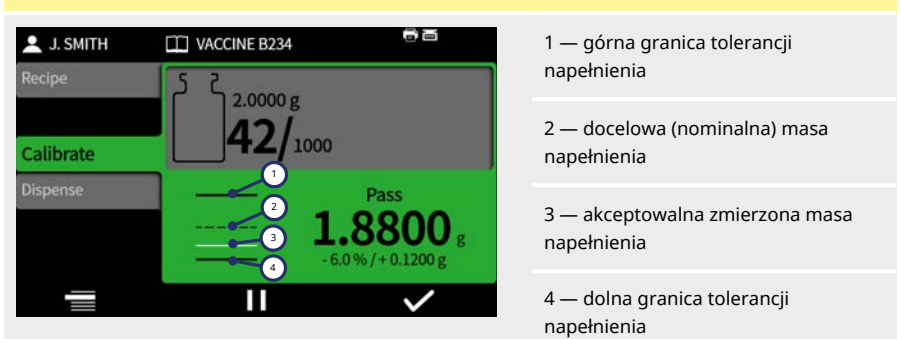

Strzałka wyświetlana nad lub pod linią oznacza przekroczenie limitu.

#### *rys. 22 - Nieakceptowalne napełnienie — czerwony*

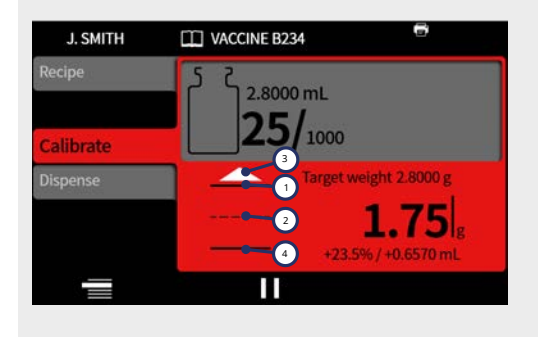

1 — górna granica tolerancji napełnienia

2 — docelowa (nominalna) masa napełnienia

3 — strzałka przekroczenia górnego limitu przez zmierzoną masę napełnienia

4 — dolna granica tolerancji napełnienia

i **Oznaczone w raporcie porcji za pomocą: • W granicach: prawda/fałsz**

i **Niedopuszczalne napełnienie można usunąć z porcji, jeśli włączono i wybrano ["Opcja usuwania z porcji" on page106.](#page-105-1)**

#### **19.17.1 Ustawianie granic tolerancji napełnienia**

Granice tolerancji napełnienia określonew ["Wytyczne w zakresie limitów tolerancji napełnienia" below](#page-60-0) są obliczane na podstawie przewidywanej najmniejszej wielkości kropli. Tworzą one minimalną zalecaną tolerancję. Możliwe jest ustawienie mniejszej tolerancji niż określono, ale może to spowodować więcej niedopuszczalnych napełnień — szczególnie na etapie początkowym napełnienia bezstratnej porcji. Ustawienie niższej granicy tolerancji nie zwiększy dokładności napełniania spowoduje jedynie określenie granic definiujących dopuszczalne napełnienie.

Aby zdefiniować tolerancje napełnienia w ml:

- 1. W menu receptury wybrać opcję "Fill tolerance" (Tolerancja napełnienia).
- 2. Wybrać górną lub dolną granicę zgodnie z wymaganiami.
- 3. Wybrać przycisk +%
- 4. Wprowadzić wartość podaną w tabeli jako procent objętości napełnienia określonej w recepturze.

<span id="page-60-0"></span>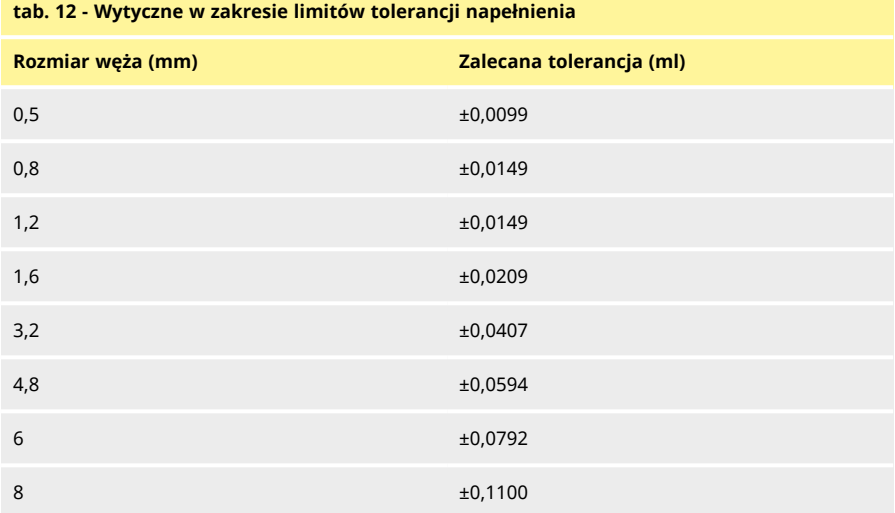

### **19.18 Tolerancja automatycznej kalibracji**

W trakcie ręcznego napełniania **tolerancja automatycznej kalibracji** wyznacza górną i dolną granicę dla docelowej masy napełnienia ["Objętość" on page55](#page-54-0)

Pompa będzie kalibrowała się automatycznie, gdy podłączona waga wskaże masę mieszczącą się w tych limitach.

Nastawa tych limitów powinna umożliwiać wytarowanie pustej fiolki bez konieczności kalibrowania pompy.

> **W przypadku porcji w trybie ręcznego sterowania patrz: ["Tryb](#page-74-0) [dozowania" on page75.](#page-74-0)**

**Wymaga podłączenia wagi.**

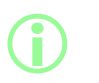

**i** 

**Jeśli poprawnie napełniona fiolka znajduje się poza zakresem tolerancji automatycznej kalibracji, kalibracja może zostać wykonana ręcznie. Patrz: ["Kalibracja w trakcie dozowania" on](#page-76-0) [page77.](#page-76-0)**

### **19.19 Przypomnienie o kalibracji**

Możliwość ustawienia liczby napełnień lub czasu przed przypomnieniem o kalibracji. W momencie spełnienia tego warunku wyświetlany jest komunikat i pompa wydaje dwa sygnały dźwiękowe.

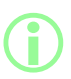

i **W przypadku porcji w trybie ręcznego sterowania patrz: ["Tryb](#page-74-0) [dozowania" on page75.](#page-74-0)**

### **19.20 Przerwa na kalibrację**

Możliwość ustawienia liczby napełnień lub czasu przed przerwą na kalibrację. W momencie spełnienia tego warunku porcja jest wstrzymywana i pompa wydaje trzy sygnały dźwiękowe. Porcja nie może zostać wznowiona, dopóki nie zostanie przeprowadzona kalibracja.

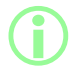

i **W przypadku porcji w trybie ręcznego sterowania patrz: ["Tryb](#page-74-0) [dozowania" on page75.](#page-74-0)**

## **PL**

### <span id="page-62-1"></span>**19.21 Chroniona receptura**

Chronione receptury nie mogą zostać zmodyfikowane ani usunięte. Receptura musi zostać zapisana, aby mogła być chroniona.

**Chronioną recepturę** można ukryć, aby nie można było jej modyfikować ani dezaktywować jej ochrony. Patrz: ["Ograniczenia dostępu operatora" on page97](#page-96-0).

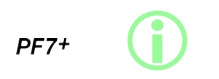

**Najlepszą praktyką w przypadku cGMP jest ochrona receptur i stosowanie ograniczeń dla użytkowników, tak aby umożliwić napełnianie wyłącznie zgodnie z chronionymi recepturami. Patrz: ["Ograniczenia dostępu operatora" on page97.](#page-96-0)**

Aby uniemożliwić użytkownikowi rozpoczęcie porcji przy użyciu niezapisanej lub niechronionej receptury:

- 1. Zapisać recepturę.
- 2. W trybie receptury dla opcji **Protected recipe** (Chroniona receptura) ustawić wartość **Yes (Tak).**
- 3. W trybie **ustawień** w ramach **ograniczeń dostępu operatora** lub **ograniczeń dostępu menedżera**, **Dispense** (Dozowanie) — dla opcji **Protected recipes only** (Tylko chronione receptury) ustawić wartość **Yes** (Tak). Patrz: ["Ograniczenia dostępu operatora" on page97](#page-96-0).
- 4. W trybie **ustawień** w ramach **ograniczeń dostępu operatora** lub **ograniczeń dostępu menedżera**, **Recipe** (Receptura) — dla opcji **Protected recipe** (Chroniona receptura) ustawić wartość **Hidden** (Ukryta). Patrz: ["Ograniczenia dostępu operatora" on page97](#page-96-0).
- 5. Zalogować się jako operator lub menedżer. Operator lub menedżer nie będzie mógł rozpocząć porcji, jeśli receptura nie jest chroniona. Operator lub menedżer będzie wymagał od administratora ustawienia ochrony dla nowej receptury.

### <span id="page-62-0"></span>**19.22 Zapisywanie receptury**

Zapisuje parametry bieżącego napełniania pod nazwą receptury.

Zapisane receptury mogą zostać zastąpione, jeśli nie są chronione. Patrz: ["Chroniona receptura"](#page-62-1) [above.](#page-62-1)

Istnieje możliwość zapisania maksymalnie 200 receptur.

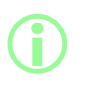

#### **Zgodność z przepisami 21CFR Part 11 FDA:**

**Zapisywanie receptur powiązanych z zakończoną porcją w rekordzie porcji. Modyfikacje dowolnej receptury odnotowywane są w raporcie śladu rewizyjnego.**

### **19.23 Drukowanie receptury**

Drukuje parametry bieżącej receptury.

### **19.24 Usuwanie receptury**

Ta opcja służy do usuwania zapisanej receptury.

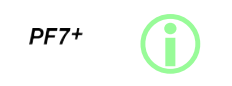

**Najlepszą praktyką w przypadku cGMP jest zastosowanie ograniczenia dostępu do tej funkcji przez użytkowników. Patrz: ["Ograniczenia dostępu operatora" on page97.](#page-96-0)**

# <span id="page-63-0"></span>**20 Tryb zalewania i ciągłego pompowania**

 $PF7+$ 

i **Niewymagane w przypadku napełniania bezstratnego. Patrz: ["Uruchamianie bezstratnej porcji" on page84.](#page-83-0)**

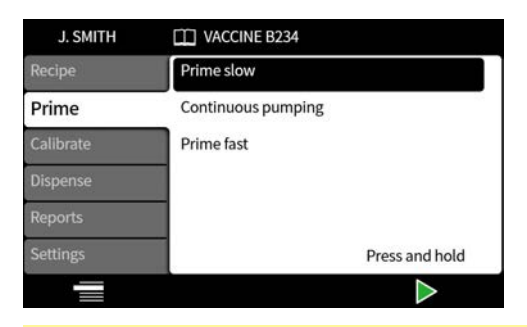

**tab. 13 - Opcje zalewania**

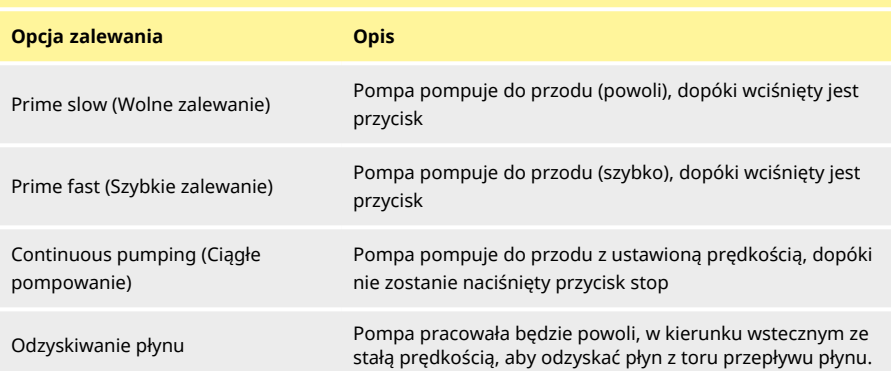

### **20.1 Wolne zalewanie i szybkie zalewanie**

W przypadku korzystania z **wolnego zalewania** lub **szybkiego zalewania**:

- Nacisnąć i przytrzymać wciśnięty klawisz  $\Box$ , aby zalać pompę.
- Prędkość można regulować w menu ustawień.

### **20.2 Continuous pumping (Ciągłe pompowanie)**

W przypadku korzystania z trybu **ciągłego tłoczenia**:

- Dostosować prędkość pompy za pomocą klawiszy w górę i w dół  $\textcircled{2}/\textcircled{2}$ ).
- Nacisnąć  $\geq$ , aby rozpocząć tłoczenie.
- Nacisnąć lub klawisz "Stop", aby zatrzymać tłoczenie.

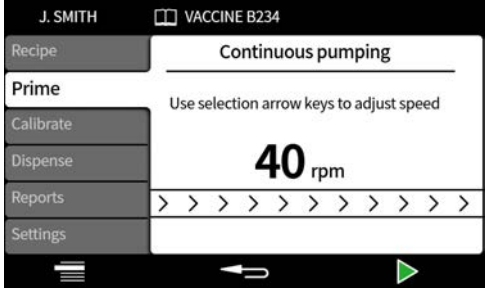

**QC14**

### **20.3 Odzyskiwanie płynu**

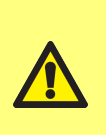

**W trakcie odzyskiwania płynu kierunek przepływu jest odwrócony. Należy sprawdzić, czy przepływ wsteczny nie będzie blokowany przez osprzęt dodatkowy, jak zawór jednokierunkowy. Strumień musi trafiać do pojemnika o dostatecznie dużej pojemności na odzyskany płyn. Przy określaniu przydatności odzyskanego płynu należy ocenić**

Pompa pracuje w kierunku wstecznym ze stałą prędkością, aby odzyskać płyn.

**ryzyko zanieczyszczenia.**

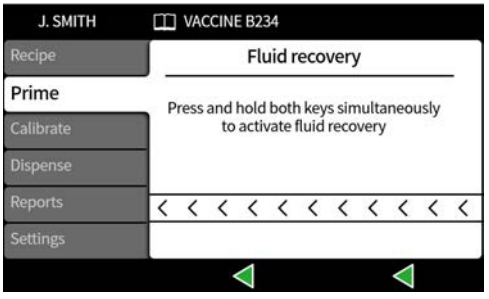

Nacisnąć i przytrzymać wciśnięte równocześnie klawisze . Zwolnienie dowolnego przycisku skutkuje zatrzymaniem odzyskiwania płynu.

### **20.4 Zalewanie pompy**

Przed rozpoczęciem dozowania należy zalać pompę, napełniając wąż płynem i upewniając się, że z przewodu usunięte zostało powietrze.

#### **Procedura**

1. Uruchomić pompę w trybie pracy ciągłej z **wolnym zalewaniem** lub **szybkim zalewaniem** do momentu pojawienia się płynu na wylocie przyłącza (patrz: ["Tryb zalewania i ciągłego](#page-63-0) [pompowania" on page64](#page-63-0) )

#### **20.4.1 Usuwanie powietrza uwięzionego w wężu**

Uwięzione w wężu pęcherzyki powietrza spowodują niedokładności w objętości dozowanego płynu. Przed rozpoczęciem dozowania zalecane jest usunięcie z węża wszystkich pęcherzyków powietrza.

#### **Procedura:**

- 1. Palcami ścisnąć wąż i wyprowadzić pęcherzyki powietrza wzdłuż węża z powrotem do zbiornika z płynem lub w kierunku głowicy pompy i przyłącza.
- 2. Powtarzać czynność do czasu, aż powietrze przestanie być widoczne wewnątrz węża.

# **21 Tryb kalibracji**

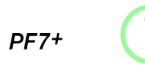

i **Niewymagane w przypadku napełniania bezstratnego. Patrz: ["Uruchamianie bezstratnej porcji" on page84.](#page-83-0)**

Istotnym warunkiem uzyskania optymalnej dokładności napełniania jest skalibrowanie pompy:

- Przed uruchomieniem porcji
- Po każdej zmianie receptury
- Po każdej zmianie toru przepływu płynu
- Okresowo w toku napełniania porcji

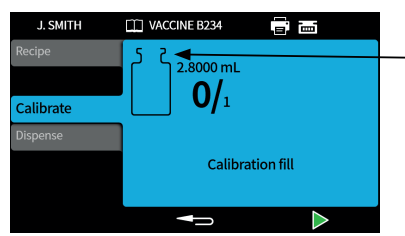

Ikona kalibracji: liczba wskazywana w ikonie fiolki oznacza liczbę napełnień kalibracyjnych wykonanych od ostatniej porcji lub zmiany parametrów receptury

*rys. 23 - Ikona kalibracji*

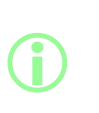

**Pompa wykonuje proces kalibracji zgodnie z parametrami bieżącej receptury. Należą do nich objętość, gęstość, rozmiar węża, prędkość, przyspieszenie, hamowanie i ograniczenie kapania. Jednostkami używanymi w trakcie kalibracji może być objętość lub masa, zależnie od nastawy na karcie ustawień. Patrz: ["Jednostki"](#page-96-1) [on page97.](#page-96-1)**

#### **tab. 14 - Opcje kalibracji**

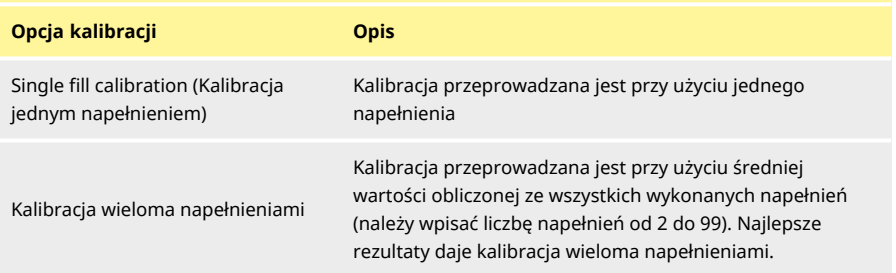

W przypadku wybrania kalibracji wieloma napełnieniami wyświetlony zostanie ekran do wprowadzenia liczby napełnień, na podstawie których obliczona zostanie średnia wartość dla kalibracji.

### **21.1 Kalibracja jednym napełnieniem z podłączoną wagą**

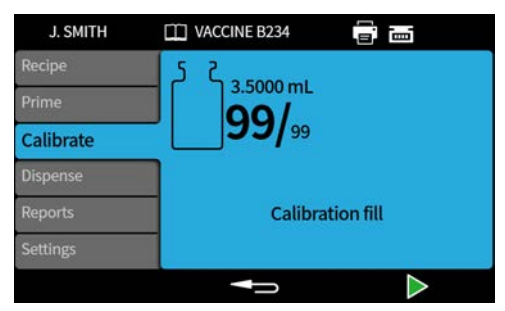

- 1. Skonfigurować jednostki pompy dla **masy.** Patrz: ["Jednostki" on page97](#page-96-1).
- 2. Umieścić na wadze pojemnik, który zostanie napełniony w trakcie kalibracji.
- 3. Wytarować wagę.
- 4. Podstawić pojemnik pod dyszę napełniającą.
- 5. Napełnienie kalibracyjne rozpocznie się po naciśnięciu lub odebraniu sygnału zewnętrznego.

#### **21.1.1 Wprowadzanie wartości kalibracji**

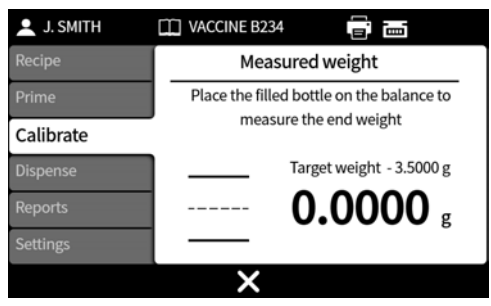

6. Umieścić napełnione fiolki na wadze. Automatycznie wyświetlona zostanie wartość wskazania wagi.

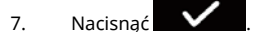

#### **Kalibracja poza akceptowalnym poziomem**

Jeśli wprowadzona wartość kalibracji znajduje się poza zakresem ±95% wartości docelowej:

- Wyświetlony zostanie ekran ostrzeżenia.
- Kalibracja nie może być kontynuowana.
- Sprawdzić, czy wartość została wprowadzona poprawnie.
- Sprawdzić, czy rozmiar węża jest zgodny z recepturą.
- Sprawdzić, czy tor przepływu płynu został skonfigurowany poprawnie.

#### PF7+ **Kalibracja z limitami tolerancji napełnienia**

Patrz: ["Tolerancja napełnienia" on page60](#page-59-0) , aby dowiedzieć się, jak aktywować granice tolerancji wypełnienia.

### **21.1.2 Podsumowanie kalibracji**

Wyświetlone zostanie podsumowanie kalibracji. Jeśli wartości są prawidłowe, nacisnąć **występunkta**, aby zakończyć proces kalibracji.

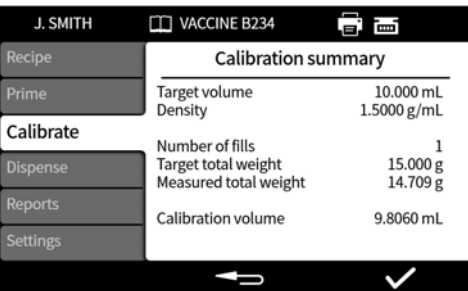

Do raportu dodawane są poniższe informacje dla każdej kalibracji od ostatniej zmiany receptury lub od włączenia zasilania pompy:

- Data/godzina kalibracji
- Objętość kalibracji
- Nazwa aktywnego użytkownika podczas kalibracji

### **21.2 Kalibracja jednym napełnieniem bez podłączonej wagi**

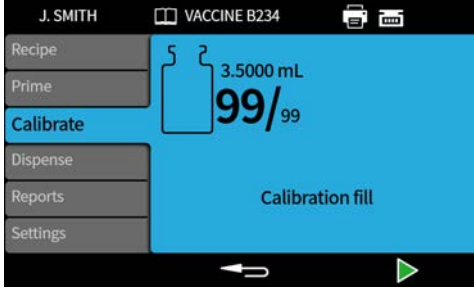

- 1. Podstawić pojemnik pod dyszę napełniającą.
- 2. Pierwsze napełnienie kalibracyjne rozpocznie się po naciśnięciu **lub podebraniu** sygnału zewnętrznego.

**Wprowadzanie wartości kalibracji**

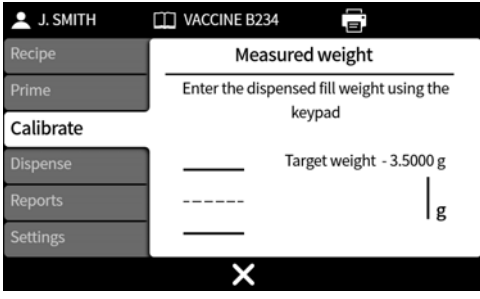

3. Wprowadzić wartość dozowania za pomocą klawiatury numerycznej.

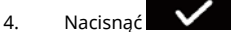

#### **Kalibracja poza akceptowalnym poziomem**

Jeśli wprowadzona wartość kalibracji znajduje się poza zakresem ±95% wartości docelowej:

- Wyświetlony zostanie ekran ostrzeżenia.
- Kalibracja nie może być kontynuowana.
- Sprawdzić, czy wartość została wprowadzona poprawnie.
- Sprawdzić, czy rozmiar węża jest zgodny z recepturą.
- Sprawdzić, czy tor przepływu płynu został skonfigurowany poprawnie.

#### $PF7+$ **Kalibracja z limitami tolerancji napełnienia**

Patrz: ["Tolerancja napełnienia" on page60](#page-59-0) , aby dowiedzieć się, jak aktywować granice tolerancji wypełnienia.

#### **21.2.1 Podsumowanie kalibracji**

Wyświetlone zostanie podsumowanie kalibracji. Jeśli wartości są prawidłowe, nacisnąć zakończyć proces kalibracji.

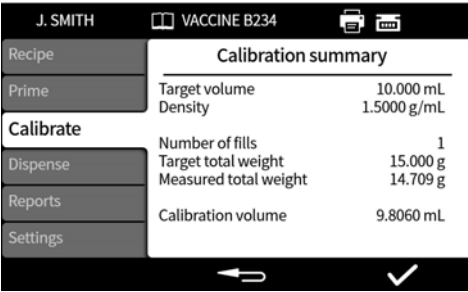

Do raportu dodawane są poniższe informacje dla każdej kalibracji od ostatniej zmiany receptury lub od włączenia zasilania pompy:

- Data/godzina kalibracji
- Objętość kalibracji
- Nazwa aktywnego użytkownika podczas kalibracji

## **21.3 Kalibracja wieloma napełnieniami z podłączoną wagą**

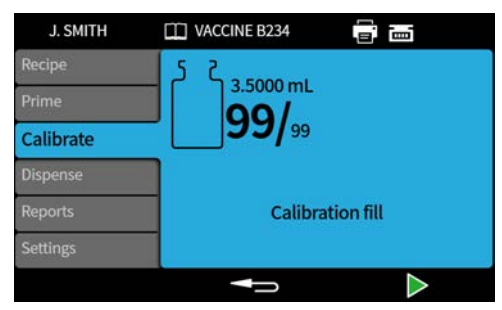

- 1. Skonfigurować jednostki pompy dla **masy.** Patrz: ["Jednostki" on page97](#page-96-1).
- 2. Umieścić na wadze wszystkie pojemniki, które zostaną napełnione w trakcie kalibracji.

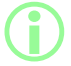

**Dozwolone jest użycie jednego pojemnika na tyle dużego, aby**<br>
pomieścił łączną objętość ze wszystkich napełnień kalibracyjnych.

- 3. Wytarować wagę.
- 4. Wybrać opcję **Multi-fill calibration (Kalibracja wieloma napełnieniami).**
- 5. Wprowadzić liczbę napełnień kalibracyjnych.

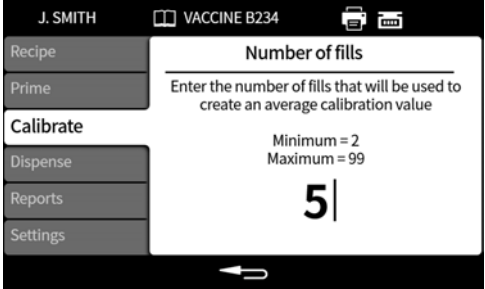

6. Rozpocząć napełnianie kalibracyjne zależnie od wybranej metody napełniania:

**Time delay between fills (Czas oczekiwania między napełnieniami)** — pierwsze napełnienie

kalibracyjne rozpocznie się po naciśnięciu **lub odebraniu sygnału zewnętrznego. Wszelkie** dalsze napełnienia rozpoczynane będą automatycznie po upływie **czasu oczekiwania między napełnieniami**.

**Keypad to start each fill (Rozpoczynanie kolejnych napełnień po naciśnięciu)** — każde

napełnienie rozpocznie się po naciśnięciu przycisku .

**External input start each fill (Rozpoczynanie kolejnych napełnień na sygnał zewnętrzny)** —

każde napełnienie rozpocznie się po naciśnieciu przycisku  $\Box$  lub odebraniu sygnału zewnętrznego.

**PL**

**Wprowadzanie wartości kalibracji**

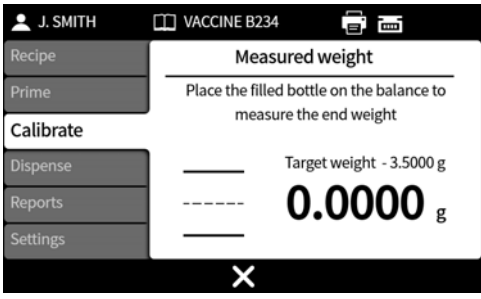

7. Umieścić napełnione pojemniki na wadze. Wyświetlona zostanie automatycznie masa docelowa. Masa docelowa to łączna masa wszystkich napełnień.

8. Nacisnać **W** 

#### **Kalibracja poza akceptowalnym poziomem**

Jeśli wprowadzona wartość kalibracji znajduje się poza zakresem ±95% wartości docelowej:

- Wyświetlony zostanie ekran ostrzeżenia.
- Kalibracja nie może być kontynuowana.
- Sprawdzić, czy wartość została wprowadzona poprawnie.
- Sprawdzić, czy rozmiar węża jest zgodny z recepturą.
- Sprawdzić, czy tor przepływu płynu został skonfigurowany poprawnie.

### **Kalibracja z limitami tolerancji napełnienia**

Patrz: ["Tolerancja napełnienia" on page60](#page-59-0) , aby dowiedzieć się, jak aktywować granice tolerancji wypełnienia.

#### **21.3.1 Podsumowanie kalibracji**

Wyświetlone zostanie podsumowanie kalibracji. Jeśli wartości są prawidłowe, nacisnąć  $\blacksquare$ zakończyć proces kalibracji.

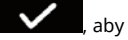

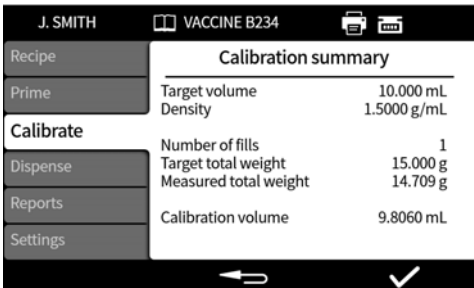

Do raportu dodawane są poniższe informacje dla każdej kalibracji od ostatniej zmiany receptury lub od włączenia zasilania pompy:

- Data/godzina kalibracji
- Objętość kalibracji
- Nazwa aktywnego użytkownika podczas kalibracji
# **21.4 Kalibracja wieloma napełnieniami bez podłączonej wagi**

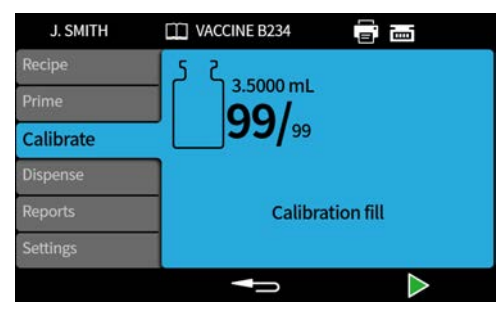

- 1. Podstawić pojemnik pod dyszę napełniającą.
- 2. Wybrać opcję **Multi-fill calibration (Kalibracja wieloma napełnieniami).**
- 3. Wprowadzić liczbę napełnień kalibracyjnych.

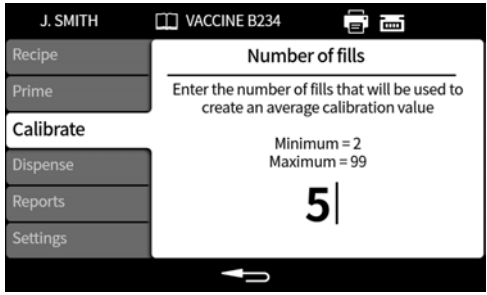

4. Rozpocząć napełnianie kalibracyjne zależnie od wybranej metody napełniania:

**Time delay between fills (Czas oczekiwania między napełnieniami)** — pierwsze napełnienie

kalibracyjne rozpocznie się po naciśnięciu **lub odebraniu sygnału zewnętrznego. Wszelkie** dalsze napełnienia rozpoczynane będą automatycznie po upływie **czasu oczekiwania między napełnieniami**.

**Keypad to start each fill (Rozpoczynanie kolejnych napełnień po naciśnięciu)** — każde

napełnienie rozpocznie się po naciśnięciu przycisku .

**External input start each fill (Rozpoczynanie kolejnych napełnień na sygnał zewnętrzny)** —

każde napełnienie rozpocznie się po naciśnięciu przycisku **lub odebraniu sygnału** zewnętrznego.

**Wprowadzanie wartości kalibracji**

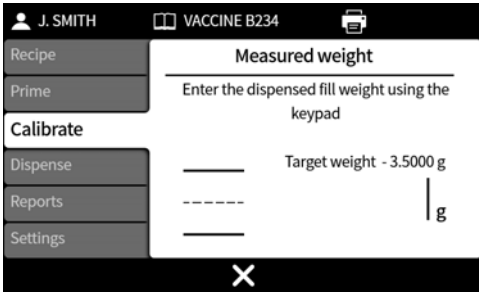

5. Wprowadzić wartość dozowania za pomocą klawiatury numerycznej. Masa docelowa to łączna wartość dla wszystkich napełnień.

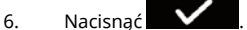

#### **Kalibracja poza akceptowalnym poziomem**

Jeśli wprowadzona wartość kalibracji znajduje się poza zakresem ±95% wartości docelowej:

- Wyświetlony zostanie ekran ostrzeżenia.
- Kalibracja nie może być kontynuowana.
- Sprawdzić, czy wartość została wprowadzona poprawnie.
- Sprawdzić, czy rozmiar węża jest zgodny z recepturą.
- Sprawdzić, czy tor przepływu płynu został skonfigurowany poprawnie.

### **Kalibracja z limitami tolerancji napełnienia**

Patrz: ["Tolerancja napełnienia" on page60](#page-59-0) , aby dowiedzieć się, jak aktywować granice tolerancji wypełnienia.

#### **21.4.1 Podsumowanie kalibracji**

Wyświetlone zostanie podsumowanie kalibracji. Jeśli wartości są prawidłowe, nacisnąć  $\blacksquare$ zakończyć proces kalibracji.

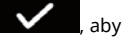

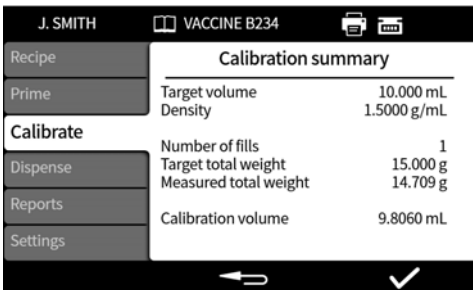

Do raportu dodawane są poniższe informacje dla każdej kalibracji od ostatniej zmiany receptury lub od włączenia zasilania pompy:

- Data/godzina kalibracji
- Objętość kalibracji
- Nazwa aktywnego użytkownika podczas kalibracji

# **22 Tryb dozowania**

Aby dowiedzieć się, jak uruchomić porcję w PF7, patrz: ["Uruchamianie porcji w trybie ręcznego](#page-75-0) [sterowania" on the next page.](#page-75-0)

PF7+ Aby uruchomić porcję w PF7+:

- Patrz: ["Uruchamianie porcji w trybie ręcznego sterowania" on the next page](#page-75-0).
	- Patrz: ["Uruchamianie bezstratnej porcji" on page84](#page-83-0).

### *rys. 24 - Dostępność funkcji zależnie od konfiguracji pompy i wagi*

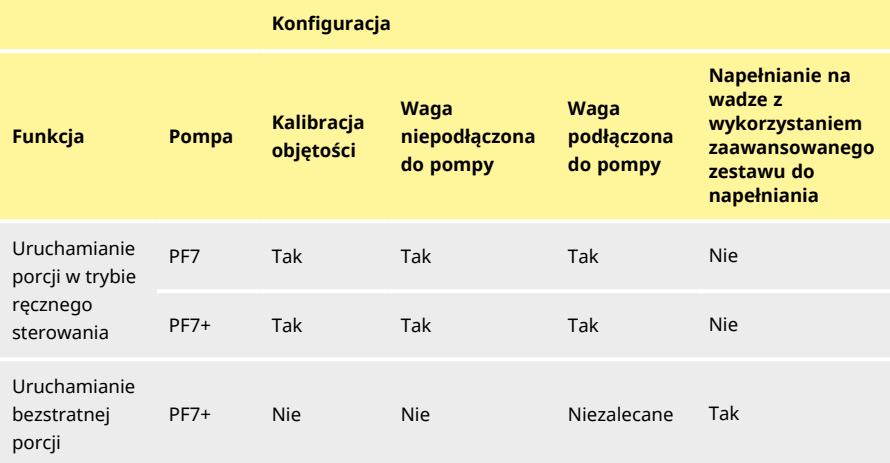

# <span id="page-74-0"></span>**22.1 Wielkość porcji**

Liczba napełnień, które mają zostać wykonane w ramach porcji.

- Minimalnie 1
- Maksymalnie 999 999

# **22.2 Nazwa porcji**

Nazwa nadana porcji. Maksymalnie 12 znaków.

# <span id="page-75-0"></span>**22.3 Uruchamianie porcji w trybie ręcznego sterowania**

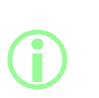

**Aby uzyskać instrukcje dotyczące napełniania bezpośrednio na wagę za pomocą urządzenia PF7+ w połączeniu z zaawansowanym zestawem do napełniania Flexicon, patrz: ["Uruchamianie](#page-83-0) [bezstratnej porcji" on page84](#page-83-0).**

**Uruchamianie porcji w trybie ręcznego sterowania dotyczy wszystkich innych rodzajów napełniania.**

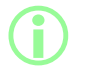

**Przed rozpoczęciem dozowania porcji należy sprawdzić, czy parametry receptury są poprawne, pompa jest zalana i skalibrowana, a ewentualne ustawienia dodatkowe procesu są poprawne.**

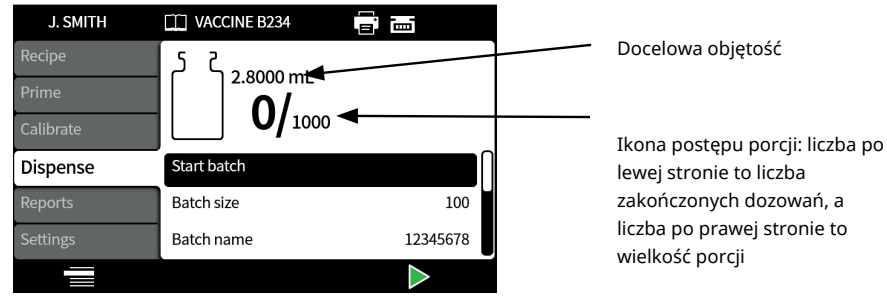

#### *rys. 25 - Ekran dozowania porcji*

Jeżeli opcja **Start manual batch** (Uruchamianie porcji w trybie ręcznego sterowania) jest wyróżniona,

nacisnąć , aby uruchomić porcję. Jeśli raportowanie jest **włączone**, sporządzony zostanie raport z porcji.

Sposób rozpoczęcia napełniania zależy od wybranej **metody napełniania**.

Gdy pompa dozuje lub jest gotowa do dozowania, ekran ma niebieskie tło.

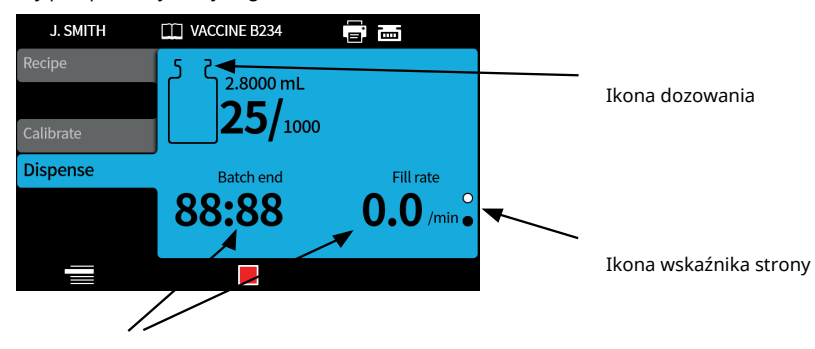

Informacje o porcji (prędkość napełniania = napełnienia/min)

### *rys. 26 - Ekran dozowania lub gotowości do dozowania*

Strony wyświetlane w toku trwania porcji można zmieniać, naciskając przyciski w górę i w dół ( $\sim$  / $\sim$ ).

Naciśnięcie przycisku **lub w lub w dowolnym momencie skutkuje natychmiastowym** zatrzymaniem pompy i wyświetleniem ekranu przerwania napełniania.

### <span id="page-76-0"></span>**22.3.1 Kalibracja w trakcie dozowania**

- 1. Jeśli wykorzystywana jest waga, musi ona zostać wytarowana przy użyciu fiolki przeznaczonej do napełnienia.
- 

2. Nacisnąć , aby uzyskać dostęp do trybu **kalibracji**.

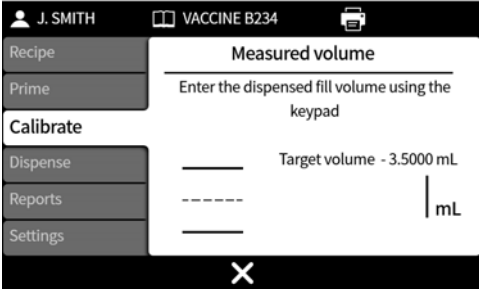

- 3. Wprowadzić wartość kalibracji
	- i. **Brak podłączonej wagi —** użyć klawiatury numerycznej. Nacisnąć **Willem**, aby potwierdzić.

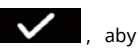

ii. **Podłączona waga —** umieścić napełnioną fiolkę na wadze. Automatycznie wyświetlona zostanie wartość. Nacisnąć **do postanie wartość.** Nacisnąć **do postanie wartość**.

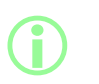

<span id="page-77-0"></span>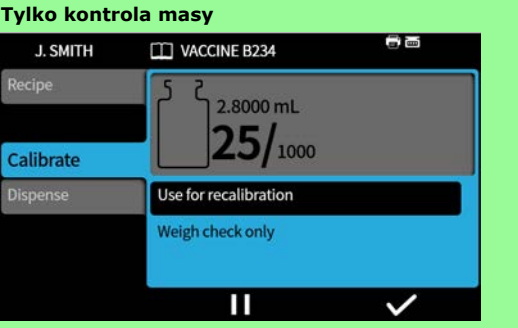

<span id="page-77-1"></span>**Wyświetlane tylko w przypadku, gdy ["Opcja kontroli masy" on](#page-105-0) [page106](#page-105-0)**

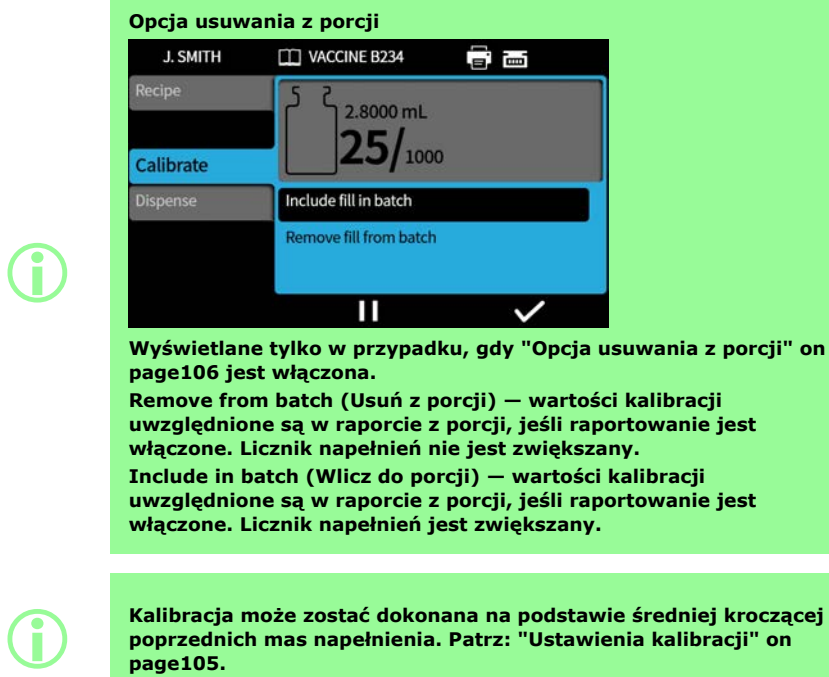

**Kalibracja może zostać dokonana na podstawie średniej kroczącej poprzednich mas napełnienia. Patrz: ["Ustawienia kalibracji" on](#page-104-0) [page105.](#page-104-0)**

#### $PF7+$ **Kalibracja z limitami tolerancji napełnienia**

Patrz: ["Tolerancja napełnienia" on page60](#page-59-0) , aby dowiedzieć się, jak aktywować granice tolerancji wypełnienia.

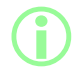

i **Opcja wyświetlana tylko w przypadku wykrycia wagi USB. Patrz: ["Urządzenia USB" on page38.](#page-37-0)**

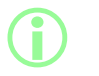

**Opcja wyświetlana tylko w przypadku ustawionej tolerancji automatycznej kalibracji. Patrz: ["Tolerancja automatycznej](#page-61-0) [kalibracji" on page62.](#page-61-0)**

#### Przed **porcją w trybie ręcznego sterowania**:

- 1. Ustawić ["Tolerancja automatycznej kalibracji" on page62](#page-61-0), tak aby masa wskazana podczas tarowania nie była widoczna jako napełniona fiolka.
- 2. Podłączyć kompatybilną wagę.

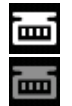

*rys. 27 - Nawiązanie połączenia z wagą Mettler-Toledo ML-T sygnalizowane jest białą ikoną na pasku informacyjnym. Nawiązanie połączenia z niezweryfikowaną kompatybilną wagą sygnalizowane jest szarą ikoną na pasku informacyjnym.*

- 3. Przejść do trybu dozowania i uruchomić porcję.
- 4. Położyć na wadze fiolkę, która zostanie napełniona w trakcie kalibracji.
- 5. Wytarować wagę.
- 6. Podstawić fiolkę pod przyłącze napełniające.

#### W trakcie **porcji w trybie ręcznego sterowania:**

- 7. Napełnić fiolkę.
- 8. Położyć fiolkę na wadze.
- 9. Jeśli masa napełnienia znajduje się w zakresie tolerancji automatycznej kalibracji, pompa zostanie skalibrowana i zostanie wyświetlony odpowiedni ekran kalibracji.
- 10. Zabrać napełnioną fiolkę z wagi, aby wyzerować ekran.
- 11. Jeśli poprawnie napełniona fiolka znajduje się poza zakresem tolerancji automatycznej kalibracji, kalibracja może zostać wykonana ręcznie. Patrz: ["Kalibracja w trakcie dozowania" on](#page-76-0) [page77.](#page-76-0)

**Kalibracja może zostać dokonana na podstawie średniej kroczącej poprzednich mas napełnienia. Patrz: ["Ustawienia kalibracji" on](#page-104-0) [page105.](#page-104-0)**

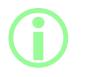

**i** 

**Waga musi osiągnąć stabilne wskazanie masy, aby mogła zostać wprowadzona wartość kalibracji. Jeśli waga stabilizuje się zbyt długo lub nie jest w stanie się ustabilizować, należy poszukać rozwiązania w instrukcjach otrzymanych od producenta wagi.**

#### **Przykład A**

- Docelowa masa napełnienia = 5 g
- Rzeczywista masa napełnienia zmierzona przez wagę = 5,1175 g
- Górna granica tolerancji automatycznej kalibracji = 7,5 g
- Dolna granica tolerancji automatycznej kalibracji = 2,5 g

W czasie dozowania przez pompę położyć na wadze napełnioną fiolkę. Zmierzona masa mieści się w granicach tolerancji automatycznej kalibracji. Pompa automatycznie przejdzie w tryb kalibracji i przeprowadzi kalibrację.

#### **Przykład B**

- Docelowa masa napełnienia = 5 g
- Rzeczywista masa napełnienia zmierzona przez wagę = 2,2010 g
- Górna granica tolerancji automatycznej kalibracji = 7,5 g
- Dolna granica tolerancji automatycznej kalibracji = 2,5 g

W czasie dozowania przez pompę położyć na wadze ciało obce. Zmierzona masa nie mieści się w granicach tolerancji automatycznej kalibracji. Dozowanie przez pompę będzie kontynuowane.

### **22.3.3 Wstrzymywanie porcji**

Aby wstrzymać porcję, nacisnąć . Gdy bieżące napełnienie zostanie zakończone, porcja zostanie wstrzymana.

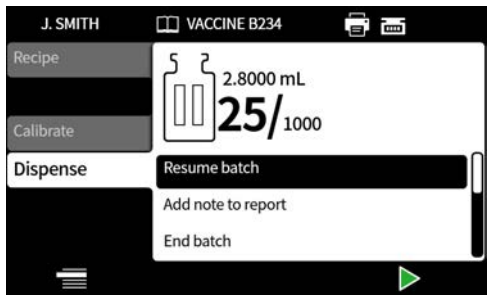

Gdy wstrzymana jest porcja, dostępne są następujące opcje:

- **Wznowienie porcji w trybie ręcznego sterowania** opcja może być ukryta; patrz: ["Ograniczenia dostępu operatora" on page97.](#page-96-0)
- **Dodawanie notatki do raportu** — ["Dodawanie notatki do raportu" on page82](#page-81-0)
- **Kończenie porcji** — ["Kończenie porcji" on page83](#page-82-0)
- **Wielkość porcji** — ["Wielkość porcji" on page75](#page-74-0)
- **Próbka płynu** — ["Próbka płynu" on page83](#page-82-1)

Aby wznowić napełnianie, nacisnąć .

### **22.3.4 Kalibracja w trakcie wstrzymania**

- 1. Aby wstrzymać porcję, nacisnąć . Gdy bieżące napełnienie zostanie zakończone, porcja zostanie wstrzymana.
- 2. Jeśli wykorzystywana jest waga, musi ona zostać wytarowana przy użyciu fiolki przeznaczonej do napełnienia.
- 3. Nacisnąć , aby uzyskać dostęp do trybu **kalibracji**.

Gdy wstrzymana jest porcja, w trybie kalibracji dostępne są następujące opcje:

- <sup>l</sup> Wprowadzić wartość kalibracji
	- i. **Brak podłączonej wagi —** użyć klawiatury numerycznej. Nacisnąć **WALCO**, aby potwierdzić.
	- ii. **Podłączona waga —** umieścić napełnioną fiolkę na wadze. Automatycznie wyświetlona zostanie wartość. Nacisnąć **Wartowich i kontrade i potwierdzić.**
- <sup>l</sup> **Dispense a calibration fill** (Dozuj napełnienie kalibracyjne) dozowanie napełnienia kalibracyjnego przed wprowadzeniem wartości kalibracji.

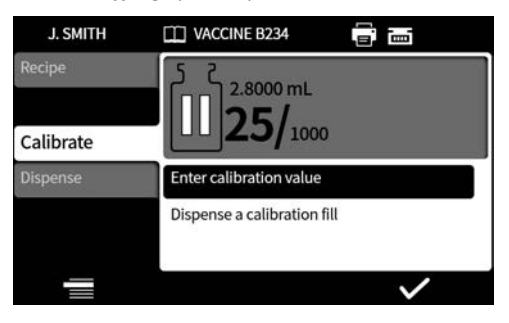

**i** 

**Kalibracja może zostać dokonana na podstawie średniej kroczącej poprzednich mas napełnienia. Patrz: ["Ustawienia kalibracji" on](#page-104-0) [page105.](#page-104-0)**

### **22.3.5 Dodawanie notatki do raportu**

<span id="page-81-0"></span>1. Wstrzymać porcję.

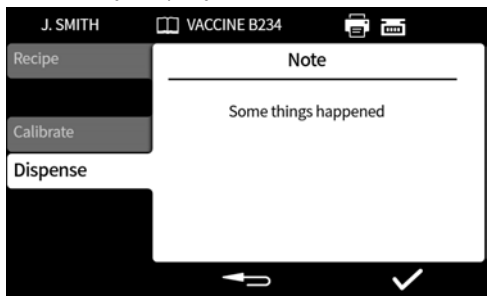

- 2. Wybrać opcję **Add note to report** (Dodaj notatkę do raportu).
- 3. Wprowadzić tekst. Maksymalnie 63 znaki.

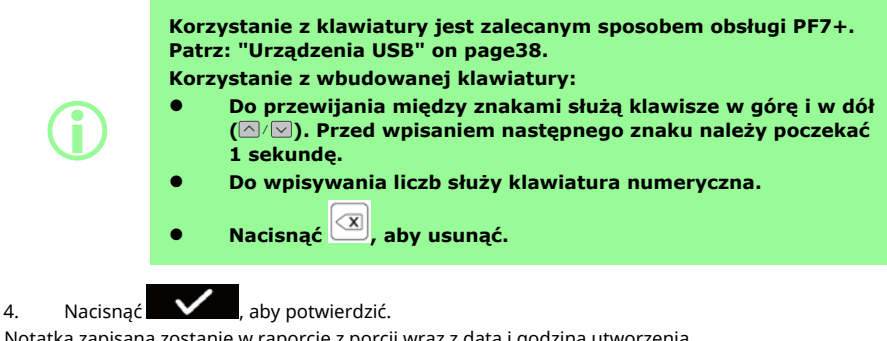

Notatka zapisana zostanie w raporcie z porcji wraz z datą i godziną utworzenia.

Aby uzyskać informacje na temat wyświetlania raportów, patrz: ["Tryb raportów" on page92.](#page-91-0)

W ten sam sposób można dodać następne notatki. Dodanie nowej notatki nie powoduje usunięcia poprzedniej.

### <span id="page-82-1"></span>**22.3.6 Próbka płynu**

Aby pobrać próbkę płynu:

- 1. Wstrzymać porcję
- 2. Wybrać opcję **"Fluid sample" (Próbka płynu)**

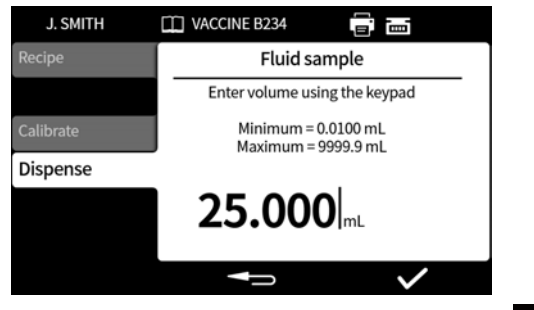

- 3. Wprowadzić wymaganą objętość próbki i nacisnąć .
- 4. Nastąpi dozowanie próbki płynu.

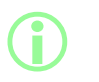

**Skorzystać z funkcji dodawania uwag, aby dodać do raportu porcji informacje o próbce. Patrz: ["Dodawanie notatki do raportu" on the](#page-81-0) [previous page.](#page-81-0)**

### <span id="page-82-0"></span>**22.3.7 Kończenie porcji**

- 1. Wstrzymać porcję
	- i. Jeśli wprowadzony zostanie parametr **Batch size** (Wielkość porcji), porcja zostanie wstrzymana automatycznie, gdy osiągnięta zostanie liczba napełnień równa wielkości porcji.
	- ii. Jeśli **wielkość porcji** nie podlega ograniczeniom lub w celu wcześniejszego zakończenia porcji, nacisnąć . Gdy bieżące napełnienie zostanie zakończone, porcja zostanie wstrzymana.

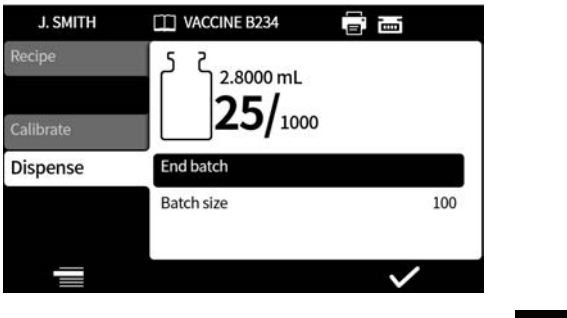

2. Wybrać opcję **End batch** (Kończenie porcji) i nacisnąć .

Jeśli raportowanie jest **włączone**, sporządzony zostanie raport z porcji.

**Aprobata porcji pierwszego użytkownika**

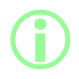

i **Jeśli uaktywniona jest zgodność z przepisami 21CFR Part 11 FDA, wymagane jest hasło.**

Gdy dozowanie porcji zostanie zakończone, wyświetlony zostanie monit o wpisanie hasła w ramach zatwierdzenia przez dwie osoby.

Zatwierdzenie przez drugiego użytkownika nastąpi w oprogramowaniu NetTools. Patrz: ["Zapis](#page-145-0) [raportu z porcji bez udziału sieci za pomocą nośnika pamięci USB" on page146](#page-145-0)i ["Zapisywanie](#page-143-0) [raportu" on page144](#page-143-0).

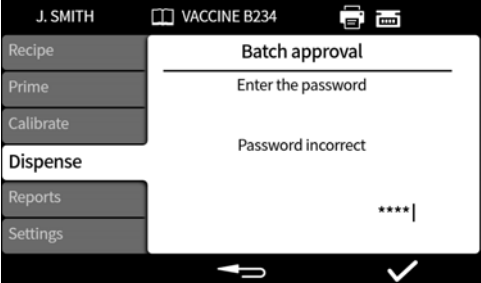

Wpisać hasło przy użyciu klawiatury numerycznej lub klawiatury.

Porcja zostanie wtedy zaaprobowana przez bieżącego użytkownika. Data i godzina aprobaty oraz nazwa użytkownika zapisane zostaną w raporcie z tej porcji.

<span id="page-83-0"></span>Aby uzyskać informacje na temat wyświetlania raportów, patrz: ["Tryb raportów" on page92.](#page-91-0)

# **22.4 Uruchamianie bezstratnej porcji**

**i Pompa będzie zalewana i kalibrowana automatycznie oraz będzie przeprowadzała bieżącą kontrolę masy w zakresie do 100%, tak aby nie dopuścić do strat płynu. Zrzeczenie się odpowiedzialności: bezstratna porcja to założenie działania tej funkcji, ale skuteczność żadnego procesu nie może zostać zagwarantowana i mogą mimo wszystko wystąpić straty produktu. i Opcja wyświetlana tylko w przypadku wykrycia wagi USB. Patrz: ["Urządzenia USB" on page38.](#page-37-0) W czasie trwania porcji musi być podłączona waga i musi być włączone jej zasilanie.** i **W przypadku bezstratnej porcji zalecane jest korzystanie z zaawansowanego zestawu do napełniania Flexicon.**

**Jeśli bezstratna porcja jest wymaganą metodą napełniania, następujące funkcje nie są wymagane:**

- **• Wolne zalewanie**
- **• Szybkie zalewanie**
- **• Kalibracja jednym napełnieniem**
- **• Kalibracja wieloma napełnieniami**
- **• Uruchamianie porcji w trybie ręcznego sterowania**

**Funkcje te należy ukryć, aby uniknąć strat płynu wskutek niezamierzonego ich użycia. Patrz: ["Ograniczenia dostępu](#page-96-0) [operatora" on page97.](#page-96-0)**

**i** 

**i** 

**i** 

**Podczas pierwszych napełnień pompa zostanie zalana i skalibrowana za pośrednictwem automatycznej komunikacji z wagą. Po pierwszych napełnieniach prędkość napełniania wzrośnie.**

**Po pierwszym napełnieniu może być konieczne usunięcie powietrza uwięzionego w wężu.**

**Uwięzione w wężu pęcherzyki powietrza spowodują niedokładności w objętości dozowanego płynu. Przed rozpoczęciem dozowania zalecane jest usunięcie z węża wszystkich pęcherzyków powietrza.**

**Procedura:**

- **1. Palcami ścisnąć wąż i wyprowadzić pęcherzyki powietrza wzdłuż węża z powrotem do zbiornika z płynem lub w kierunku głowicy pompy i przyłącza.**
- **2. Powtarzać czynność do czasu, aż powietrze przestanie być widoczne wewnątrz węża.**

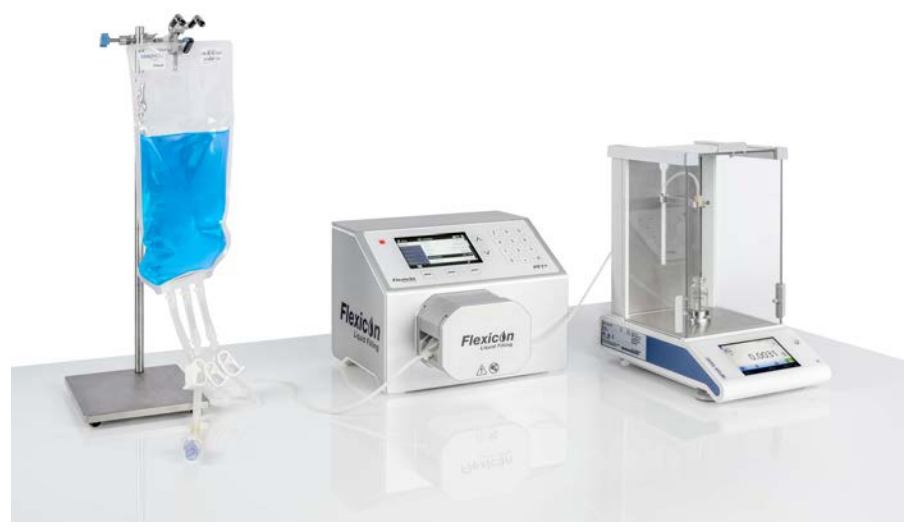

*rys. 28 - Konfiguracja z urządzeniem PF7+, Asepticsu i zaawansowanym zestawem do napełniania Flexicon*

### Przed **bezstratną porcją:**

- 3. Ustawić parametry **Vial weight** (Masa fiolki) i **Vial weight tolerance** (Tolerancja masy fiolki) w recepturze. Patrz: ["Tolerancja masy fiolki" on page58](#page-57-0).
- 4. Ustawić wysokość igły do napełniania z wystarczającym odstępem, tak aby można było usunąć fiolkę, gdy z dyszy zwisać będzie kropla płynu.

### **22.4.1 Uruchamianie bezstratnej porcji**

1. W menu dozowania wybrać opcję **Start Zero waste batch** (Uruchom bezstratną porcję).

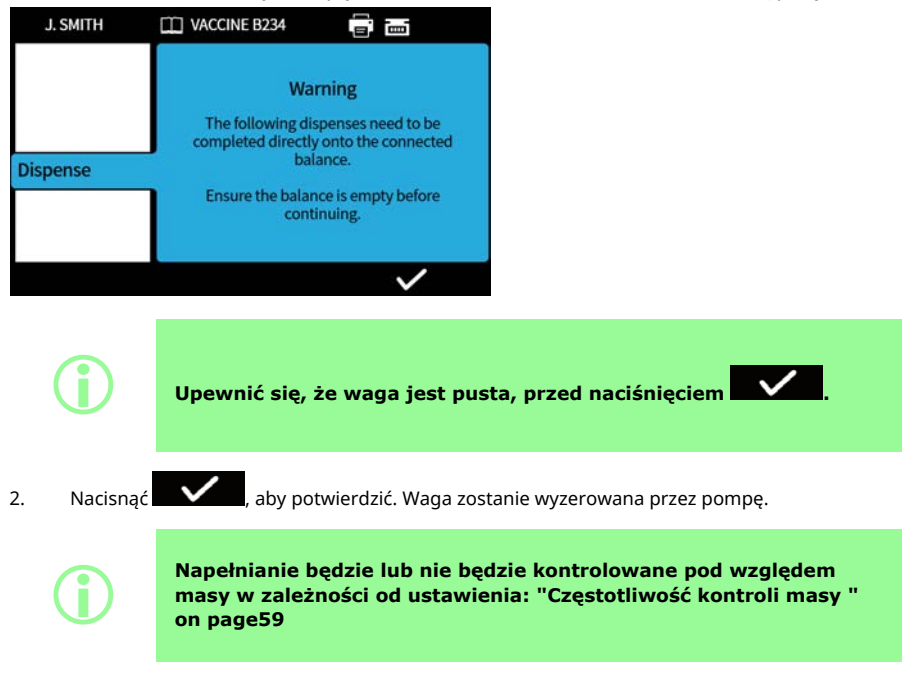

#### <span id="page-87-0"></span>**22.4.2 Bezstratne napełnianie — napełnianie z kontrolą masy**

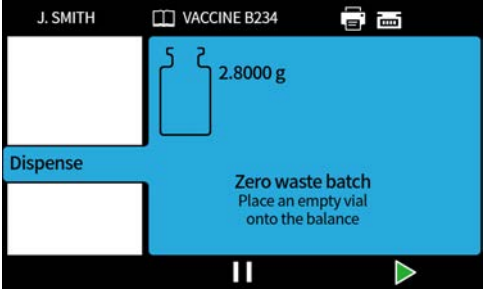

1. Położyć pustą fiolkę na wadze.

**i** 

- Sposób rozpoczęcia napełniania zależy od wybranej metody napełniania:
- Jeśli jako metoda napełniania wybrana jest opcja **time delay between fills** (Czas oczekiwania między napełnieniami), napełnianie rozpoczynane będzie automatycznie po postawieniu pustej fiolki na wadze.
- Jeśli jako metoda napełniania wybrana jest opcja **keypad to start each fill** (Rozpoczynanie kolejnych napełnień po naciśnieciu klawisza), ikona  $\Box$  będzie wyświetlana po

postawieniu pustej fiolki na wadze. Nacisnąć do zaby rozpocząć napełnianie.

**i Pompa stwierdza, że na wadze znajduje się pusta fiolka, gdy masa wskazywana na wadze mieści się w granicach tolerancji masy fiolki. Patrz: ["Masa fiolki" on page58](#page-57-1)i ["Tolerancja masy fiolki" on](#page-57-0) [page58.](#page-57-0)**

> **Waga musi osiągnąć stabilne wskazanie masy, aby mogła zostać wprowadzona wartość kalibracji. Jeśli waga stabilizuje się zbyt długo lub nie jest w stanie się ustabilizować, należy poszukać rozwiązania w instrukcjach otrzymanych od producenta wagi.**

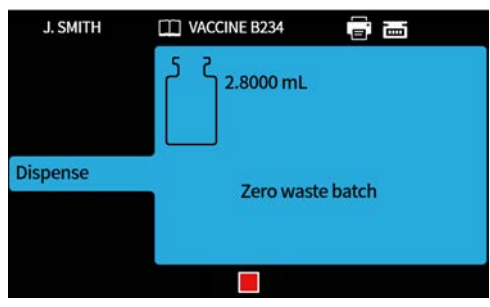

Waga zostanie wytarowana w momencie rozpoczynania napełniania. Wykonane zostanie jedno napełnienie.

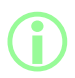

i **Waga musi się ustabilizować, aby napełnianie mogło zostać zakończone.**

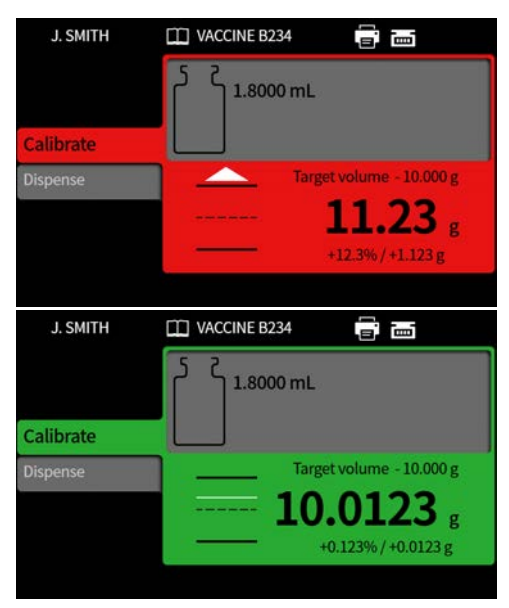

Masa napełnienia to pierwsza stabilna masa otrzymana od wagi po zakończeniu napełniania. Zmierzona masa uwzględniona zostanie w raporcie z porcji, jeśli raportowanie jest włączone. (Patrz: ["Tryb raportów" on page92](#page-91-0) ). Na podstawie zmierzonej masy zaktualizowana zostanie wartość kalibracji. (Patrz: ["Uśrednianie kalibracyjne " on page106\)](#page-105-2).

#### <span id="page-89-0"></span>**22.4.3 Bezstratne napełnianie — napełnianie bez kontroli masy**

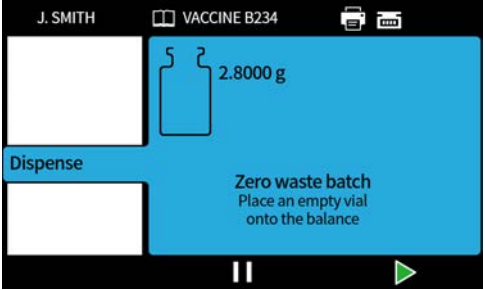

Położyć pustą fiolkę na wadze.

Sposób rozpoczęcia napełniania zależy od wybranej metody napełniania:

- Jeśli jako metoda napełniania wybrana jest opcja **time delay between fills** (Czas oczekiwania między napełnieniami), napełnianie rozpoczynane będzie automatycznie po postawieniu pustej fiolki na wadze.
- Jeśli jako metoda napełniania wybrana jest opcja **keypad to start each fill** (Rozpoczynanie kolejnych napełnień po naciśnieciu klawisza), ikona  $\geq$  będzie wyświetlana po postawieniu pustej fiolki na wadze. Nacisnąć  $\Box$ , aby rozpocząć napełnianie.

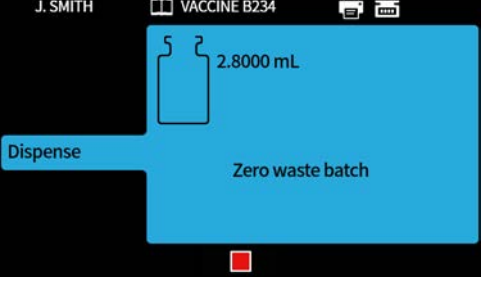

Wykonane zostanie jedno napełnienie.

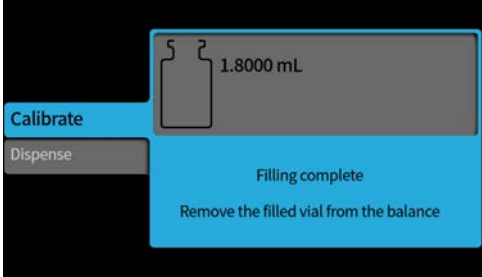

Zabrać fiolkę z wagi, aby przejść dalej.

Jeśli porcja będzie niepełna, proces zostanie powtórzony od początku( ["Bezstratne napełnianie](#page-87-0)  [napełnianie z kontrolą masy" on page88](#page-87-0) lub ["Bezstratne napełnianie — napełnianie bez kontroli](#page-89-0) [masy" above\)](#page-89-0).

### **22.4.4 Wstrzymywanie bezstratnej porcji**

Aby wstrzymać porcję, nacisnąć . Gdy bieżące napełnienie zostanie zakończone, porcja zostanie wstrzymana.

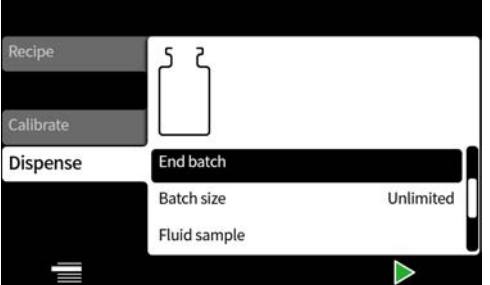

Gdy wstrzymana jest porcja, dostępne są następujące opcje:

- **Wznowienie bezstratnej porcji** może być ukryte patrz: ["Ograniczenia dostępu](#page-96-0) [operatora" on page97.](#page-96-0) (Opcja dostępna jest, gdy podłączona jest kompatybilna waga).
- **Dodawanie notatki do raportu** — ["Dodawanie notatki do raportu" on page82](#page-81-0)
- **Kończenie porcji** — ["Kończenie porcji" on page83](#page-82-0)
- **Wielkość porcji** — ["Wielkość porcji" on page75](#page-74-0)
- **Próbka płynu** — ["Próbka płynu" on page83](#page-82-1)

### **22.4.5 Wznowienie bezstratnej porcji**

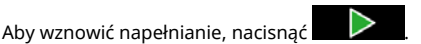

Gdy bezstratna porcja zostanie wznowiona, waga zostanie wyzerowana przez pompę.

# **22.5 Napełnianie testowe**

**i** 

Służy do dozowania jednego napełnienia bez tworzenia raportu z porcji.

# $PF7+$

**Najlepszą praktyką w przypadku cGMP jest zastosowanie ograniczenia dostępu do tej funkcji przez użytkowników. Patrz: ["Ograniczenia dostępu operatora" on page97.](#page-96-0)**

# **22.6 Indeksowanie nalewarki**

Do wykorzystania tylko z systemem Flexicon FlexFeed. Indeksowanie dotyczyć będzie pojedynczej fiolki.

# <span id="page-91-0"></span>**23 Tryb raportów**

Raporty z porcji można oglądać, drukować, usuwać lub eksportować do pamięci USB na karcie raportów.

PF7<sup>+</sup> Te informacje dotyczą raportów. Aby zapoznać się z dziennikami ścieżek audytu, patrz: ["Zapisywanie](#page-144-0) [dziennika śladu rewizyjnego" on page145.](#page-144-0)

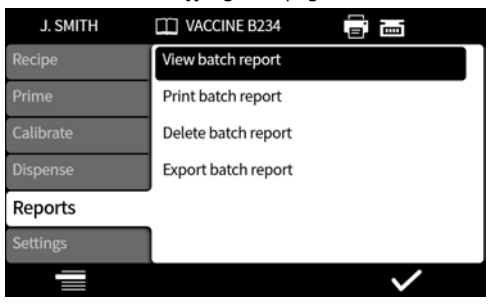

W przykładzie wykorzystano urządzenie PF7+. Urządzenie PF7 może zachowywać się inaczej.

Dane raportów, które są zapisywane i wyświetlane przez PF7, zawierają następujące wartości:

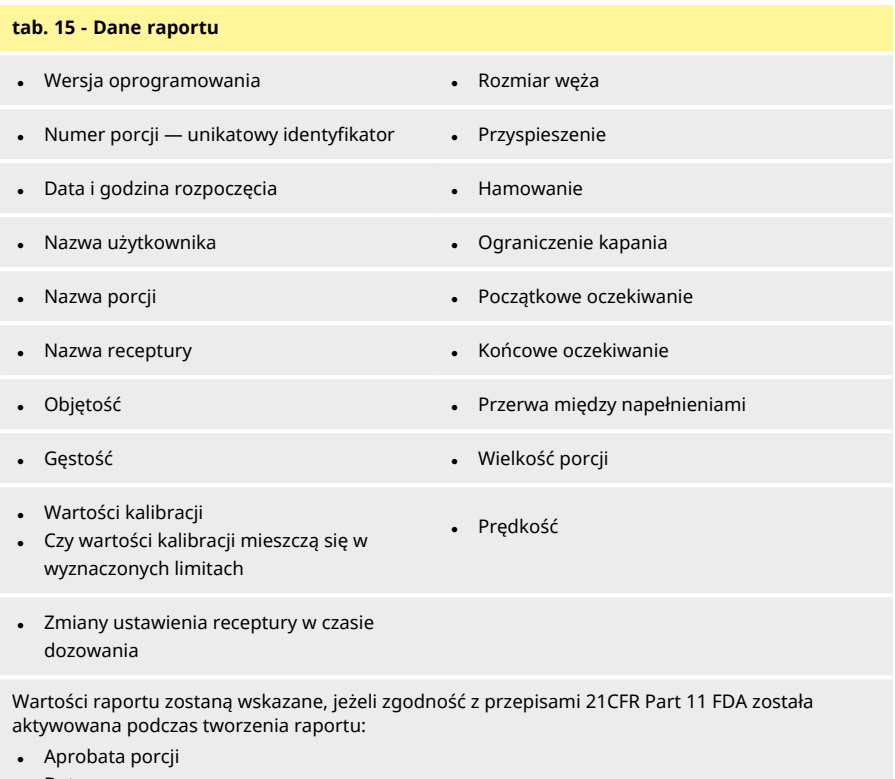

• Data

 $PF7+$ 

**.** Użytkownik

# **23.1 Wyświetlanie raportu z porcji**

Wyświetla listę raportów z porcji zapisanych w pompie. Uporządkowana chronologicznie według daty i godziny sporządzenia raportu.

Wybrać z listy raport, który ma zostać wyświetlony.

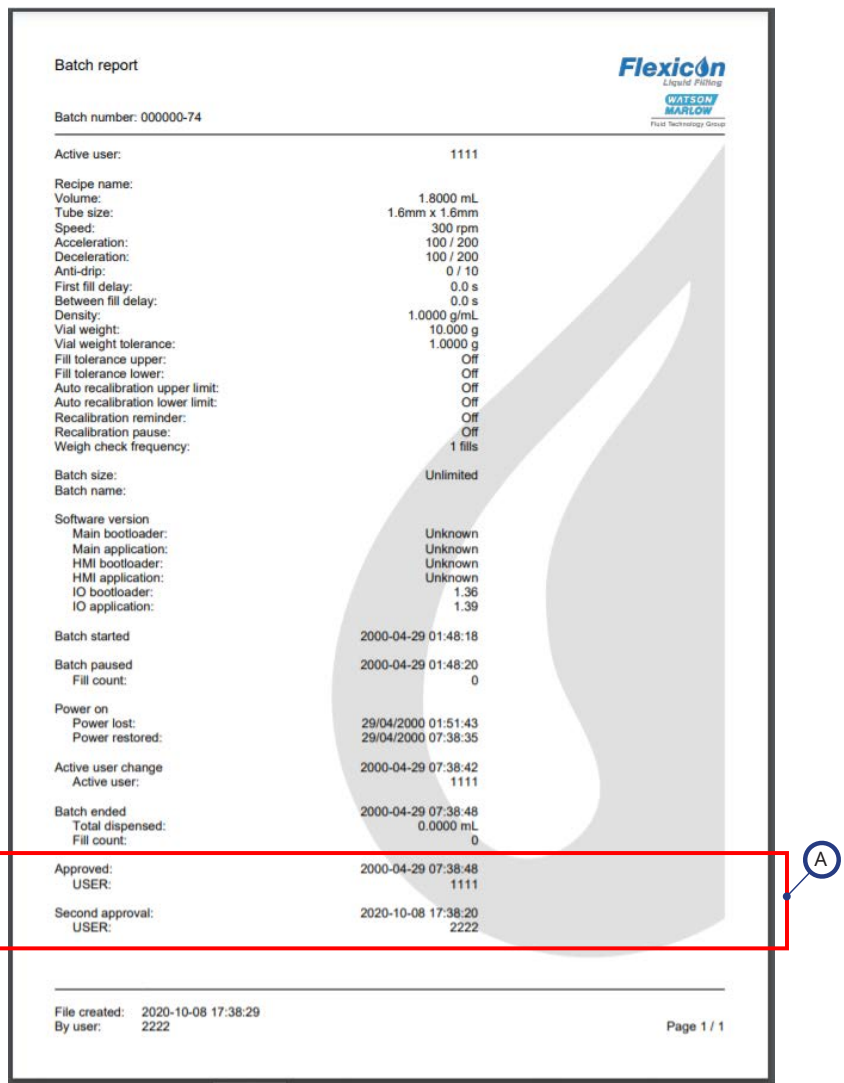

### *rys. 29 - Przykładowy raport porcji urządzenia PF7+ (wydrukowany z oprogramowania NetTools bez udziału drukarki termicznej USB).*

A

Wartości raportu zostaną wskazane, jeżeli zgodność z przepisami 21CFR Part 11 FDA została aktywowana podczas tworzenia raportu:

W przykładzie wykorzystano urządzenie PF7+. Urządzenie PF7 może zachowywać się inaczej.

# **23.2 Drukowanie raportu porcji**

Wysłać do drukarki podłączonej przez USB.

# **23.3 Usuwanie raportu z porcji**

Usuwanie grup raportów zależnie od ich wieku:

- starsze niż 1 miesiąc
- starsze niż 6 miesięcy
- starsze niż rok

Nie można wybierać konkretnych raportów do usunięcia. Raportów utworzonych w przeciągu ostatniego miesiąca nie można usunąć.

# $PF7+$

**i** 

**Najlepszą praktyką w przypadku cGMP jest zastosowanie ograniczenia dostępu do tej funkcji przez użytkowników. Patrz: ["Ograniczenia dostępu operatora" on page97.](#page-96-0)**

# **23.4 Eksportowanie raportów do pamięci USB**

Zaszyfrowane raporty przeznaczone do zaimportowania do oprogramowania NetTools można zapisywać na nośniku pamięci USB. Aby przeczytać wyeksportowany raport, patrz: ["Zapis raportu z](#page-145-0) [porcji bez udziału sieci za pomocą nośnika pamięci USB" on page146](#page-145-0).

Opcja wyświetlana tylko w przypadku wykrycia pamięci USB. ["Urządzenia USB" on page38](#page-37-0).

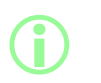

**Oprogramowanie NetTools umożliwia także eksportowanie raportów przez Ethernet. Patrz: ["Zapisywanie raportu" on](#page-143-0) [page144.](#page-143-0)**

# **24 Tryb ustawień**

Służy do konfigurowania ogólnych ustawień.

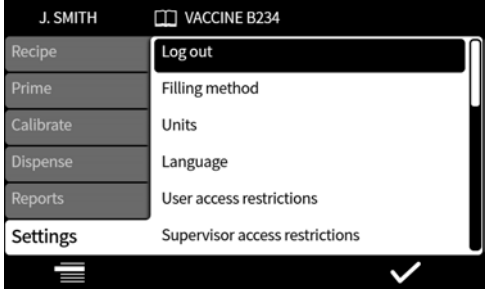

# **24.1 Wylogowywanie**

Wylogowanie odbywa się ręcznie. Aby dowiedzieć się, jak zalogować się ponownie, patrz: ["Logowanie"](#page-49-0) [on page50.](#page-49-0)

Aby dowiedzieć się, jak aktywować automatyczne zakończenie czasu dla bieżącego użytkownika, patrz: ["Limit czasu trwania sesji" on page101.](#page-100-0)

# **24.2 Metoda napełniania**

Metoda napełniania decyduje o sposobie rozpoczynania kolejnych napełnień.

**Time delay between fills (Czas oczekiwania między napełnieniami) —** automatyczne napełnianie z wyznaczoną przez użytkownika przerwą między napełnieniami.

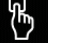

**Keypad to start each fill (Rozpoczynanie kolejnych napełnień po naciśnięciu) —**

napełnianie w trybie ręcznego sterowania. Nacisnąć  $\Box$ , aby rozpocząć każde napełnianie.

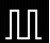

**External input to start each fill (Rozpoczynanie kolejnych napełnień na sygnał zewnętrzny) —** zdalne sterowanie napełnianiem. Patrz: ["Okablowanie sterowania" on page30](#page-29-0).

Ikona metody napełniania wyświetlana jest na **pasku informacyjnym**.

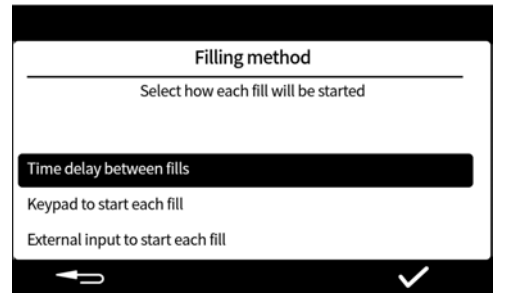

# <span id="page-96-1"></span>**24.3 Jednostki**

Ustawienie jednostek używanych w recepturach lub w trakcie kalibracji:

- masa w gramach
- objętość w milimetrach

W celu korzystania z podłączonej wagi należy jako jednostki kalibracji wybrać opcję **weight** (masa).

# **24.4 Język**

Służy do wybierania języka komunikacji z wyświetlaczem.

Dostępne języki:

- Angielski
- Francuski
- Niemiecki
- Portugalski
- Włoski
- Holenderski
- Chiński
- Koreański
- Japoński
- Duński
- Szwedzki
- Hiszpański

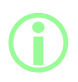

**i** 

i **Raporty i notatki dotyczące porcji są dostępne tylko w języku angielskim. Dostępna wyłącznie klawiatura angielska.**

# **24.5 Zmienianie hasła**

Hasło bieżącego użytkownika może zostać zmienione. Aby dowiedzieć się, jak usunąć hasło, patrz: ["Użytkownicy" on page103](#page-102-0).

# $PF7+$

**Najlepszą praktyką w przypadku cGMP jest zastosowanie ograniczenia dostępu do tej funkcji przez użytkowników. Patrz: ["Ograniczenia dostępu operatora" below.](#page-96-0)**

# <span id="page-96-0"></span>**24.6 Ograniczenia dostępu operatora**

Personalizacja opcji "aktywna/ukryta/tylko do wglądu" dla wszystkich użytkowników poziomu **operator**.

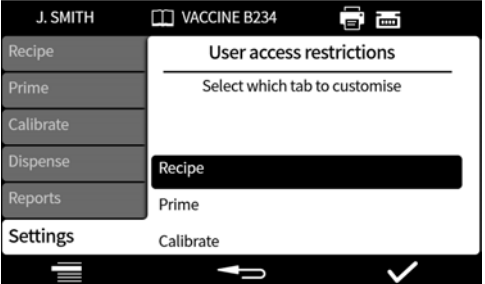

Każda karta menu może zostać uaktywniona lub ukryta. Niektóre opcje mogą być też dostępne tylko do wglądu. Gdy opcja wybrana jest jako aktywna, może być zarówno wyświetlana, jak i modyfikowana.

Opcje znajdujące się na poszczególnych kartach wyszczególnione są w następujących tabelach:

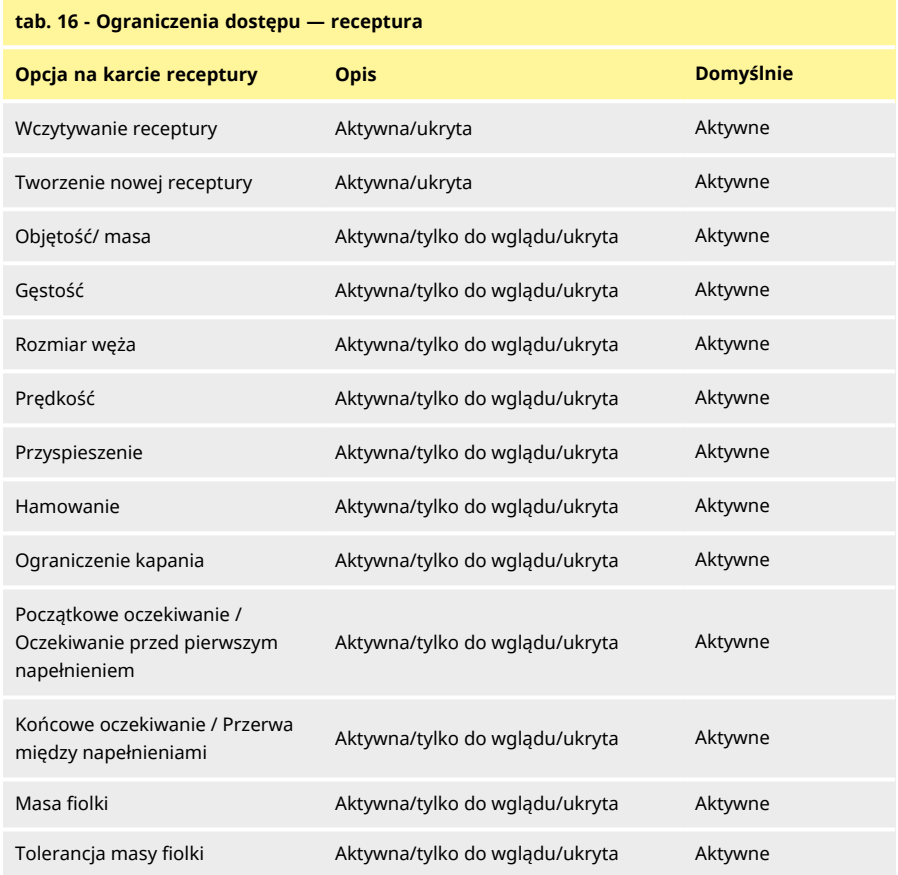

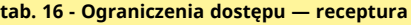

 $PF7+$ 

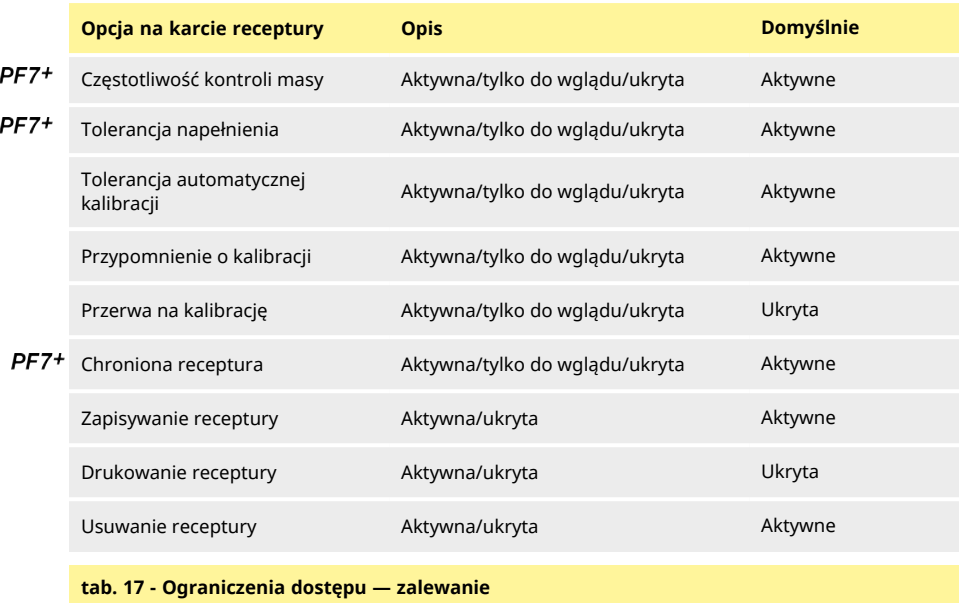

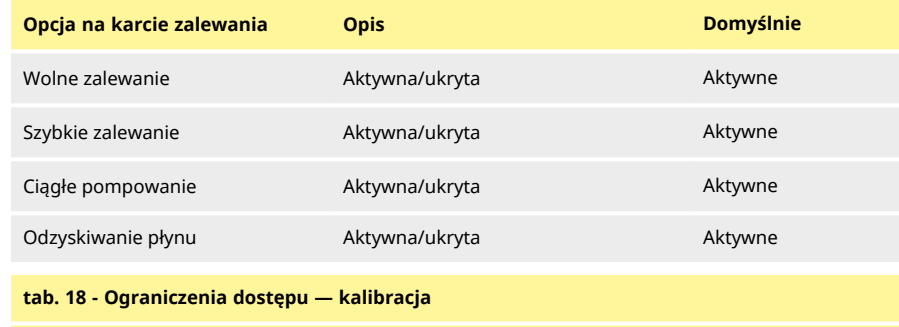

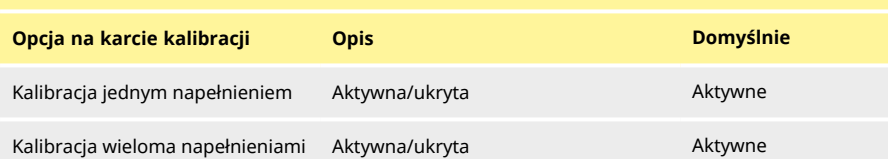

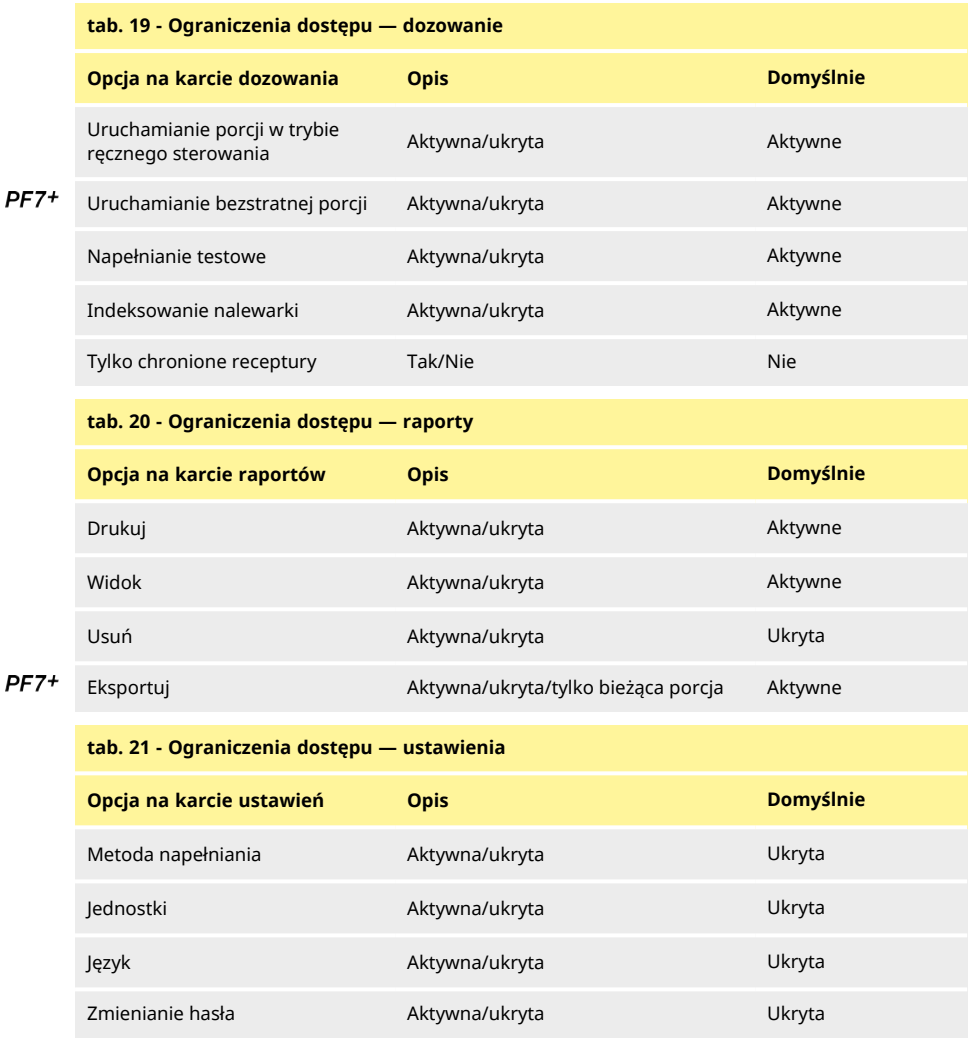

# **24.7 Ograniczenia dostępu menedżera**

<span id="page-99-0"></span>Personalizacja opcji dostępnych dla wszystkich użytkowników poziomu **menedżer**. Funkcje i narzędzia są takie jak dla ograniczeń operatora.

Patrz: ["Ograniczenia dostępu operatora" on page97.](#page-96-0)

# **24.8 Drukarka i waga**

Obsługiwane urządzenia rozpoznawane są automatycznie w momencie podłączenia ich do złącza USB.

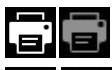

Na **pasku informacyjnym** — podłączona jest obsługiwana drukarka.

Na **pasku informacyjnym** — podłączona jest obsługiwana waga. W celu korzystania z podłączonej wagi należy jako jednostki kalibracji wybrać opcję **weight** (masa).

Lista kompatybilnych urządzeń: [www.wmftg.com/softwareanddevices](http://www.wmftg.com/softwareanddevices)

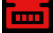

Na **pasku informacyjnym** — waga nie może zostać użyta. Dla jednostek kalibracji ustawiono opcję objętości. Patrz: ["Jednostki" on page97.](#page-96-1)

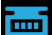

Na **pasku informacyjnym** — ustawiona jest automatyczna kalibracja. Patrz: ["Tolerancja](#page-61-0) [automatycznej kalibracji" on page62.](#page-61-0)

# **24.9 Domyślna receptura**

<span id="page-100-0"></span>To są ustawienia przyjmowane domyślnie podczas tworzenia nowej receptury.

# **24.10 Limit czasu trwania sesji**

Po upływie skonfigurowanego okresu nieaktywności nastąpi automatyczne wylogowanie.

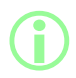

i **Jeśli uaktywniona jest zgodność z przepisami 21CFR Part 11 FDA, nie jest możliwe wyłączenie tej funkcji.**

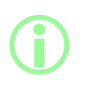

**Zalogowanie spowoduje powrót użytkownika do trybu receptury. W razie awarii zasilania podczas napełniania porcji użytkownik zostanie cofnięty do zakończenia porcji.**

#### **24.10.1 Zakończenie czasu trwania sesji podczas pompowania płynu**

Jeśli limit czasu trwania sesji upłynie podczas zalewania pompy, kalibrowania lub dozowania.

Naciśnięcie **zakończy bieżące napełnianie przed zatrzymaniem**, natomiast naciśnięcie spowoduje natychmiastowe zatrzymanie pompy.

Zatrzymanie pompy nie wymaga wpisywania hasła.

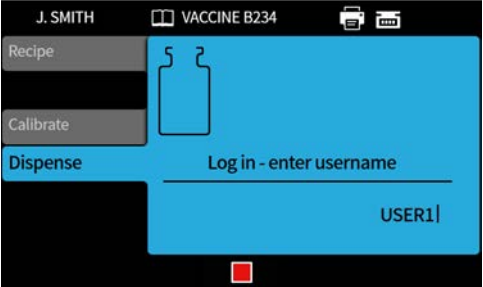

# **24.11 Okres ważności hasła**

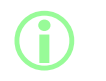

**Wyłącznie zgodność z przepisami 21CFR Part 11 FDA. Patrz: ["Uaktywnienie zgodności z przepisami 21CFR Part 11 Agencji](#page-43-0) [Żywności i Leków \(FDA\) rządu Stanów Zjednoczonych" on page44.](#page-43-0)**

Możliwość ustawienia wymogu ustawienia nowego hasła przez użytkownika co określoną liczbę tygodni.

- Maksymalnie 52 tygodnie
- Minimalnie 1 tydzień

Pompa nie będzie działała, dopóki nie zostanie ustawione nowe hasło. Nowe hasło musi różnić się od 5 poprzednich haseł.

Ustawienie wartości 0 tygodni spowoduje konieczność resetowania hasła przy każdym logowaniu. Funkcja ta wykorzystywana jest do celów testowych.

# <span id="page-102-0"></span>**24.12 Użytkownicy**

Ten ekran służy do tworzenia, modyfikowania i usuwania profili użytkownika.

W pompie może być zapisanych maksymalnie 50 użytkowników.

Aby dowiedzieć się, jak wyeksportować wszystkich użytkowników, patrz: ["Eksportowanie wszystkich](#page-110-0) [danych" on page111](#page-110-0).

Aby dowiedzieć się, jak zaimportować wyeksportowanych wcześniej użytkowników, patrz: ["Importowanie wszystkich danych " on page108.](#page-107-0)

Rodzaje użytkownika są następujące:

### <span id="page-102-1"></span>**tab. 22 - Rodzaje profili użytkownika**

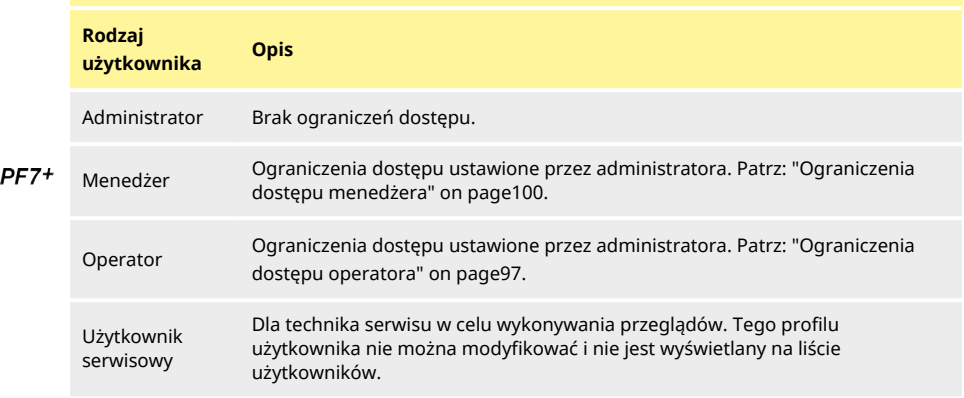

Aktywny użytkownik nie może usunąć własnego konta użytkownika.

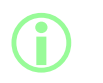

**Więcej informacji na temat zgodności z przepisami 21CFR Part 11 FDA, w tym usuwania użytkowników i powielania nazw użytkowników, można znaleźć w dostępnej na życzenie białej księdze.**

#### **24.12.1 Blokowanie użytkownika**

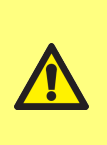

**Opcja blokowania użytkownika serwisowego dostępna jest tylko wtedy, gdy uaktywniona jest zgodność z przepisami 21CFR Part 11 FDA.**

**Jeśli użytkownik serwisowy zostanie zablokowany, w przypadku utraty hasła administratora lub jego zablokowania po określonej liczbie nieudanych prób wprowadzenia nie ma sposobu na przywrócenie sprawności pompy.**

**Zablokowanie użytkownika** uniemożliwia użytkownikowi obsługę pompy. Tylko administrator uprawniony jest do odblokowania.

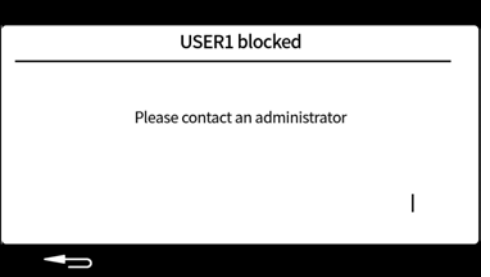

Powyższy ekran wyświetlony zostanie, gdy

- Liczba nieudanych prób wprowadzenia hasła przekroczy limit.
	- Operator i menedżer 5 nieudanych prób.
	- Administrator  $-10$  nieudanych prób.
- Administrator zablokował konto.

#### **Blokowanie lub odblokowywanie użytkownika**

Zalogować się jako administrator. Patrz: ["Logowanie" on page50.](#page-49-0) W menu ustawień wybrać opcję "Users" (Użytkownicy).

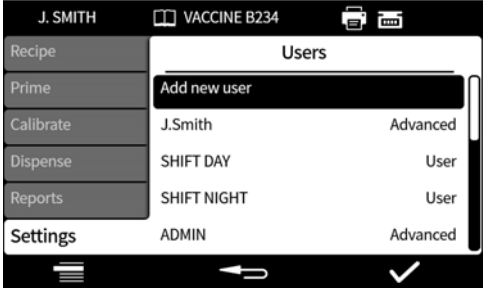

Wybrać wymaganego użytkownika.

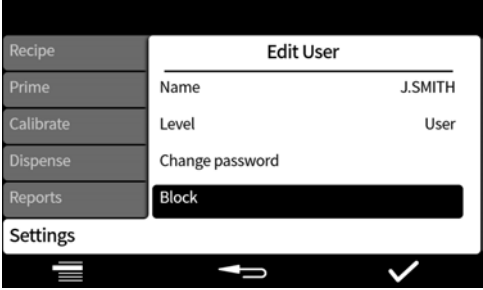

Jeśli użytkownik jest zablokowany, wybrać opcję "Unblock", aby go odblokować. Jeśli użytkownik nie jest zablokowany, wybrać opcję "Block", aby go zablokować.

Status zablokowania użytkownika zostanie zmieniony. Nacisnąć **1989**, aby powrócić do menu ustawień.

# **24.13 Prędkości zalewania**

Służy do ustawiania poziomów wolnego zalewania, szybkiego zalewania i prędkości odzyskiwania płynu.

### **tab. 23 - Prędkości zalewania**

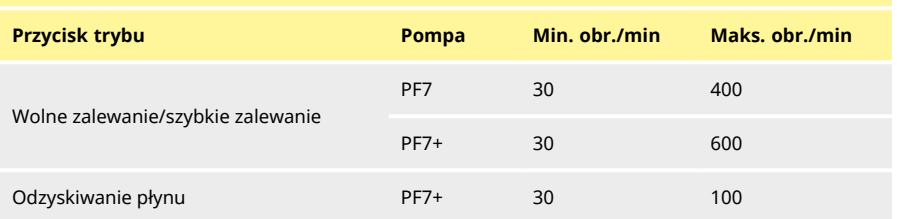

# <span id="page-104-0"></span>**24.14 Ustawienia kalibracji**

### **24.14.1 Wielkość pierwszego napełnienia kalibracyjnego**

Zmniejszyć objętość dozowaną w trakcie pierwszego napełnienia kalibracyjnego do 90% lub 80% objętości napełnienia wynikającej z receptury.

### **24.14.2 Uśrednianie kalibracyjne**

<span id="page-105-2"></span>**Uśrednianie kalibracyjne** to kalibracja na podstawie średniej kroczącej poprzednio zapisanych wartości kalibracji.

Wartość jednej — bez uśredniania.

Wartość dwóch lub więcej — stopniowe dodawanie wartości kalibracji do średniej kroczącej.

#### **Wyższe wartości**

- **• Zmniejszenie negatywnego wpływu naturalnych małych wahań objętości napełniania**
- **• Zmniejszenie pozytywnego wpływu kalibracji w przypadku istotnej różnicy między docelową masą napełnienia a wartością kalibracji.**

**Optymalna wartość zależy od częstotliwości kalibracji.**

<span id="page-105-0"></span>Jeśli ostatnia wartość kalibracji przekracza granice tolerancji(["Tolerancja napełnienia" on page60](#page-59-0)), średnia krocząca jest zerowana i obliczana tylko na podstawie nowej wartości kalibracji.

### **24.14.3 Opcja kontroli masy**

**i** 

Aktywna — opcja **weigh check only** (Tylko kontrola masy) jest wyświetlana podczas kalibracji dla porcji w trybie ręcznego sterowania. Patrz: ["Tylko kontrola masy" on page78](#page-77-0).

Nieaktywna — opcja **weigh check only** (Tylko kontrola masy) nie będzie wyświetlana.

#### **Kontrola masy**

Opcja **Weigh check only** (Tylko kontrola masy) umożliwia skontrolowanie masy w dowolnym momencie dla porcji w trybie ręcznego sterowania:

- 1. Włączyć opcję **Weigh check option** (Opcja kontroli masy)
- 2. Uruchomić porcję w trybie ręcznego sterowania
- 3. Wykonać kalibrację
- 4. Gdy wyświetlony zostanie ekran kontroli masy, wybrać opcję **weigh check only (Tylko kontrola masy)**

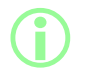

**Wartość kalibracji zapisana zostanie w raporcie z porcji, ale wartość kalibracji używana do dozowania pozostanie niezmieniona.**

### **24.14.4 Opcja usuwania z porcji**

<span id="page-105-1"></span>Aktywna — opcje **remove from batch** (Usuń z porcji) lub **include in batch** (Wlicz do porcji) wyświetlane są podczas kalibracji dla porcji w trybie ręcznego sterowania. Patrz: ["Opcja usuwania z](#page-77-1) [porcji" on page78.](#page-77-1)

Nieaktywna — każde napełnienie wliczane jest do porcji.

### **24.15 Raportowanie**

#### **24.15.1 Raporty z porcji**

Wł. — raport z porcji generowany w momencie rozpoczęcia nowej porcji.

Wył. — raport nie jest generowany.

#### **24.15.2 Automatyczne usuwanie**

Wł. — usuwanie wszystkich zapisanych raporty z porcji w momencie rozpoczęcia nowej porcji. Wył. — zachowywanie wszystkich zapisanych raporty z porcji.

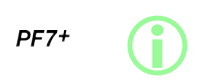

**Najlepszą praktyką w przypadku cGMP jest zastosowanie ograniczenia dostępu do tej funkcji przez użytkowników. Patrz: ["Ograniczenia dostępu operatora" on page97.](#page-96-0)**

# **24.16 Data i godzina**

Patrz: ["Ustawianie strefy czasowej" on page45.](#page-44-0) Data nastawiona jest fabrycznie i nie można jej modyfikować.

### **24.17 Informacje o pompie**

Możliwe jest przeglądanie różnorodnych informacji dotyczących pompy.

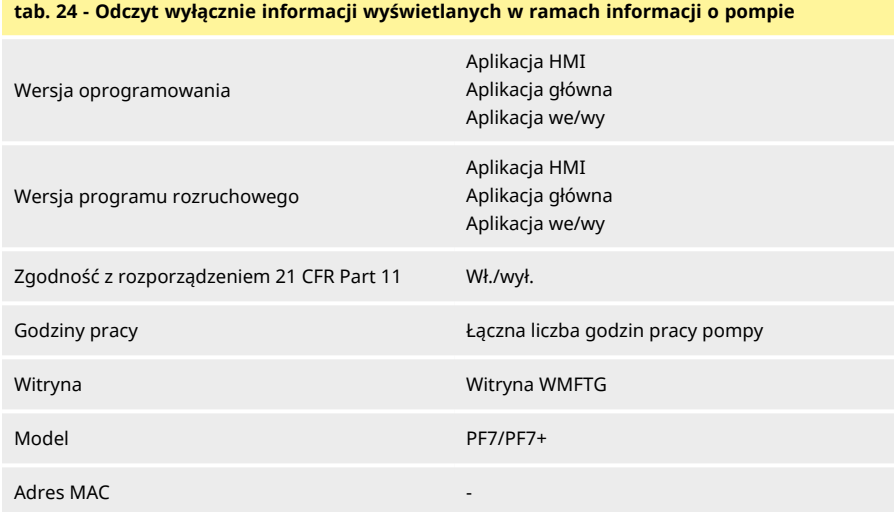

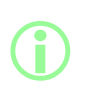

**Opcja uaktywnienia lub dezaktywowania zgodności z przepisami 21CFR Part 11 FDA jest dostępna tylko w trakcie początkowego konfigurowania. Uaktywnienie lub dezaktywowanie zgodności z przepisami 21CFR Part 11 FDA wymaga przywrócenia ustawień fabrycznych pompy. (Patrz: ["Tworzenie kopii zapasowej i](#page-107-1) [resetowanie" on the next page\)](#page-107-1).**

Po zaktualizowaniu oprogramowania wbudowanego z USB:

- **Wersja oprogramowania** zostanie zmieniona. Aby znaleźć kompatybilną wersję oprogramowania NetTools, należy skorzystać z tej wersji oprogramowania.
- **Wersja programu rozruchowego** jest ustawiona fabrycznie i nie podlega zmianie.

Patrz: ["Tworzenie kopii zapasowej i resetowanie" on the next page](#page-107-1).

# **24.18 Poziom hałasu**

Ustawianie poziomów głośności następujących sygnałów:

- Naciśnięcie klawisza
- Kalibracja
- Rozpoczęcie napełniania
- Zakończenie napełnienia

# **24.19 Network (Sieć)**

Aby przesyłać dane do oprogramowania NetTools, należy skonfigurować połączenie przez interfejs Ethernet.

Aby dowiedzieć się, jak przesłać dane pompy w sieci Ethernet, patrz: ["WMFTG NetTools](#page-115-0)  [konfiguracja sieci i konta użytkownika " on page116](#page-115-0).

### **24.19.1 DHCP**

Włączone — adres IP jest przypisywany automatycznie w momencie połączenia z siecią. Wyłączone — ręczne konfigurowanie ustawień sieciowych.

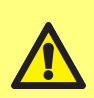

**Konfigurowanie ręczne:**

**Ustawienia sieci mogą być specyficzne dla organizacji. Należy skontaktować się z administratorem systemu, aby zapytać, czy dozwolone jest wykorzystanie przykładowych ustawień, lub uzyskać szczegóły prawidłowej konfiguracji adresu IP, maski podsieci i bramy domyślnej.**

**Adres IP musi być unikalny dla każdego urządzenia.**

# <span id="page-107-1"></span>**24.20 Tworzenie kopii zapasowej i resetowanie**

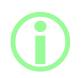

i **Wyłącznie administrator. Patrz: ["Rodzaje profili użytkownika" on](#page-102-1) [page103.](#page-102-1)**

#### **24.20.1 Usuwanie wszystkich raportów**

Wszystkie raporty zostaną usunięte.

#### **24.20.2 Usuwanie wszystkich receptur**

<span id="page-107-0"></span>Wszystkie receptury zostaną usunięte.

### **24.20.3 Importowanie wszystkich danych**

Z pamięci USB można zaimportować następujące pliki w dowolnej kombinacji:

- Recipes.pf7
- Settings.pf7
- Users.pf7

Opcja wyświetlana tylko w przypadku wykrycia pamięci USB.

**tab. 25 - Wymagane wyposażenie — importowanie wszystkich danych**

Pamięć USB z plikami PF7+. (Patrz: ["Eksportowanie wszystkich danych" on page111\)](#page-110-0)
## **tab. 26 - Pola zaimportowanych danych**

- lezyk
- lednostki receptury
- lednostki kalibracii
- Logowanie aktywowane
- Raporty dotyczące automatycznego usuwania
- Ilość pierwszej kalibracji
- Opcja kontroli masy
- Opcja usuwania z porcji
- <sup>l</sup> Wartość zakończenia czasu trwania sesji
- <sup>l</sup> Wartość zakończenia ważności hasła
- CFR21 aktywowane
- Opcia kalibracii wieloma napełnieniami
- Wartość uśrednienia kalibracyjnego
- Dozowanie tylko chronionych receptur  $$ użytkownik
- Dozowanie tylko chronionych receptur  $$ menedżer
- Poziomy hałasu
- Ustawienia pozycji menu użytkownika/menedżera

#### **Procedura**

**Każdy zaimportowany plik zastępuje w pompie wszystkie bieżące dane związane z tym plikiem.**

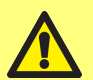

**wszystkich receptur zapisanych w pompie, włącznie z domyślną recepturą. Zaimportowanie pliku settings.pf7 skutkuje zastąpieniem**

**wszystkich ustawień pompy, włącznie z ustawieniem opcji zgodności z przepisami 21CFR Part 11 FDA.**

**Zaimportowanie pliku recipes.pf7 skutkuje zastąpieniem**

**Zaimportowanie pliku users.pf7 skutkuje zastąpieniem wszystkich użytkowników zapisanych w pompie.**

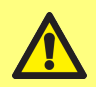

**Podczas eksportowania należy zanotować nazwę użytkownika i hasło administratora. Dane te potrzebne będą podczas importowania danych.**

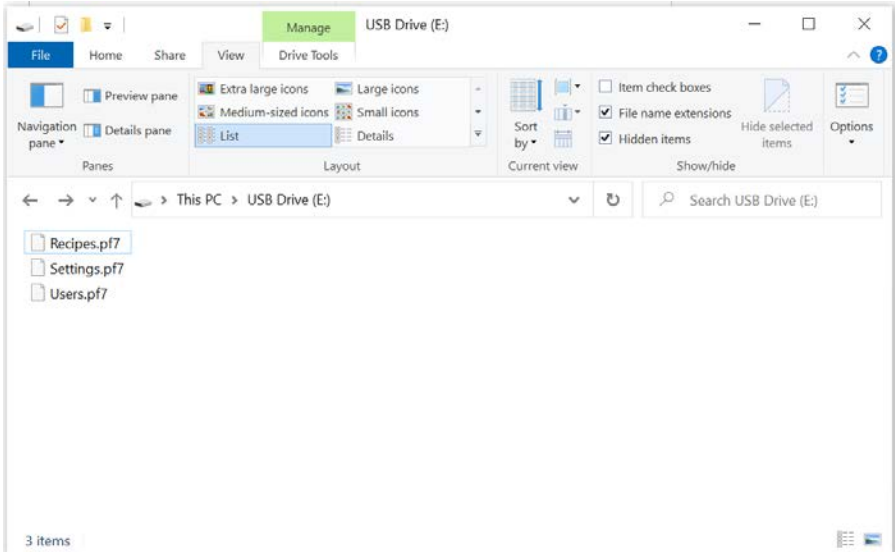

## *rys. 30 - Folder najwyższego poziomu pamięci USB*

- 1. Pliki należy umieścić w folderze najwyższego poziomu pamięci USB.
- 2. Włożyć pamięć USB do gniazda USB z tyłu pompy.

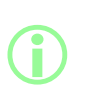

#### **Jeśli importowany jest plik users.pf7:**

- **• Utworzyć konto administratora z tą samą nazwą użytkownika i hasłem, co konto zapisane w pliku users.pf7 w pamięci USB.**
	- **• Zalogować się do tego konta administratora.**
- 3. Wybrać opcję **import all data** (Zaimportuj wszystkie dane). Nacisnąć **kolebną**, aby potwierdzić.
- 4. Po zaimportowaniu danych pompa zostanie zrestartowana.

## **24.20.4 Eksportowanie wszystkich danych**

<span id="page-110-0"></span>W folderze najwyższego poziomu pamięci USB utworzone zostaną następujące pliki.

- Recipes.pf7
- Settings.pf7
- Users.pf7

Opcja wyświetlana tylko w przypadku wykrycia pamięci USB.

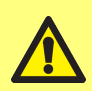

**Wyeksportowanie pliku recipes.pf7 spowoduje zastąpienie pliku recipes.pf7 zapisanego na napędzie USB. Wyeksportowanie pliku settings.pf7 spowoduje zastąpienie pliku**

**settings.pf7 zapisanego na napędzie USB. Wyeksportowanie pliku users.pf7 spowoduje zastąpienie pliku users.pf7 zapisanego na napędzie USB.**

**tab. 27 - Wymagane wyposażenie — eksportowanie wszystkich danych**

Pamięć USB (patrz: ["Urządzenia USB" on page38](#page-37-0))

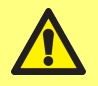

**Podczas eksportowania należy zanotować nazwę użytkownika i hasło administratora. Dane te potrzebne będą podczas importowania danych.**

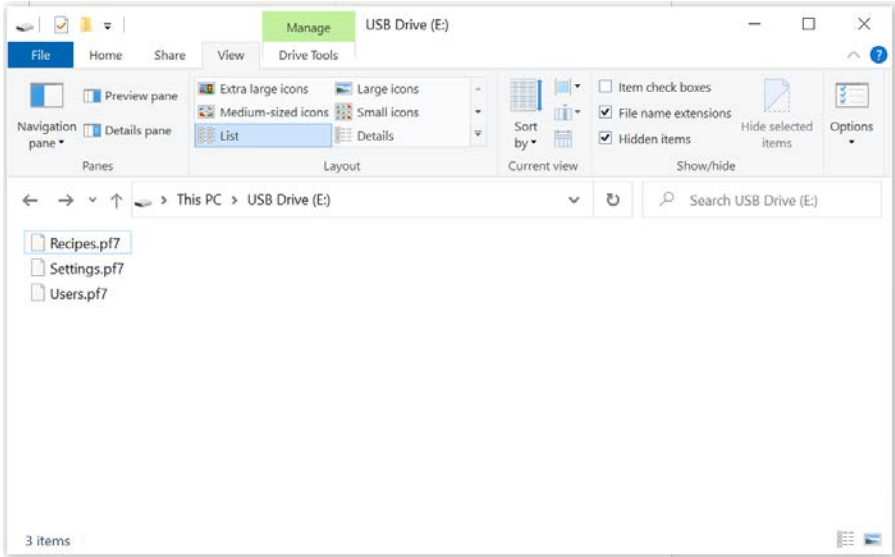

*rys. 31 - Folder najwyższego poziomu pamięci USB*

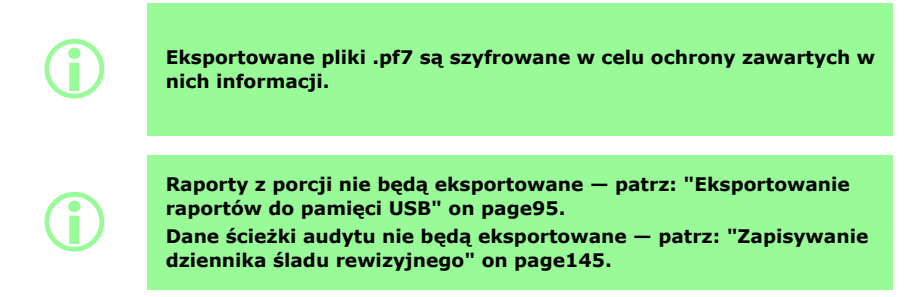

#### **24.20.5 Uruchamianie aktualizacji oprogramowania wbudowanego z USB**

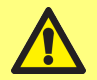

**Nie wyłączać zasilania pompy w trakcie aktualizacji oprogramowania wbudowanego. Mogłoby to spowodować trwałe uszkodzenie.**

**Proces aktualizacji oprogramowania wbudowanego Wszystkie dane pompy zostaną skasowane.**

**Przed wykonaniem tej czynności warto wyeksportować wszystkie dane i wydruki oraz wyeksportować do pamięci USB lub zapisać w PDF ewentualne potrzebne raporty z porcji. Patrz**

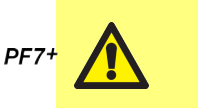

**• ["Eksportowanie wszystkich danych" on page111](#page-110-0)**

- **• ["Eksportowanie raportów do pamięci USB" on page95](#page-94-0)**
- **• ["Eksportowanie jako PDF" on page148](#page-147-0)**

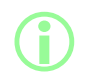

**Dane ścieżki audytu PF7+ NIE zostaną skasowane. Dane ścieżki audytu zostaną zapisane na wbudowanej karcie pamięci SD. W celu uzyskania dostępu do karty SD urządzenie należy oddać do punktu serwisowego autoryzowanego przez WMFTG.**

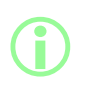

**W przypadku urządzenia PF7+ użytkowanego wraz z oprogramowaniem NetTools należy zainstalować prawidłową wersję oprogramowania NetTools zgodnie z wersją oprogramowania urządzenia PF7+.**

#### **Procedura**

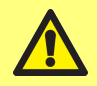

**Jeśli pliki zawarte w folderze aktualizacji zostaną zmienione lub nazwa folderu zostanie zmienione, w wyniku aktualizacji pompa może stać się bezużyteczna.**

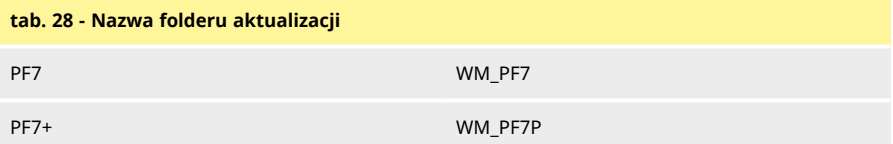

1. Folder aktualizacji należy umieścić w folderze najwyższego poziomu pamięci USB.

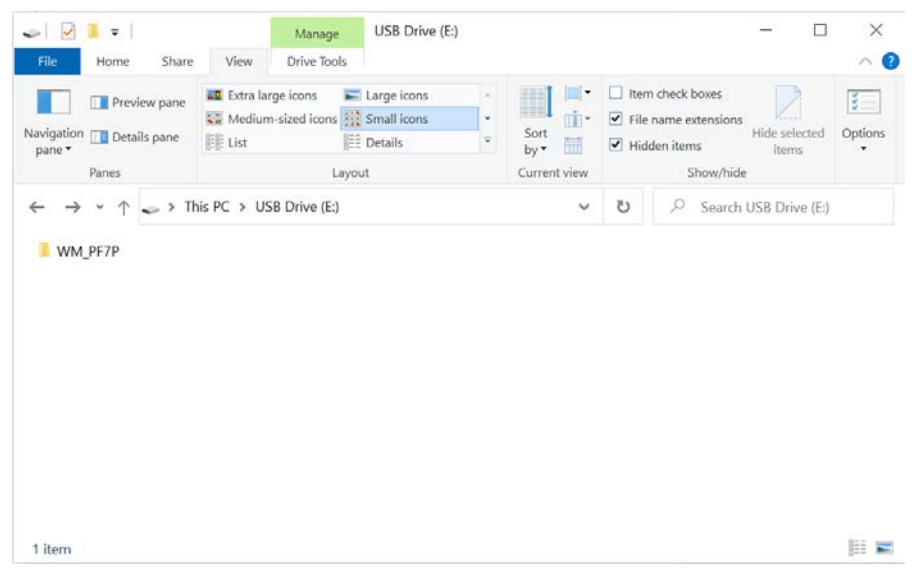

*rys. 32 - Folder najwyższego poziomu pamięci USB*

- 2. Włożyć pamięć USB do gniazda USB z tyłu pompy.
- 3. Wybrać opcję **Start USB firmware update (Uruchom aktualizację oprogramowania wbudowanego z USB).**
- 4. Postępować według instrukcji wyświetlanych na ekranie.

**Wszystkie dane pompy zostaną skasowane. Przed wykonaniem tej czynności warto wyeksportować wszystkie dane i wydruki oraz wyeksportować do pamięci USB lub zapisać w PDF ewentualne potrzebne raporty z porcji. Patrz • ["Eksportowanie wszystkich danych" on page111](#page-110-0) • ["Eksportowanie raportów do pamięci USB" on page95](#page-94-0) • ["Eksportowanie jako PDF" on page148](#page-147-0)** J. SMITH ì. Factory reset Prime Calibrate Are you sure you want to erase everything and reset pump to factory settings? Reports Settings

t

**Proces przywracania ustawień fabrycznych**

**i** 

 $PF7+$ 

**Dane ścieżki audytu PF7+ NIE zostaną skasowane. Dane ścieżki audytu zostaną zapisane na wbudowanej karcie pamięci SD. W celu uzyskania dostępu do karty SD urządzenie należy oddać do punktu serwisowego autoryzowanego przez WMFTG.**

# **25 WMFTG NetTools — konfiguracja sieci i konta użytkownika**

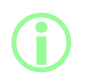

**Oprogramowanie NetTools jest niezbędne do udzielenia drugiego zatwierdzenia w ramach elektronicznego rejestru porcji zgodnie z wymogami przepisów 21CFR Part 11 FDA.**

Aby umożliwić oprogramowaniu NetTools komunikację z pompą, należy postępować zgodnie ze wszystkimi instrukcjami opisanymi w ramach tego tematu.

Poniżej znajduje się podsumowanie zadań do wykonania:

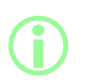

**Połączenie bezpośrednie jest zalecane w przypadku pierwszej konfiguracji lub gdy pojedynczy komputer ma być wykorzystany jako odrębny terminal dostępu do pompy. Połączenie przez interfejs Ethernet można przywrócić po zakończeniu pierwszej konfiguracji.**

- 1. Podłączyć pompę do komputera bezpośrednio lub przez interfejs Ethernet.
- 2. Skonfigurować ustawienia sieciowe.
- 3. Skonfigurować w pompie konto administratora.
- 4. Skonfigurować konta użytkownika.
- <span id="page-115-0"></span>5. Wygenerować i zainstalować certyfikat bezpieczeństwa oraz urządzenia (opcjonalnie).

# **25.1 Podłączanie pompy bezpośrednio do komputera — opcja podłączenia 1**

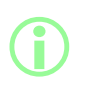

**Połączenie bezpośrednie jest zalecane w przypadku pierwszej konfiguracji lub gdy pojedynczy komputer ma być wykorzystany jako odrębny terminal dostępu do pompy. Połączenie przez interfejs Ethernet można przywrócić po**

**zakończeniu pierwszej konfiguracji.**

#### **tab. 29 - Wymagane wyposażenie — podłączanie pompy bezpośrednio do komputera**

Komputer z dostępnym gniazdem RJ45 Ethernet

Kabel Ethernet

Oprogramowanie Anybus Certificate Generator (opcjonalnie na potrzeby pełnej zgodności z certyfikatem SSL) — patrz: ["Generowanie certyfikatu bezpieczeństwa \(opcjonalnie\)" on page123](#page-122-0)

#### **25.1.1 Konfiguracja pompy pod kątem bezpośredniego podłączenia**

Aby dowiedzieć się, jak ustawić poniższą konfigurację adresu IP pompy, patrz: ["Network \(Sieć\)" on](#page-107-0) [page108](#page-107-0).

- 1. Na ekranie pompy wybrać "Settings" (Ustawienia) > "Network" (Sieć).
- 2. Ustawić protokół DHCP jako **wyłączony**, aby umożliwić konfigurację ręczną**.**

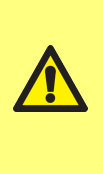

**i** 

**Konfigurowanie ręczne:**

**Ustawienia sieci mogą być specyficzne dla organizacji. Należy skontaktować się z administratorem systemu, aby zapytać, czy dozwolone jest wykorzystanie przykładowych ustawień, lub uzyskać szczegóły prawidłowej konfiguracji adresu IP, maski podsieci i bramy domyślnej. Adres IP musi być unikalny dla każdego urządzenia.**

3. Wprowadzić wymagany adres IP, maskę podsieci i domyślną bramę sieciową.

**Można użyć poniższych przykładowych ustawień:**

- <sup>l</sup> **Adres IP: 192.168.1.12**
- <sup>l</sup> **Maska podsieci: 255.255.255.0**
- <sup>l</sup> **Domyślna brama sieciowa: 192.168.1.1**

#### **25.1.2 Konfiguracja komputera pod kątem bezpośredniego podłączenia**

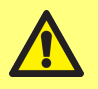

**Do zmiany poniższych ustawień na komputerze może być wymagane uzyskanie uprawnienia od administratora systemu.**

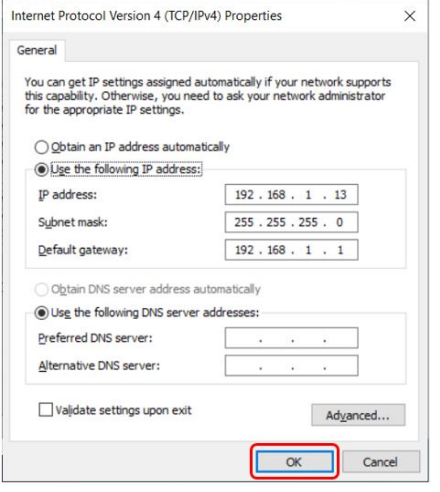

- 1. W menu start wprowadzić wyrażenie **"połączenia sieciowe"**, aby uzyskać dostęp do okna **Wyświetl połączenia sieciowe** w **panelu sterowania**.
- 2. Kliknąć prawym przyciskiem myszy połączenie **Ethernet**.
- 3. Kliknąć **Właściwości.**
- 4. Wybrać z listy opcję **Protokół internetowy w wersji 4 (TCP/IPv4)**
- 5. Kliknąć **Właściwości**
- 6. W oknie **Właściwości protokołu internetowego w wersji 4 (TCP/IPv4)** nacisnąć przycisk **Użyj następującego adresu IP**.
- 7. Wprowadzić wymagany adres IP, maskę podsieci i domyślną bramę sieciową.
- 8. Wybrać **OK** (wskazane kolorem czerwonym).
- 9. Zamknąć wszystkie otwarte okna.

**Konfigurowanie ręczne:**

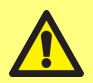

**Ustawienia sieci mogą być specyficzne dla organizacji. Należy skontaktować się z administratorem systemu, aby zapytać, czy dozwolone jest wykorzystanie przykładowych ustawień, lub uzyskać szczegóły prawidłowej konfiguracji adresu IP, maski podsieci i bramy domyślnej.**

**Adres IP musi być unikalny dla każdego urządzenia.**

**Można użyć poniższych przykładowych ustawień:**

- <sup>l</sup> **Adres IP: 192.168.1.13**
- <sup>l</sup> **Maska podsieci: 255.255.255.0**
- <sup>l</sup> **Domyślna brama sieciowa: 192.168.1.1**

**25.2 Podłączanie pompy do komputera przez sieć Ethernet — opcja podłączenia 2**

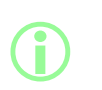

**i** 

**Połączenie bezpośrednie jest zalecane w przypadku pierwszej konfiguracji lub gdy pojedynczy komputer ma być wykorzystany jako odrębny terminal dostępu do pompy. Połączenie przez interfejs Ethernet można przywrócić po**

**zakończeniu pierwszej konfiguracji.**

#### **tab. 30 - Wymagane wyposażenie — podłączanie pompy do komputera przez sieć Ethernet**

Komputer z dostępnym gniazdem RJ45 Ethernet

Kabel Ethernet

Sieć/router

Oprogramowanie Anybus Certificate Generator (opcjonalnie na potrzeby pełnej zgodności z certyfikatem SSL) — patrz: ["Generowanie certyfikatu bezpieczeństwa \(opcjonalnie\)" on page123](#page-122-0)

- 1. Podłączyć PF7+ do routera lub sieci przy użyciu portu Ethernet z tyłu pompy i standardowego kabla Ethernet.
- 2. Podłączyć komputer do tej samej sieci za pomocą przewodowego połączenia Ethernet lub połączenia bezprzewodowego.
- 3. Na ekranie pompy wybrać "Settings" (Ustawienia) > "Network" (Sieć). Zanotować wyświetlony adres IP (na przykład 192.168.1.12).
- 4. Wpisać ten adres IP w pasku adresu przeglądarki internetowej.
- 5. Przejść do ["Początkowa konfiguracja pompy" on the next page](#page-118-0)

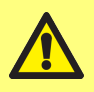

**Jeśli ustawienia sieciowe pompy nie zostaną konfigurowane automatycznie, należy sprawdzić, czy protokół DHCP został włączony — patrz: ["Network \(Sieć\)" on page108](#page-107-0) Jeśli ustawienia komputera nie zostaną konfigurowane automatycznie, skontaktować się z administratorem systemu.**

# <span id="page-118-0"></span>**25.3 Początkowa konfiguracja pompy**

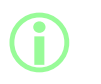

**Opcjonalny pierwszy krok do usunięcia ostrzeżenia bezpieczeństwa: ["Generowanie certyfikatu bezpieczeństwa](#page-122-0) [\(opcjonalnie\)" on page123](#page-122-0).**

Skonfigurować pierwszego administratora sieci na potrzeby skonfigurowania połączenia między komputerem a pompą.

1. Wprowadzić adres IP pompy w przeglądarce internetowej (np. Microsoft Edge lub Google Chrome)

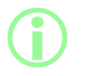

**Nazwę i adres IP pompy można skonfigurować w menu Network Settings (Ustawienia sieciowe) PF7+. Patrz: ["Tryb ustawień" on](#page-95-0) [page96.](#page-95-0)**

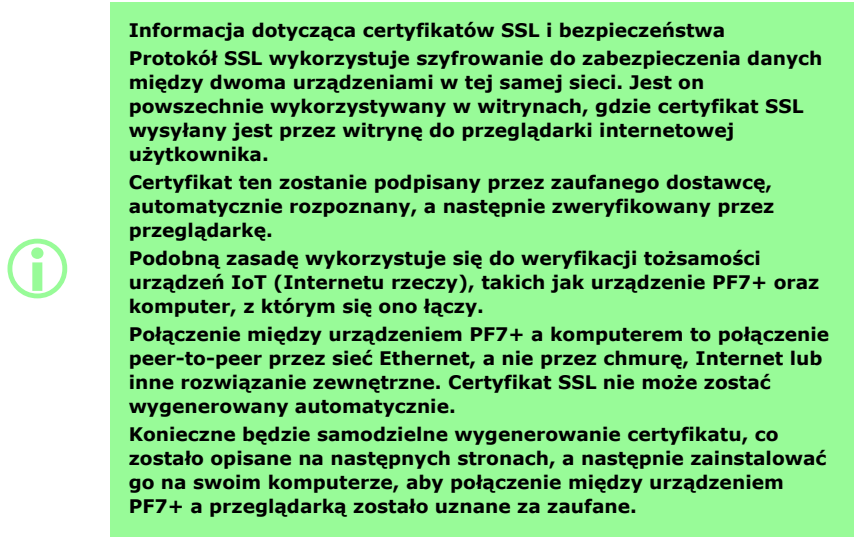

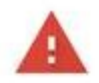

## Your connection is not private

Attackers might be trying to steal your information from 192.168.3.92 (for example, passwords, messages or credit cards). Learn more

NET-ERR CERT AUTHORITY INVALID

Help improve security on the web for everyone by sending URLs of some bages that you visit. limited system information, and some gage content to Google. Privacy policy.

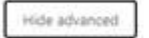

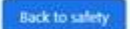

This server could not prove that it is 192.168.3.92; its security certificate is not trusted by your computer's operating system. This may be caused by a misconfiguration or an attacker intercepting your connection.

Proceed to 192.168.3.92 (unsafe)

2. W przeglądarce wyświetlone zostanie ostrzeżenie o niezabezpieczonej stronie internetowej. Kliknąć opcję, aby przejść dalej.

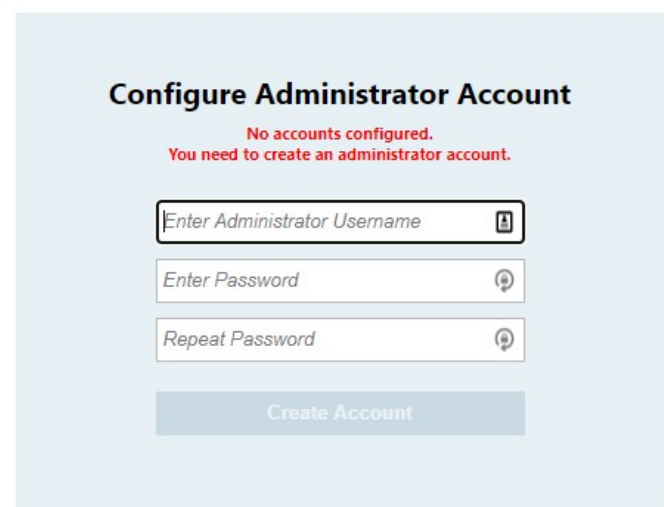

3. Wpisać nową nazwę użytkownika i hasło, aby utworzyć administratora sieci.

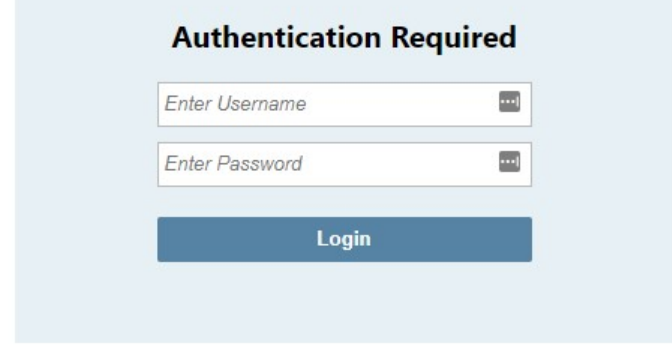

4. Konto administratora zostało utworzone. Tę nazwę użytkownika i hasło należy wpisywać, gdy wyświetlony zostanie stosowny monit.

**25.3.1 Konfiguracja konta użytkownika dla połączenia sieciowego komputera z pompą**

**Aby uzyskać dostęp do informacji z pompy, oprogramowanie NetTools wymaga skonfigurowania własnego unikalnego zestawu kont użytkownika za pośrednictwem interfejsu opartego na przeglądarce internetowej.**

**W przypadku posiadania więcej niż jednej pompy PF7+ dobrym rozwiązaniem może być skonfigurowanie wspólnej nazwy użytkownika i hasła dla wszystkich pomp.**

**Konta te są specyficzne dla oprogramowania NetTools i muszą zostać w nim skonfigurowane. Wszelkie zmiany wprowadzone na kontach użytkownika pompy PF7+, w tym przywrócenie ustawień fabrycznych, nie wpłyną na zawartość kont w oprogramowaniu NetTools.**

- 1. Wprowadzić adres IP pompy w przeglądarce internetowej (np. Microsoft Edge lub Google Chrome).
- 2. Zalogować się przy użyciu nazwy administratora i hasła.
- 3. Przejść do karty Security/Accounts (Zabezpieczenia/konta)

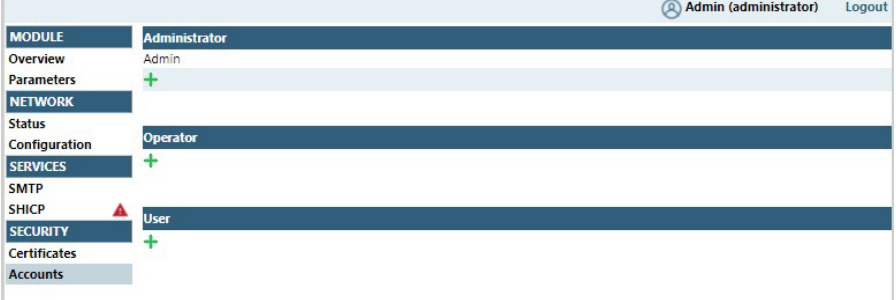

4. Kliknąć przycisk "+", aby dodać nowe konto.

#### **tab. 31 - Rodzaje kont użytkownika**

**i** 

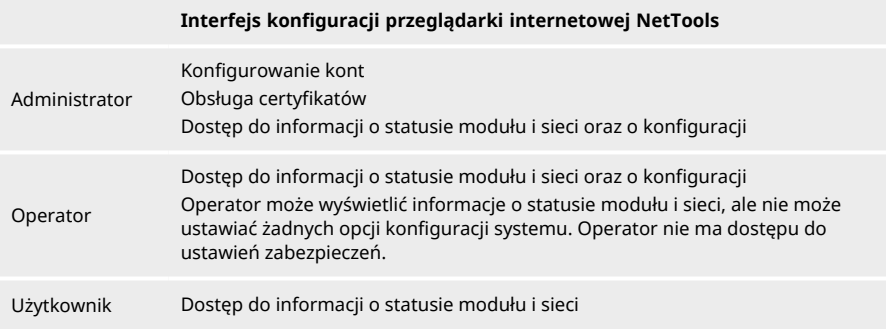

# <span id="page-122-0"></span>**25.4 Generowanie certyfikatu bezpieczeństwa (opcjonalnie)**

**Jeśli procedura ta nie zostanie zakończona, oprogramowanie NetTools będzie w pełni funkcjonalne, ale przed pierwszym użyciem wyświetlone zostanie ostrzeżenie o bezpieczeństwie. Dlaczego pojawia się to ostrzeżenie?**

**Przeglądarka internetowa uwierzytelnia zabezpieczenia poprzez komunikowanie się z usługami internetowymi. W przypadku bezpośredniego połączenia z pompą podczas konfiguracji nie można uzyskać dostępu do tych usług.**

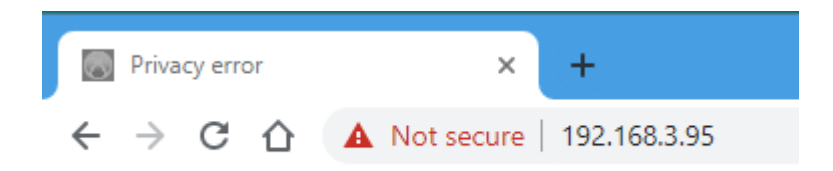

#### *rys. 33 - Błąd prywatności (ostrzeżenie o bezpieczeństwie)*

Poniżej przedstawiono procedurę usuwania ostrzeżenia o bezpieczeństwie wyświetlanego przez przeglądarki internetowe podczas uzyskiwania dostępu do stron internetowych urządzenia PF7+.

- 1. ["Generowanie certyfikatu CA" on the next page](#page-123-0) .
- 2. ["Instalowanie certyfikatu CA w systemie Windows" on page125](#page-124-0)
- 3. ["Użycie certyfikatu CA do wygenerowania certyfikatu urządzenia PF7+" on page131.](#page-130-0)

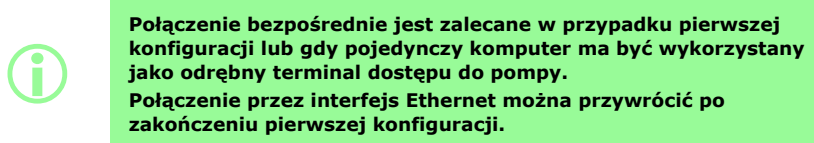

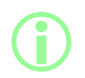

**i** 

i **Certyfikaty urządzeń zostaną powiązane z określonymi adresami IP. Przypisz do urządzenia PF7+ prawidłowy statyczny adres IP.**

#### <span id="page-123-0"></span>**25.4.1 Generowanie certyfikatu CA**

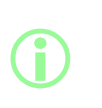

**Połączenie bezpośrednie jest zalecane w przypadku pierwszej konfiguracji lub gdy pojedynczy komputer ma być wykorzystany jako odrębny terminal dostępu do pompy.**

**Połączenie przez interfejs Ethernet można przywrócić po zakończeniu pierwszej konfiguracji.**

- 1. Postępować zgodnie ze wszystkimi instrukcjami zawartymi w ["Podłączanie pompy](#page-115-0) [bezpośrednio do komputera — opcja podłączenia 1" on page116](#page-115-0)
- 2. Pobrać i zainstalować oprogramowanie Anybus Certificate Generator. Link do pobierania:

**Link ten prowadzi do witryny zewnętrznej będącej własnością i obsługiwanej przez niezależny podmiot, który nie podlega kontroli Watson-Marlow Fluid Technology Group, Watson-Marlow Limited i** Watson-Marlow Flexicon A/S ("witryna podmiotu zewnętrznego"). **Korzystanie z łącza do lub z witryny podmiotu zewnętrznego odbywa się na własne ryzyko.**

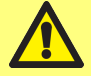

**Podmioty Watson-Marlow Fluid Technology Group, Watson-Marlow Limited i Watson-Marlow Flexicon A/S nie ponoszą odpowiedzialności za jakiekolwiek straty, szkody, krzywdy oraz inne konsekwencje związane bezpośrednio lub pośrednio z dostępem do witryny podmiotu zewnętrznego; informacjami przekazanymi, plikami pobranymi lub transakcjami przeprowadzonymi na witrynie podmiotu zewnętrznego lub za jej pośrednictwem; defektem informacji, towarów, oprogramowania lub usług publikowanych lub oferowanych na witrynie podmiotu zewnętrznego, błędami, pominięciami lub przekłamaniami treści na witrynie podmiotu zewnętrznego bądź wirusem komputerowym spowodowanym awarią systemu związanego z witryną podmiotu zewnętrznego lub oprogramowania pobranego z witryny podmiotu zewnętrznego.**

https://cdn.hms- [networks.com/docs/librariesprovider7/default-](https://cdn.hms-networks.com/docs/librariesprovider7/default-document-library/software/anybus-certificate-generator.zip?sfvrsn=7bd553d7_18) document- library/software/anybus[certificate-generator.zip?sfvrsn=7bd553d7\\_18](https://cdn.hms-networks.com/docs/librariesprovider7/default-document-library/software/anybus-certificate-generator.zip?sfvrsn=7bd553d7_18)

3. Uruchomić oprogramowanie Anybus Certificate Generator. Oprogramowanie wyświetla urządzenie PF7+ odnalezione w sieci.

| & <sup>G</sup> Anybus Certificate Generator      |              |                   |              |                    | □      | $\times$      |
|--------------------------------------------------|--------------|-------------------|--------------|--------------------|--------|---------------|
| C                                                |              |                   |              |                    |        | ø             |
| Device                                           | IP           | MAC               | <b>HTTPS</b> | <b>MQTT</b>        | OPC UA |               |
| Watson Marlow PF7+                               | 192.168.3.95 | 00-30-11-3B-6A-EC | G            | ٠                  | ٠      | $\circledast$ |
|                                                  |              |                   |              |                    |        |               |
| Manage<br><b>CA</b> Certificate:<br>$\checkmark$ |              |                   |              | Assign Certificate |        |               |

*rys. 34 - Oprogramowanie wyświetla urządzenie PF7+ odnalezione w sieci.*

4. Kliknąć przycisk **Manage…** (Zarządzaj...), aby otworzyć okno dialogowe **Manage CA certificates** (Zarządzanie certyfikatami CA).

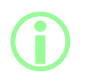

**W oknie dialogowym Manage CA certificates (Zarządzanie certyfikatami CA) można przeglądać wcześniej wygenerowane oraz generować nowe certyfikaty CA.**

5. Kliknąć przycisk **New…** (Nowe...), aby wygenerować nowy certyfikat CA.

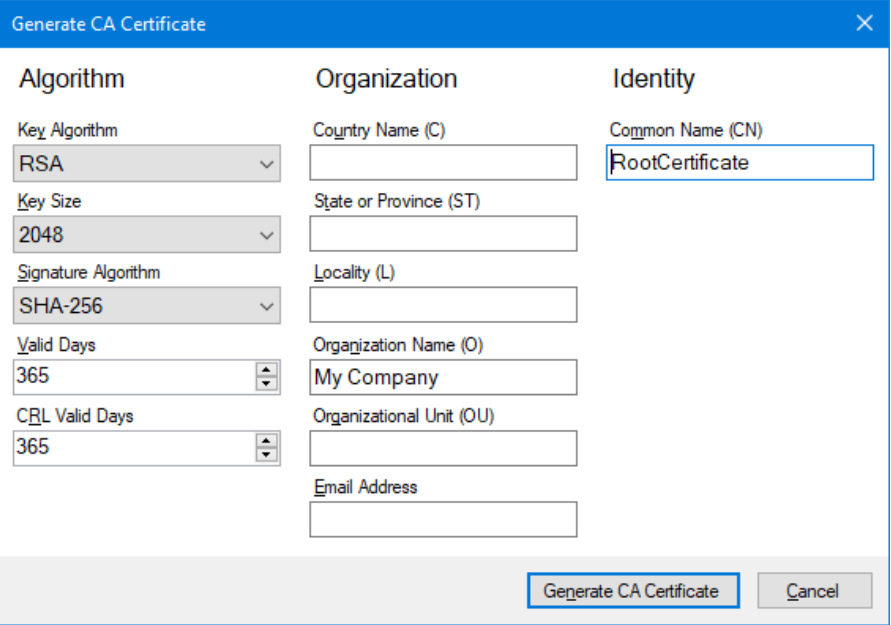

#### <span id="page-124-1"></span>*rys. 35 - Generowanie certyfikatu CA*

**QC14**

- 6. Wprowadzić informacje w oknie dialogowym **Generate CA certificate** (Generowanie certyfikatu CA), wykorzystując ["Generowanie certyfikatu CA" above](#page-124-1) jako przykład.
- 7. Kliknąć opcję **Generate CA Certificate (Generowanie certyfikatu CA).** Certyfikat został wygenerowany i może zostać użyty do wystawiania certyfikatów dla urządzenia PF7+.

#### <span id="page-124-0"></span>**25.4.2 Instalowanie certyfikatu CA w systemie Windows**

1. Otworzyć okno dialogowe **Manage CA certificates** (Zarządzanie certyfikatami CA) oprogramowania Anybus Certificate Generator.

- 2. Kliknąć opcję **Show in folder** (Pokaż w folderze), aby otworzyć folder, w którym znajdują się zapisane pliki certyfikatu CA.
- 3. Skopiować ścieżkę pliku do schowka.

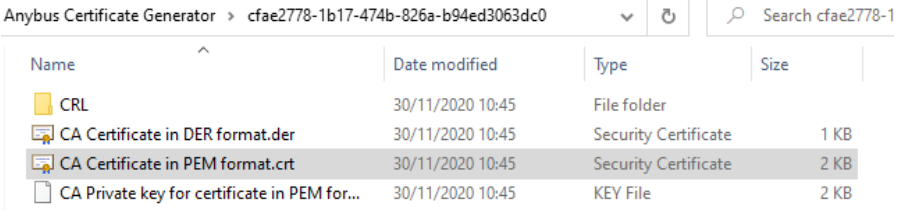

## *rys. 36 - Pokaż w folderze*

- 4. Wprowadzić wyrażenie "zarządzaj certyfikatami komputera" w menu Start, aby uruchomić **menedżera certyfikatów systemu Windows.**
- 5. Kliknąć prawym przyciskiem myszy opcję **Trusted Root Certification** (Zaufany certyfikat główny), a następnie kliknąć **All Tasks > Import... (Wszystkie zadania > Importuj...).**

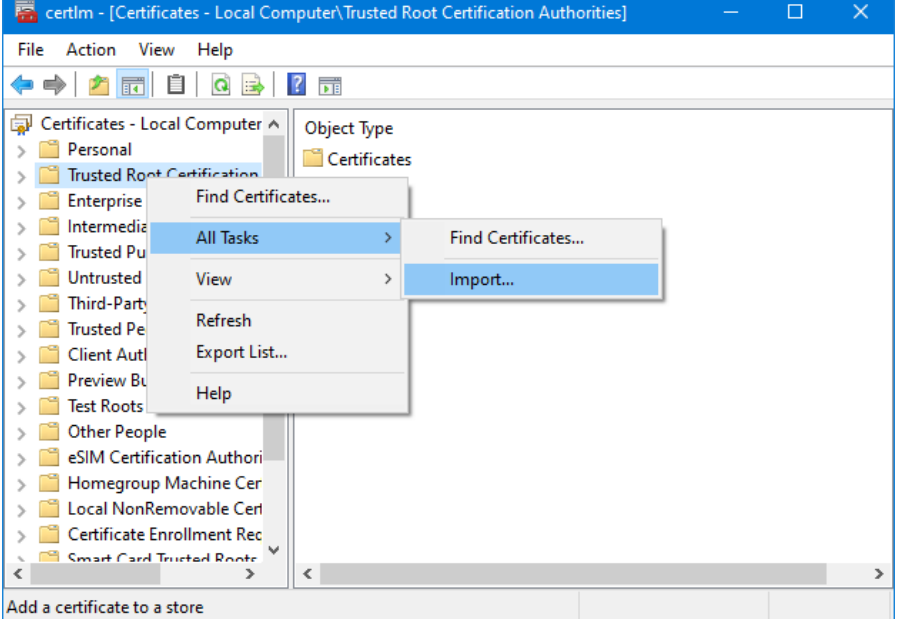

*rys. 37 - Menedżer certyfikatów systemu Windows*

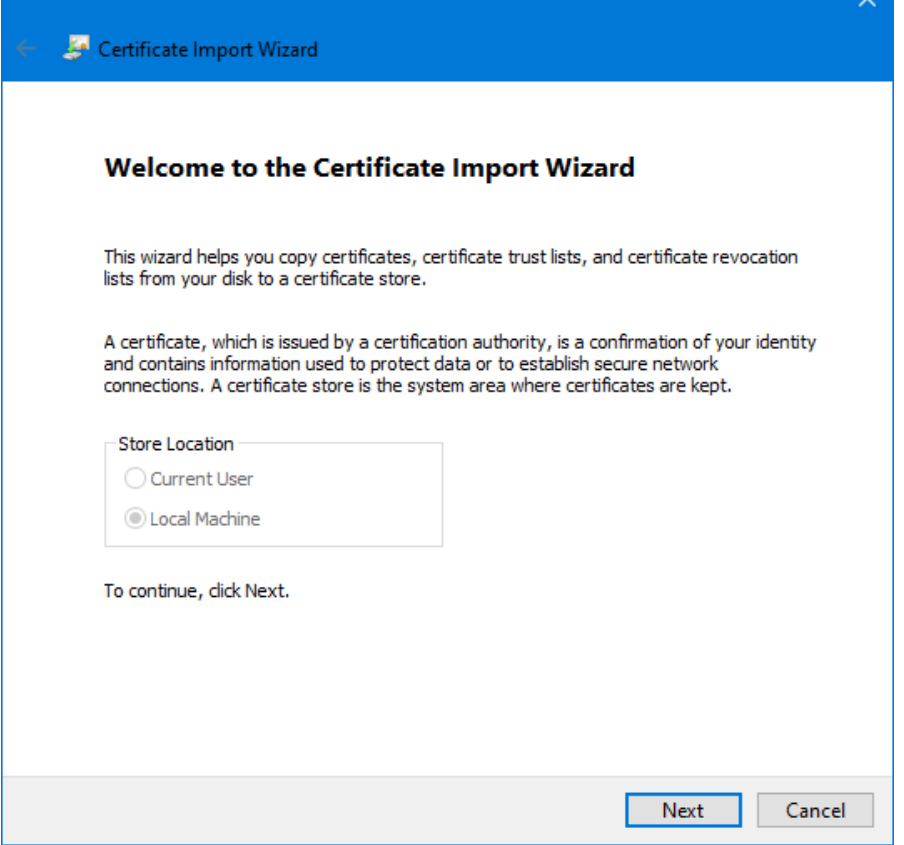

## *rys. 38 - Kreator importu certyfikatów*

6. W oknie dialogowym kreatora importu certyfikatów kliknąć **Dalej**.

7. Wkleić ścieżkę do pliku ze schowka lub przejść do lokalizacji certyfikatu CA.

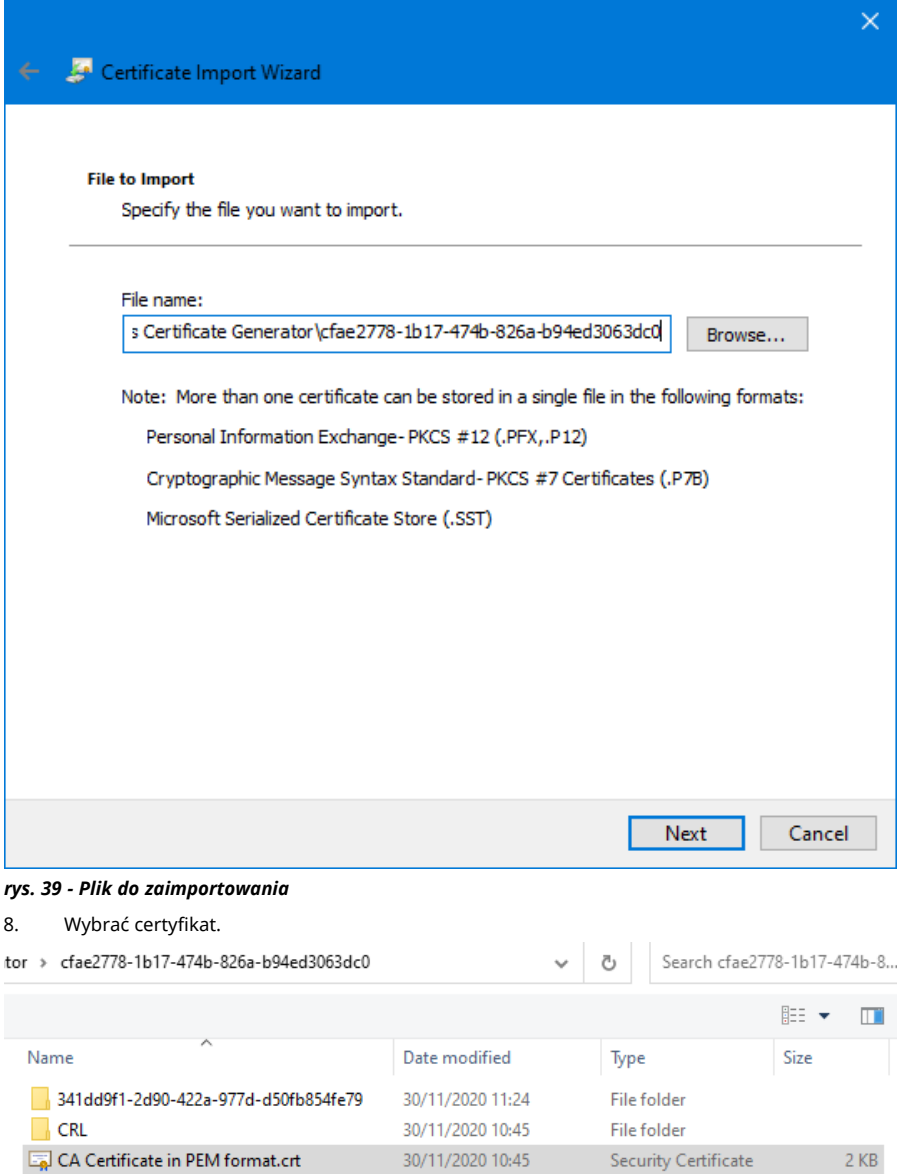

*rys. 40 - Wybór certyfikatu*

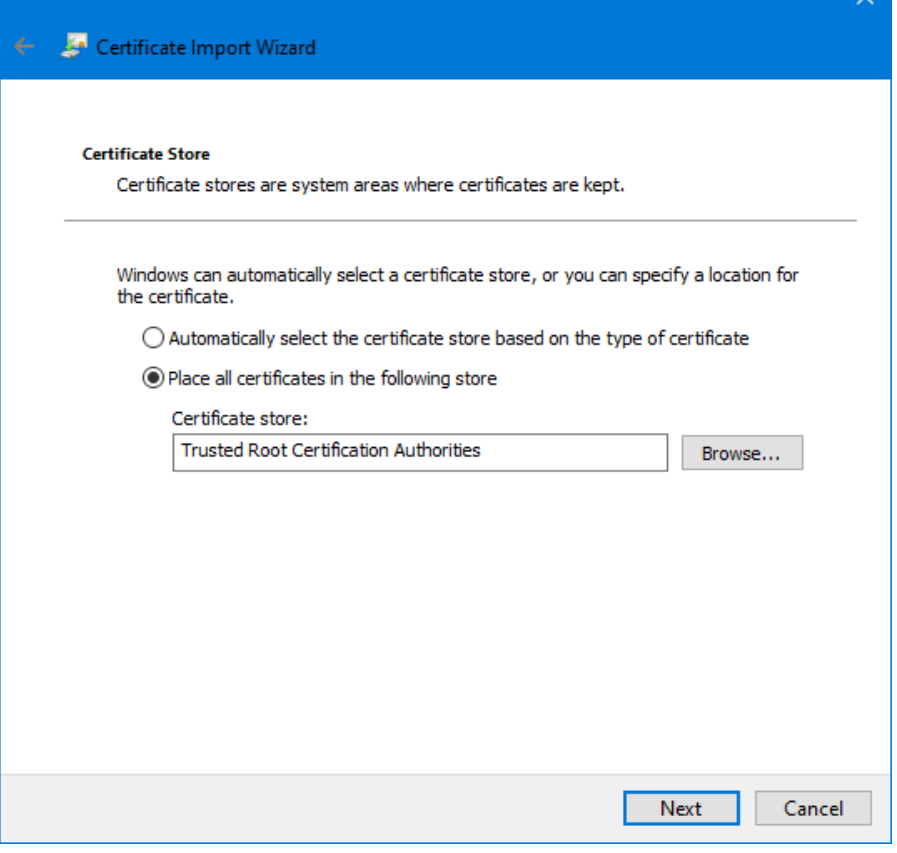

# *rys. 41 - Magazyn certyfikatów*

9. Kliknąć **Dalej.**

 $\checkmark$ 

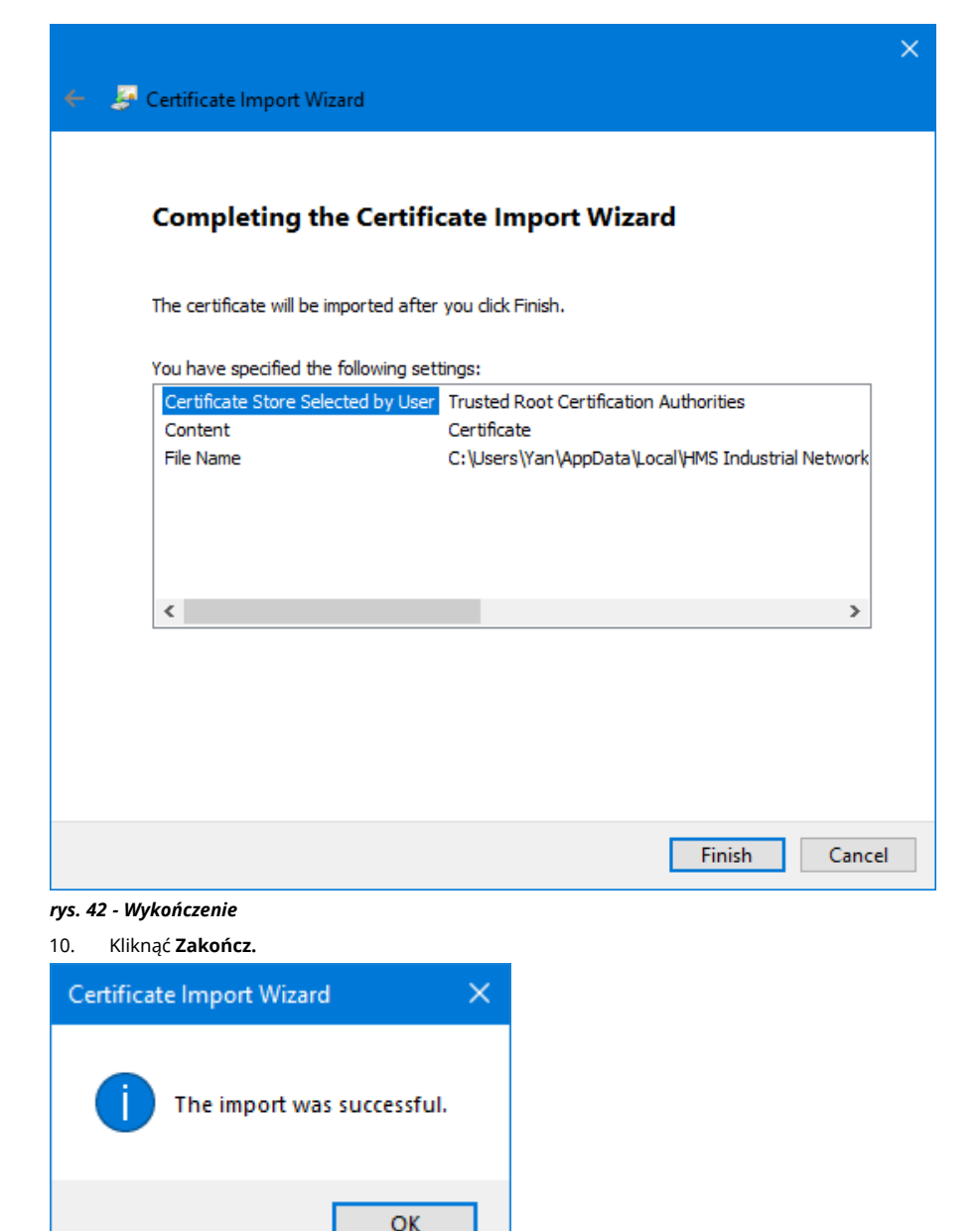

*rys. 43 - Import zakończony pomyślnie*

11. Kliknąć **OK.**

## <span id="page-130-0"></span>**25.4.3 Użycie certyfikatu CA do wygenerowania certyfikatu urządzenia PF7+**

 $\times$ &<sup>G</sup> Anybus Certificate Generator  $\Box$  $\mathcal{C}$ 舂 Device IP MAC. **HTTPS MOTT** OPC UA Watson Marlow PF7+ 192.168.3.95 00-30-11-3B-6A-EC  $\bullet$  $\bigcirc$ CA Certificate: Manage... Assign Certificate.  $\checkmark$ 

1. Uruchomić oprogramowanie Anybus Certificate Generator.

*rys. 44 - Oprogramowanie wyświetla urządzenie PF7+ odnalezione w sieci.*

- 2. Kliknąć ikonę <sup>194</sup>, aby przejść do ustawień.<br>3. Kliknąć opcje **Edit certificate default set**
- 3. Kliknąć opcję **Edit certificate default settings** (Edytuj domyślne ustawienia certyfikatów). Wprowadzić szczegóły wspólne dla wszystkich certyfikatów urządzeń. Przejść do opcji ["Przykładowe ustawienia certyfikatu" below](#page-130-1).

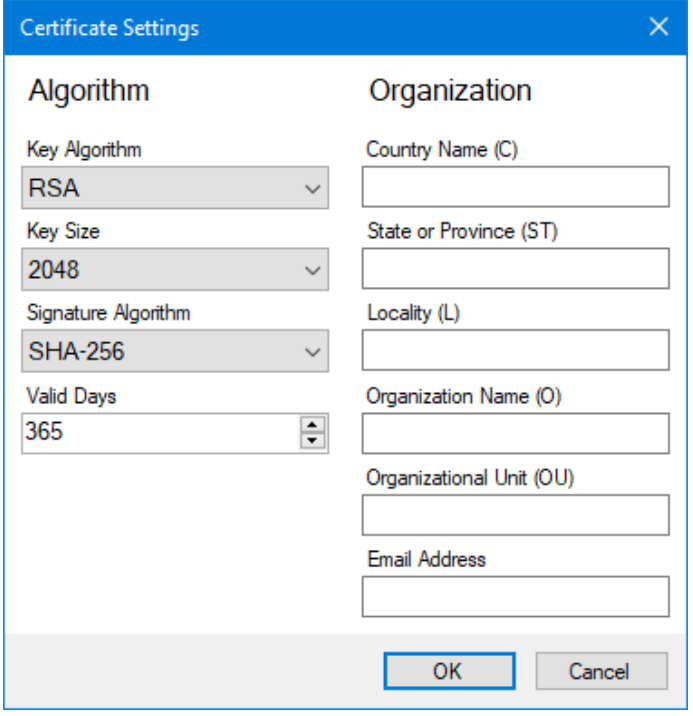

<span id="page-130-1"></span>*rys. 45 - Przykładowe ustawienia certyfikatu*

4. W oknie głównym wybrać urządzenie PF7+, a następnie certyfikat główny i kliknąć **Assign Certificate...** (Przypisz certyfikat...). .

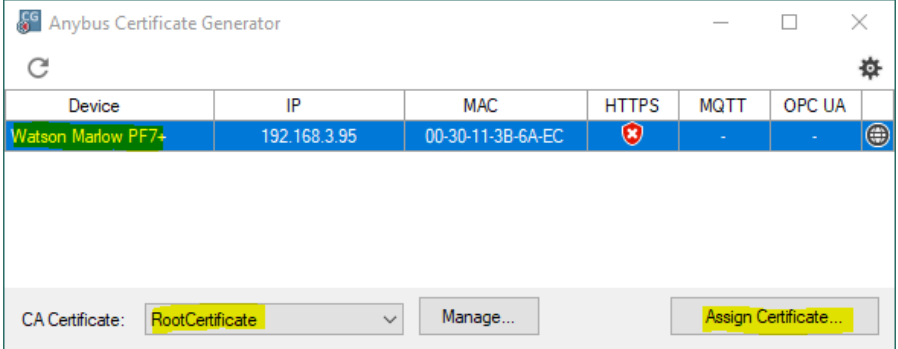

#### *rys. 46 - Przypisz certyfikat...*

5. Wprowadzić adres IP urządzenia PF7+ w polach "Common Name" (Nazwa rodzajowa) i "Alternative Name" (Nazwa alternatywna).

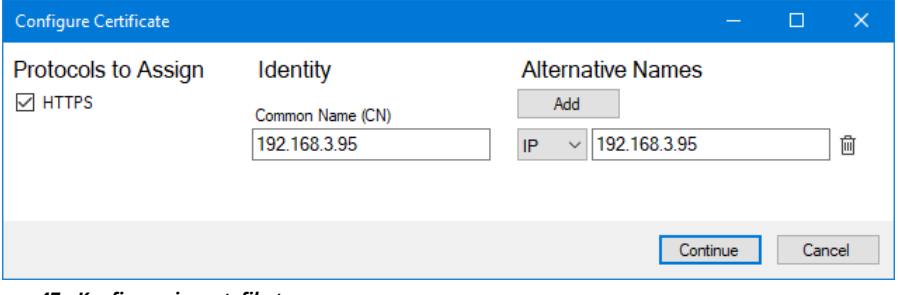

#### *rys. 47 - Konfiguracja certyfikatu*

- 6. Upewnić się, że urządzenie PF7+ jest nadal podłączone do sieci.
- 7. Kliknąć **Kontynuuj**.

Jeśli konto pierwszego administratora nie zostało utworzone:<br>8. Worowadzanie danych konta pierwszego administrato

- 8. Wprowadzanie danych konta pierwszego administratora<br>9. Kliknać **Kontynuui**.
- 9. Kliknąć **Kontynuuj.**

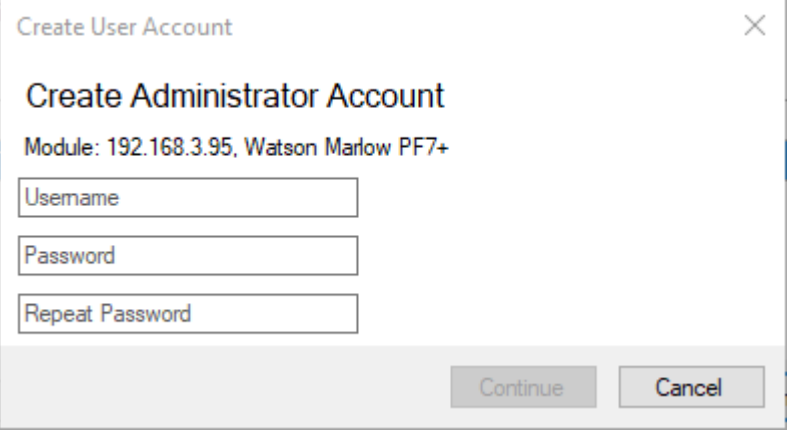

*rys. 48 - Tworzenie konta administratora*

10. Kliknąć **OK.**

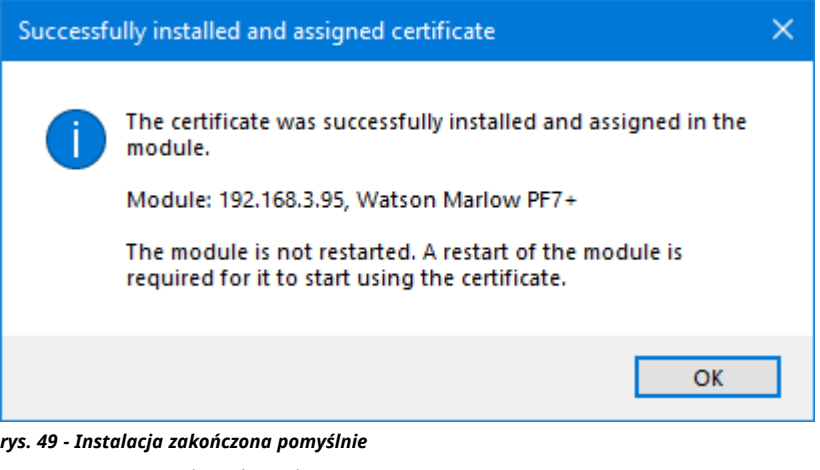

- 11. Ponownie uruchomić urządzenie PF7+.
- 12. Kliknąć ikonę ponownego skanowania w oprogramowaniu Anybus Certificate Generator.

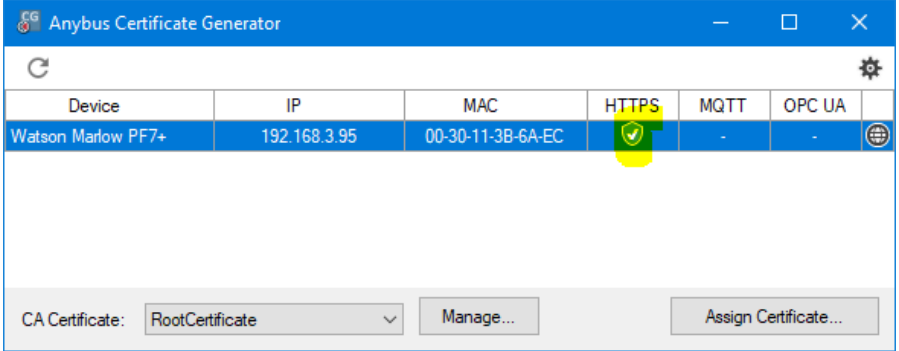

*rys. 50 - Oprogramowanie Anybus Certificate Generator wskaże, że certyfikat https został przypisany do urządzenia PF7+.*

13. Zamknąć wszystkie okna przeglądarki Chrome.

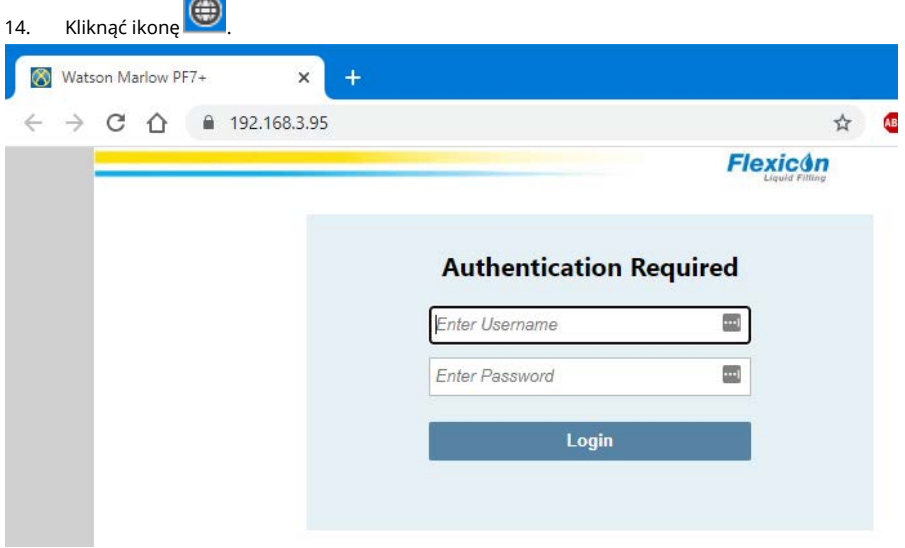

*rys. 51 - Można teraz zalogować się do urządzenia PF7+ i przypisać użytkowników sieci do wykorzystania z programem NetTools.*

# **26 WMFTG NetTools — instalacja i obsługa**

Oprogramowanie NetTools pozwala na:

Wyświetlanie raportów, receptur, dzienników ścieżek audytu oraz innych informacji na komputerze. Zapisywanie raportów, receptur i dzienników ścieżek audytu na komputerze.

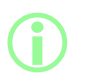

**Oprogramowanie NetTools jest niezbędne do udzielenia drugiego zatwierdzenia w ramach elektronicznego rejestru porcji zgodnie z wymogami przepisów 21CFR Part 11 FDA.**

# **26.1 Instalacja oprogramowania NetTools**

#### **tab. 32 - Wymagane wyposażenie — instalacja**

Komputer spełniający następujące minimalne wymagania:

- System operacyjny: Windows 10
- Procesor: Intel lub AMD x86/x64 o częstotliwości taktowania 1 GHz lub większej
- 512 MB RAM
- 0,5 GB wolnego miejsca na dysku twardym
- 1. Sprawdzić **wersję oprogramowania** PF7+: ["Informacje o pompie" on page107](#page-106-0)
- 2. Pobrać oprogramowanie odpowiednie dla wersji oprogramowania urządzenia PF7+ ze strony [www.wmftg.com/softwareanddevices](https://www.wmftg.com/softwareanddevices)
- 3. Rozpakować plik .zip.
- 4. Uruchomić plik. exe, aby przeprowadzić instalację.
- 5. Postępować według instrukcji wyświetlanych na ekranie.

## **26.2 Uruchomienie oprogramowania NetTools**

1. Oprogramowanie NetTools może zostać uruchomione z poziomu menu Start lub skrótu na pulpicie.

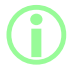

i **Pompa może kontynuować normalną pracę podczas korzystania z oprogramowania NetTools.**

## **26.2.1 Interfejs użytkownika**

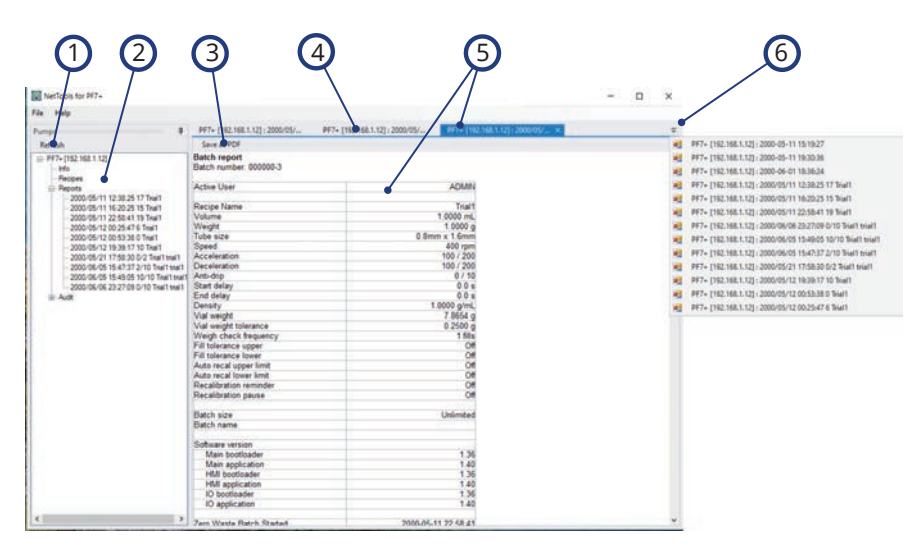

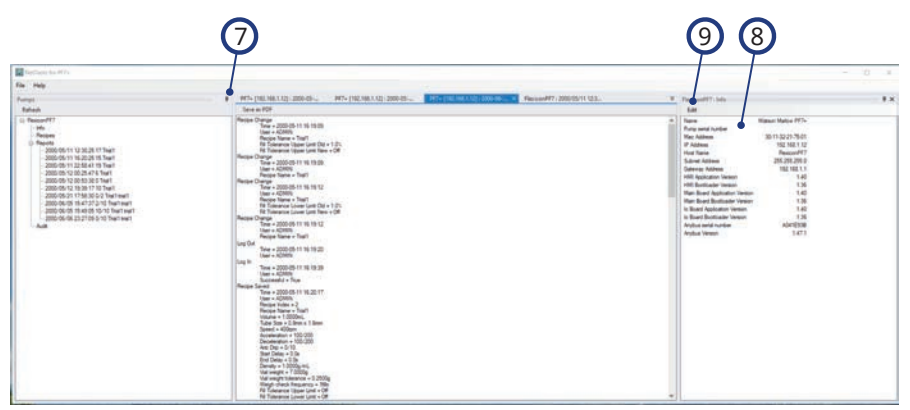

#### *rys. 52 - Interfejs użytkownika oprogramowania NetTools*

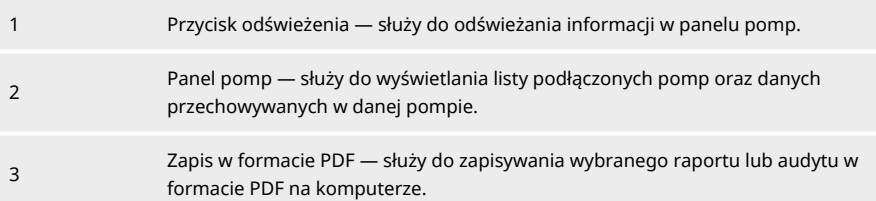

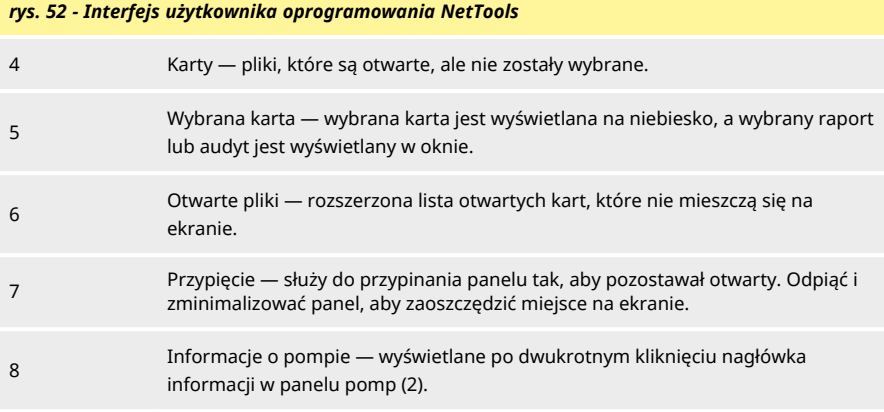

9 Edycja — służy do otwierania okna edycji informacji o pompie, gdzie możliwe jest zmodyfikowanie nazwy hosta.

# **26.3 Zmiana języka oprogramowania NetTools**

- 1. Uruchomienie oprogramowania NetTools
- 2. Nacisnąć Ctrl+Shift+Alt+Backspace. Wyświetlone zostanie okno opcji menedżera.

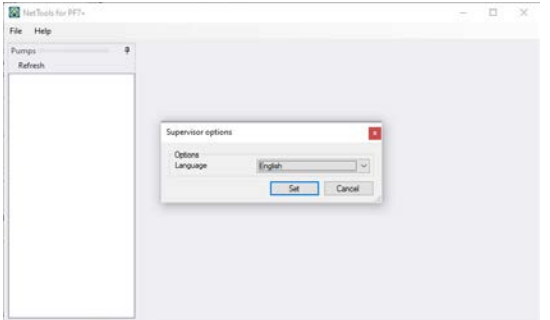

## *rys. 53 - Opcje menedżera*

- 3. Z listy rozwijanej wybrać preferowany język
	- Angielski
	- Chiński
	- Duński
	- Holenderski
	- Francuski
	- Niemiecki
	- Włoski
	- Japoński
	- Koreański
- Portugalski
- Hiszpański
- Szwedzki
- 4. Kliknąć "Set" (Ustaw).
- 5. Oprogramowanie NetTools uruchomi się ponownie w wybranym języku

# **26.4 Logowanie do pompy**

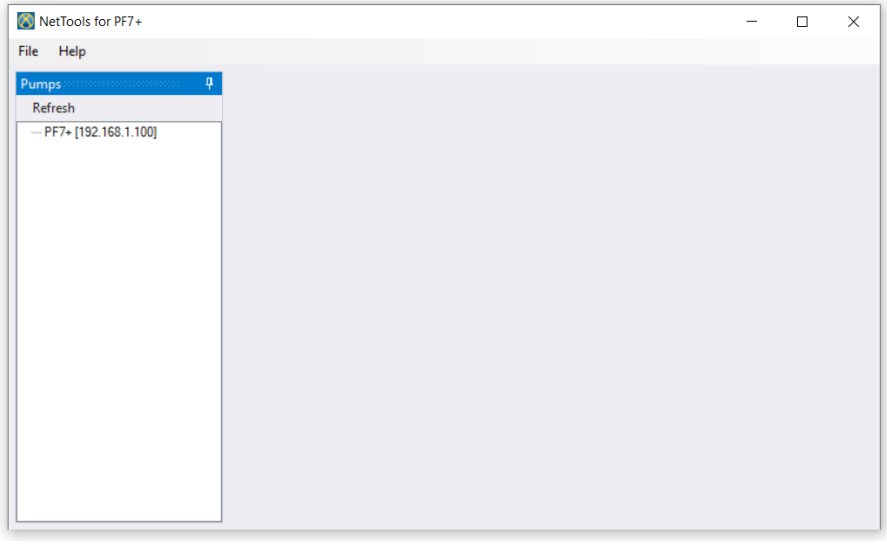

1. Kliknąć przycisk odświeżania, aby znaleźć pompy PF7+ podłączone do sieci.

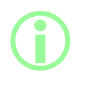

i **Adres IP pompy jest jej identyfikatorem w sieci. Aby dowiedzieć się, jak wyświetlić adres IP, patrz: ["Network \(Sieć\)" on page108](#page-107-0).**

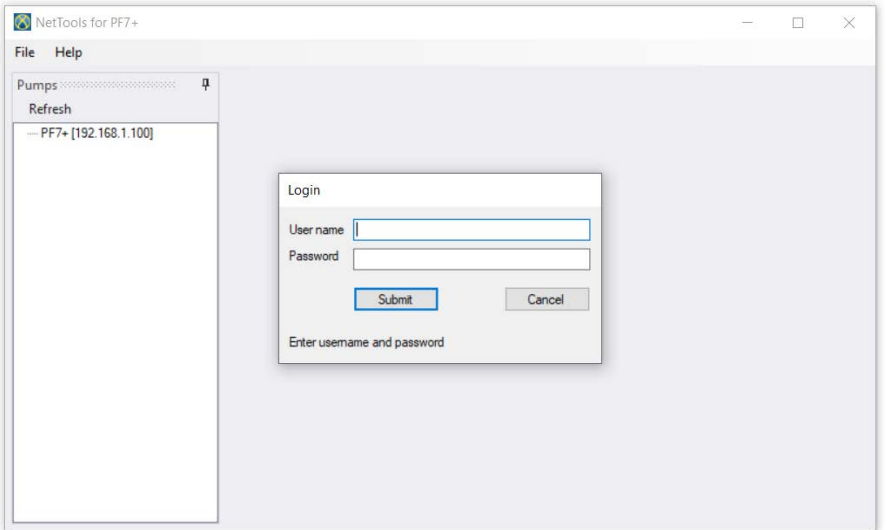

- 2. Kliknąć dwukrotnie nazwę pompy, aby otworzyć okno logowania.
- 3. Zalogować się do pompy przy użyciu poświadczeń utworzonych podczas początkowej konfiguracji. Patrz: ["Początkowa konfiguracja pompy" on page119](#page-118-0).

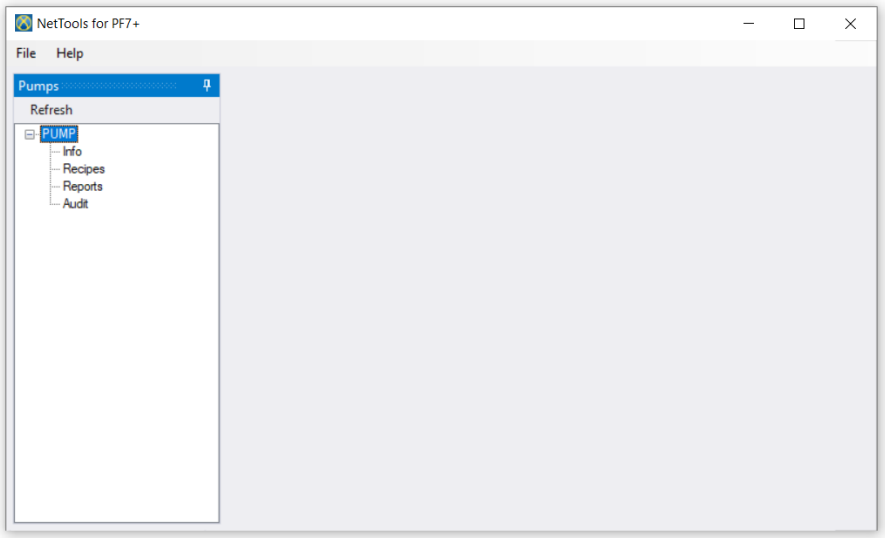

4. Kliknąć dwukrotnie, aby przejść do menu **Info** (Informacje), **Recipes** (Receptury), **Reports** (Raporty) lub **Audit** (Audyt).

# **26.5 Zmienianie nazwy pompy**

Jeśli w sieci znajduje się więcej niż jedna pompa PF7+, można zmienić ich nazwy, aby ułatwić ich rozróżnienie.

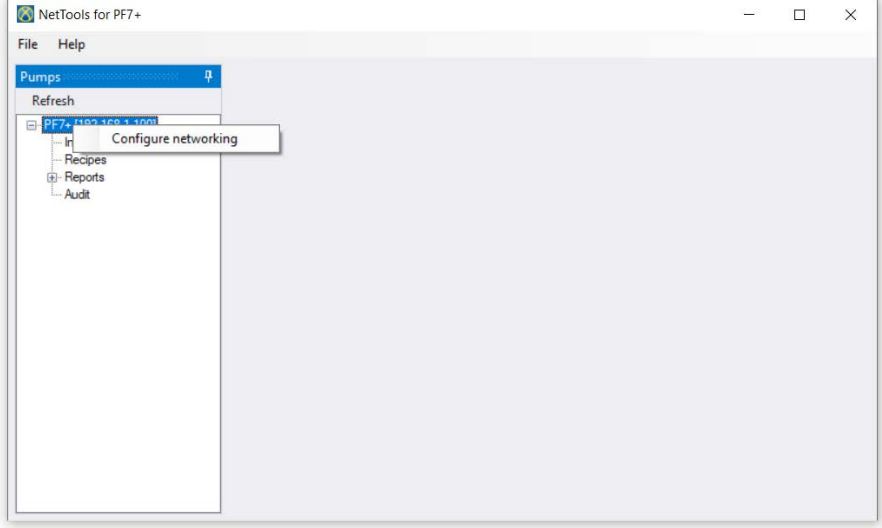

## 1. Zalogować się do pompy

2. Kliknąć prawym przyciskiem myszy nazwę pompy i wybrać opcję **konfiguracji sieci**.

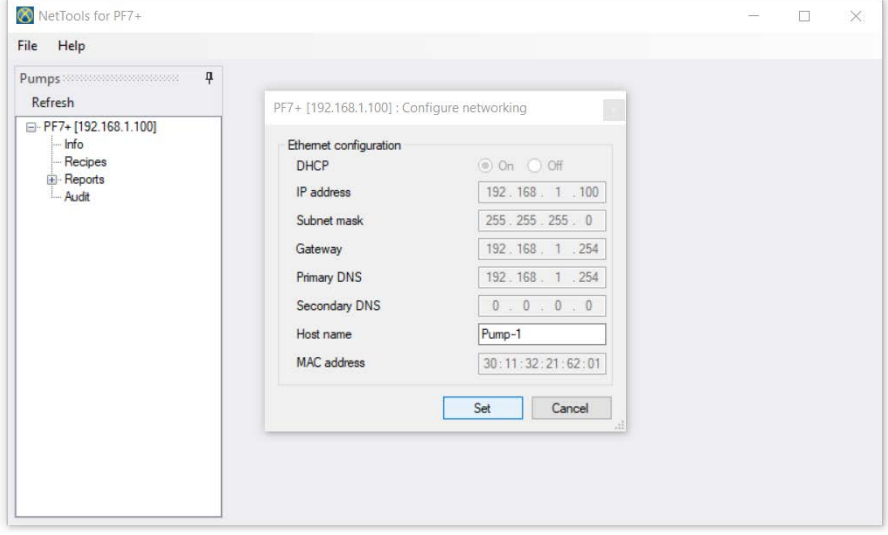

3. Wprowadzić nazwę pompy w polu **Host name** (Nazwa hosta). Nie są dozwolone spacje.

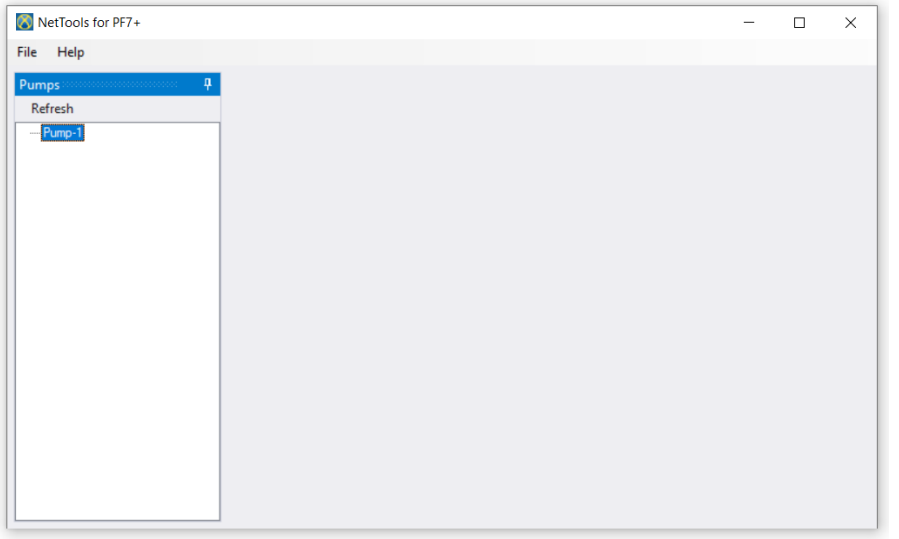

4. Od tego momentu pompa identyfikowana jest raczej na podstawie nazwy niż adresu IP.

# **26.6 Zapisywanie receptury**

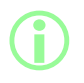

i **W oprogramowaniu NetTools receptury mogą być przeglądane i zapisywane. Receptury są tworzone w pompie.**

1. Kliknąć dwukrotnie opcję **Recipes** (Receptury), aby odtworzyć zapisane dane receptury.

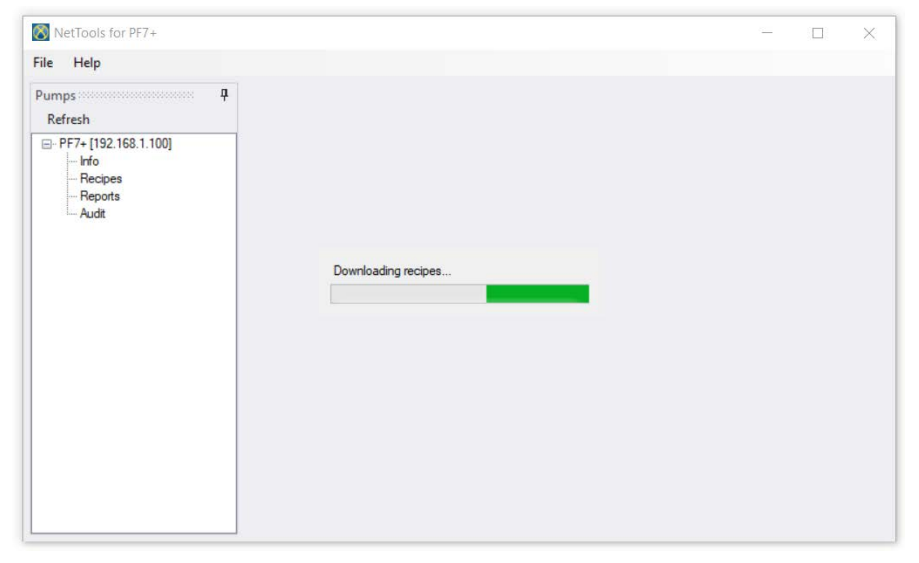

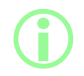

i **Może to potrwać kilka minut.**

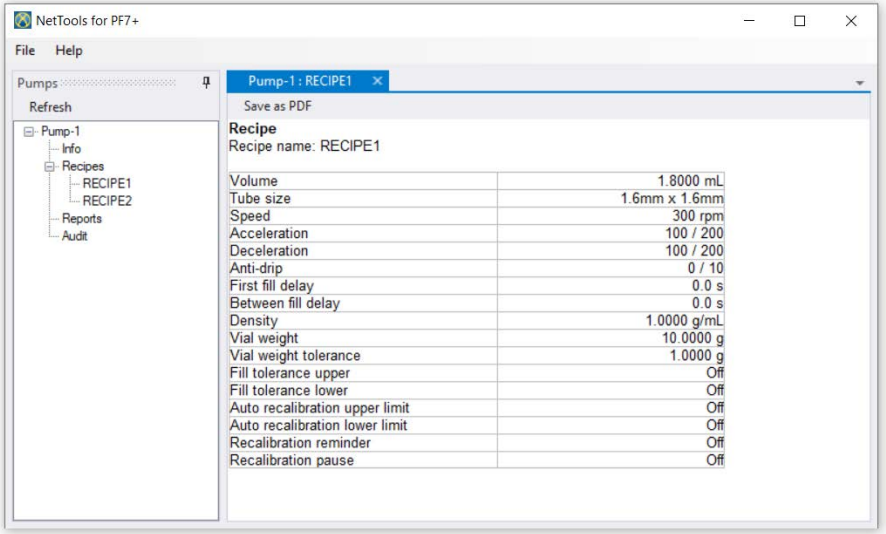

2. Kliknąć dwukrotnie recepturę, aby została wyświetlona.

## 3. Kliknąć **save as PDF** (Zapisz jako PDF).

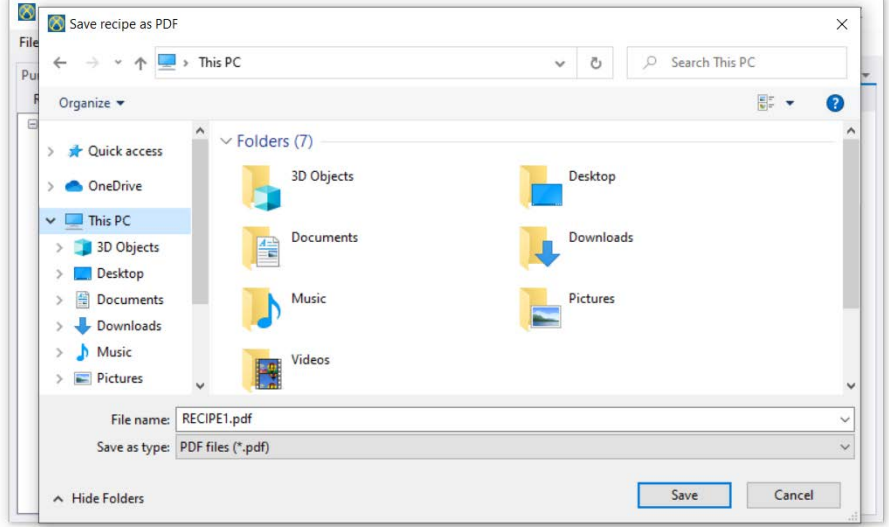

4. Wybrać lokalizację, wpisać nazwę i kliknąć Zapisz.

# **26.7 Zapisywanie raportu**

1. Kliknąć dwukrotnie sekcję raportów, aby pobrać zapisane dane raportów z pompy. Może to potrwać kilka minut.

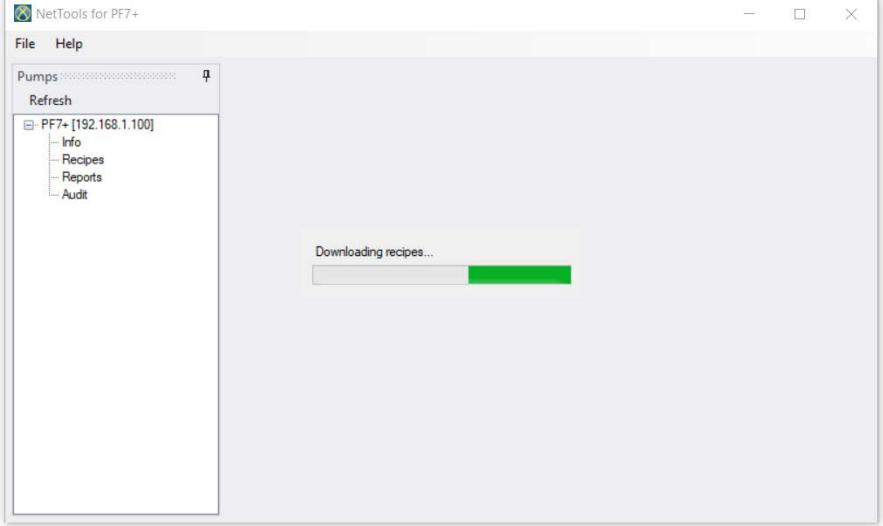

- 2. Następnie pobrane raporty zostaną wyświetlone. Kliknąć dwukrotnie raport, aby go wyświetlić.
- 3. Kliknąć **save as PDF** (Zapisz jako PDF).

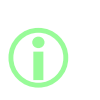

**Jeśli w pompie uaktywniona jest zgodność z przepisami 21CFR Part 11 FDA, zapisanie raportu wymaga aprobaty drugiego użytkownika. Nazwa użytkownika i hasło muszą być przypisane do poprawnego profilu użytkownika używanego do logowania do pompy (patrz: ["Użytkownicy" on page103\)](#page-102-0), a nie do konta służącego do logowania do programu NetTools. Druga aprobata raportu z porcji musi zostać udzielona przez innego użytkownika niż ten, który zaaprobował porcję po jej utworzeniu.**
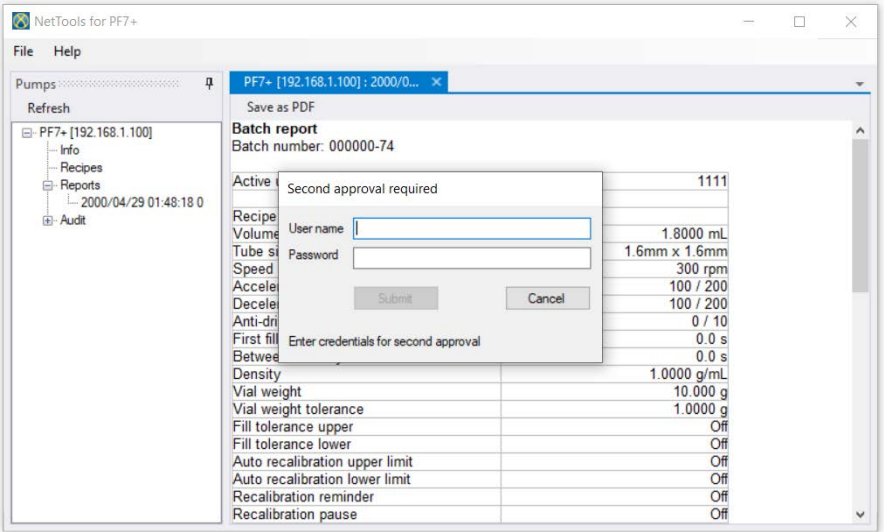

4. Raport można zapisać po poprawnej drugiej aprobacie.

### **26.8 Zapisywanie dziennika śladu rewizyjnego**

**QC14**

Każdy dziennik śladu rewizyjnego jest tworzony, gdy dziennik osiągnie ustawioną wielkość. Moment utworzenia dziennika identyfikowany jest za pomocą data i godziny.

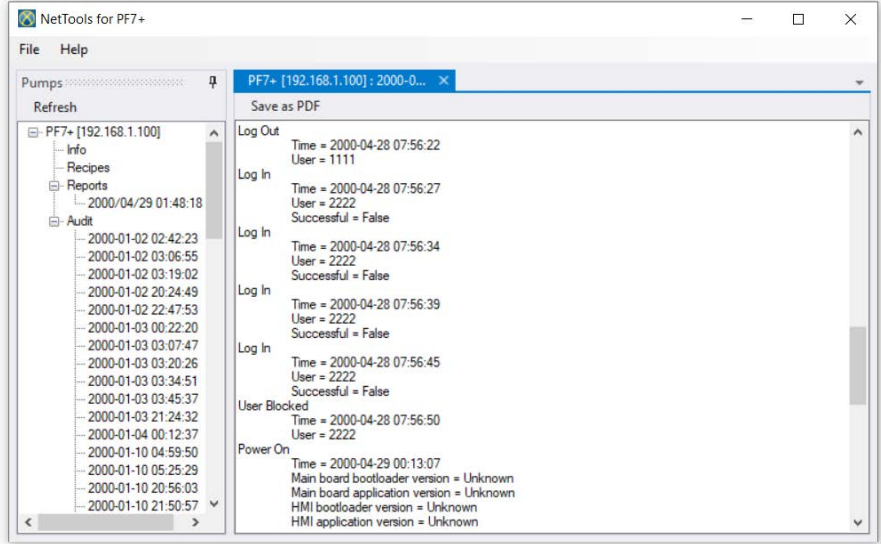

#### **26.9 Zapis raportu z porcji bez udziału sieci za pomocą nośnika pamięci USB**

W programie NetTools można przeglądać i zapisywać raporty z porcji w pliku PDF z pompy, która nie jest podłączona do sieci. Raport dotyczący porcji należy najpierw wyeksportować z pompy na nośnik USB — patrz: ["Eksportowanie raportów do pamięci USB" on page95](#page-94-0).

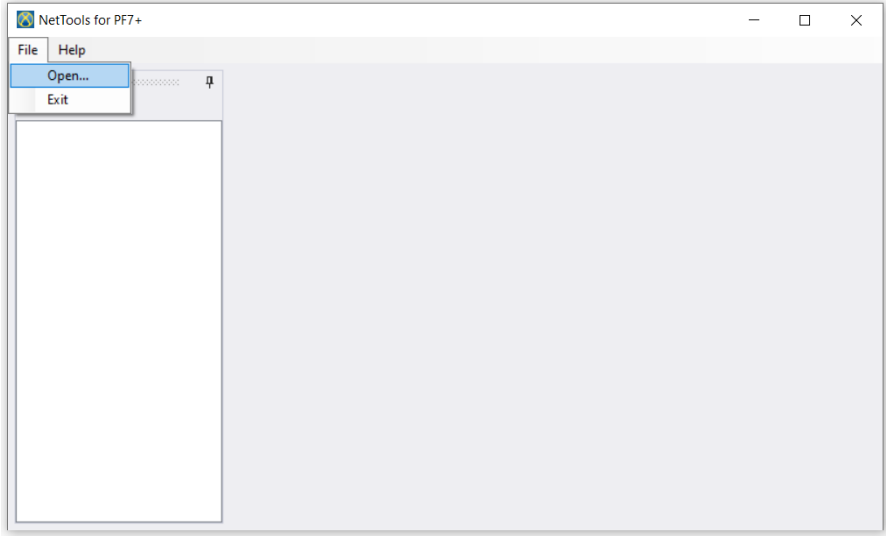

1. W programie NetTools należy wybrać menu File (Plik) > Open (Otwórz), a następnie wskazać lokalizację zapisanego raportu z porcji.

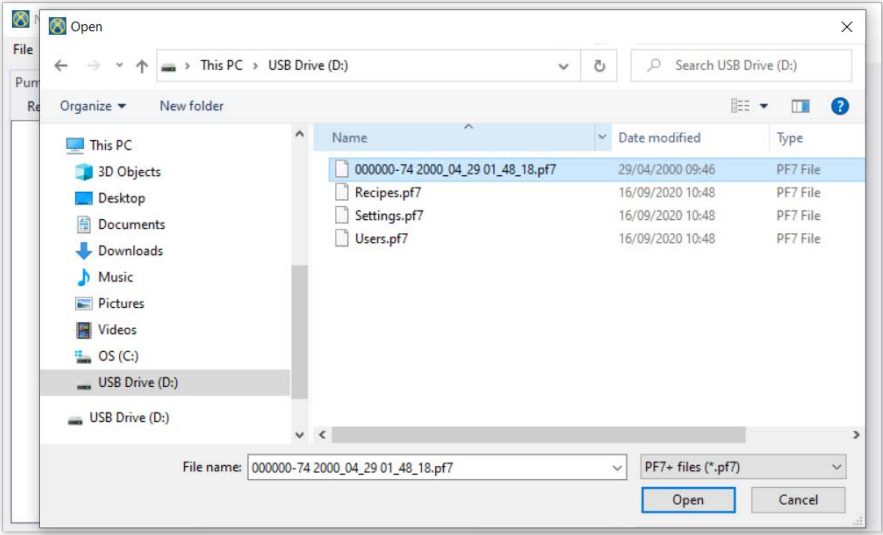

2. W trakcie eksportowania raportu z porcji nadawana jest mu nazwa składająca się z numeru porcji oraz daty i godziny rozpoczęcia porcji.

**i** 

**Jeśli w pompie uaktywniona jest zgodność z przepisami 21CFR Part 11 FDA, zapisanie raportu wymaga aprobaty drugiego użytkownika. Nazwa użytkownika i hasło muszą być przypisane do poprawnego profilu użytkownika używanego do logowania do pompy (patrz: ["Użytkownicy" on page103\)](#page-102-0), a nie do konta służącego do logowania do programu NetTools. Druga aprobata raportu z porcji musi zostać udzielona przez innego użytkownika niż ten, który zaaprobował porcję po jej utworzeniu.**

### **26.10 Eksportowanie jako PDF**

Receptury, raporty i ścieżki audytu mogą zostać wyeksportowane jako wygodny do drukowania plik PDF.

1. Otwórz plik, który chcesz wyeksportować (patrz: ["Logowanie do pompy" on page138.](#page-137-0))

| NetTools for PF7+                                 |                                       |               | $\Box$ | $\times$ |
|---------------------------------------------------|---------------------------------------|---------------|--------|----------|
| File<br>Help                                      |                                       |               |        |          |
| $\overline{u}$<br>Pumps <b>Management Company</b> | Pump-1: RECIPE1 X                     |               |        |          |
| Refresh                                           | Save as PDF                           |               |        |          |
| □ Pump-1<br>- Info<br><b>E</b> -Recipes           | <b>Recipe</b><br>Recipe name: RECIPE1 |               |        |          |
| $-$ RECIPE1                                       | Volume                                | 1.8000 mL     |        |          |
| RECIPE2                                           | Tube size                             | 1.6mm x 1.6mm |        |          |
| Reports                                           | Speed                                 | 300 rpm       |        |          |
| Audit                                             | Acceleration                          | 100 / 200     |        |          |
|                                                   | <b>Deceleration</b>                   | 100 / 200     |        |          |
|                                                   | Anti-drip                             | 0/10          |        |          |
|                                                   | First fill delay                      | 0.0 s         |        |          |
|                                                   | Between fill delay                    | 0.0 s         |        |          |
|                                                   | Density                               | 1.0000 g/mL   |        |          |
|                                                   | Vial weight                           | 10.0000q      |        |          |
|                                                   | Vial weight tolerance                 | 1.0000g       |        |          |
|                                                   | Fill tolerance upper                  | Off           |        |          |
|                                                   | Fill tolerance lower                  | Off           |        |          |
|                                                   | Auto recalibration upper limit        | Off           |        |          |
|                                                   | Auto recalibration lower limit        | Off           |        |          |
|                                                   | <b>Recalibration reminder</b>         | Off           |        |          |
|                                                   | Recalibration pause                   | Off           |        |          |

<span id="page-147-0"></span>*rys. 54 - Zapisywanie jako PDF*

2. Kliknąć przycisk "save as PDF" (Zapisz jako PDF).

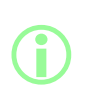

**Jeśli podczas tworzenia raportu uaktywniona była zgodność z przepisami 21CFR Part 11 FDA, wyświetlony zostanie monit o wpisanie hasła w celu udzielenia drugiej aprobaty. Musi zostać wpisana nazwa i hasło innego użytkownika niż ten, który wykonał pierwszą aprobatę. (Patrz: ["Aprobata porcji pierwszego](#page-83-0) [użytkownika" on page84](#page-83-0)).**

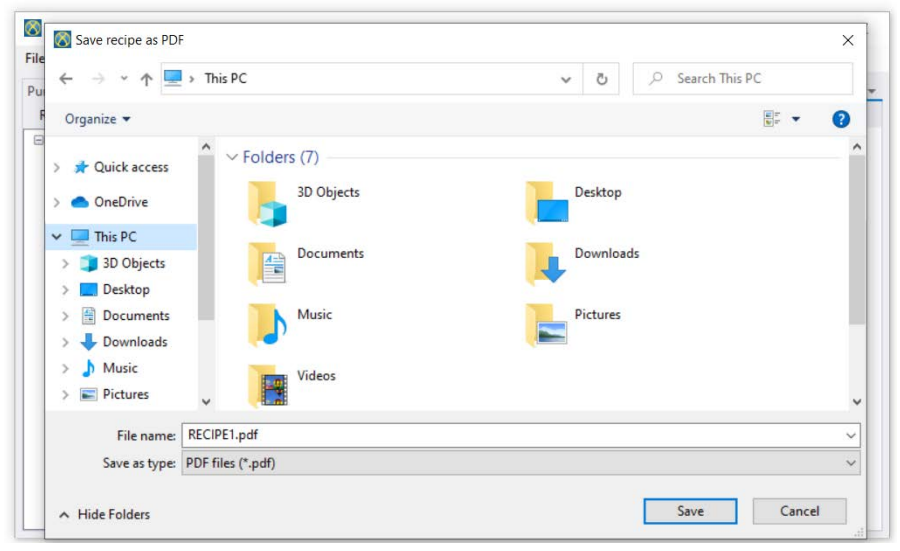

*rys. 55 - Zapisać plik w wymaganej lokalizacji, gdy wyświetlony zostanie monit.*

<span id="page-148-0"></span>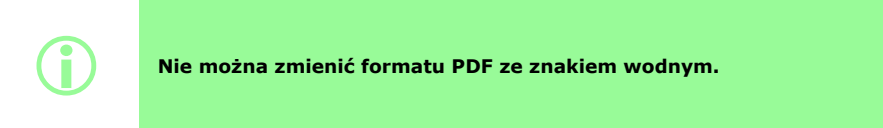

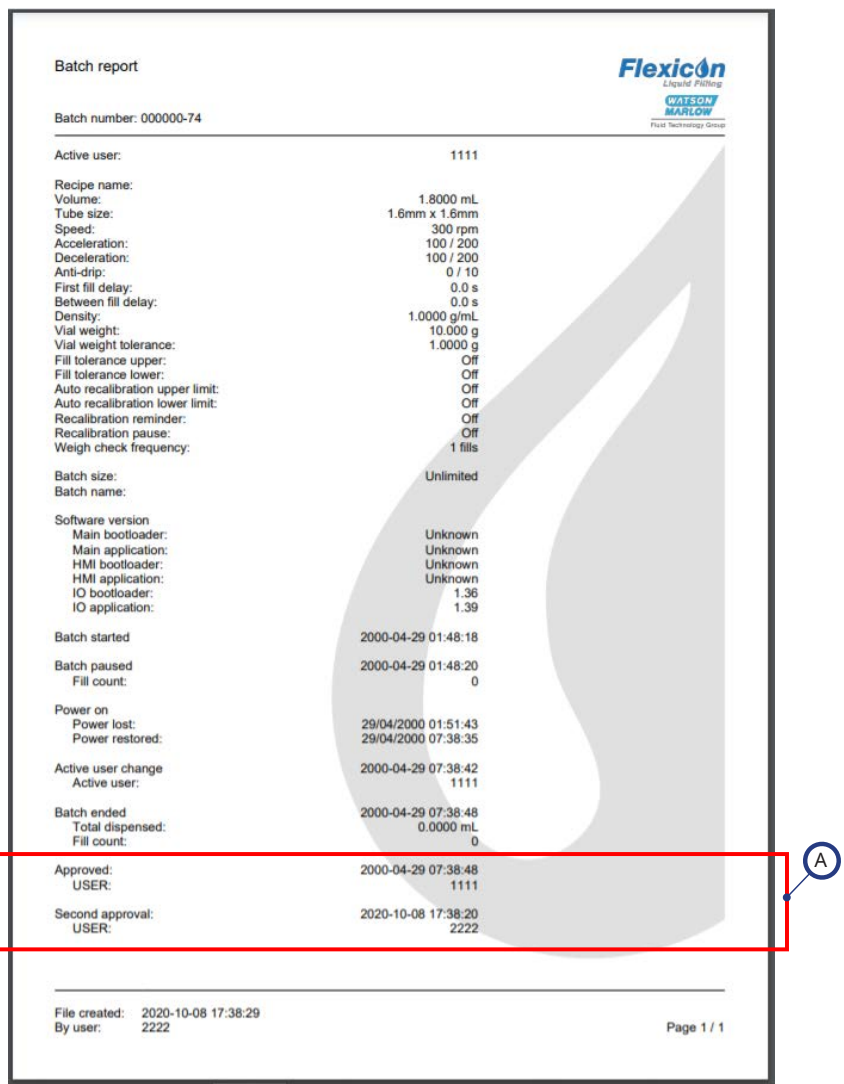

#### <span id="page-149-0"></span>*rys. 56 - Przykładowy raport porcji urządzenia PF7+ (wydrukowany z oprogramowania NetTools bez udziału drukarki termicznej USB).*

A

Wartości raportu zostaną wskazane, jeżeli zgodność z przepisami 21CFR Part 11 FDA została aktywowana podczas tworzenia raportu:

# Sekcja 3 — Dane techniczne i składanie zamówień

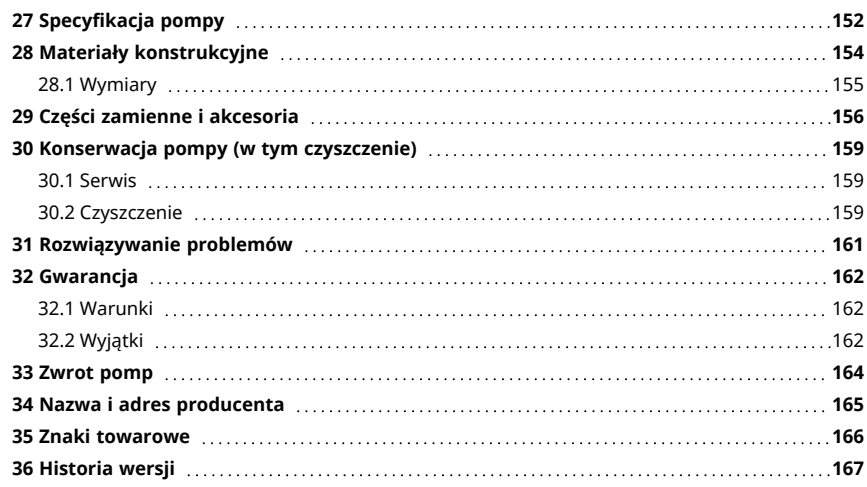

# <span id="page-151-0"></span>**27 Specyfikacja pompy**

<span id="page-151-1"></span>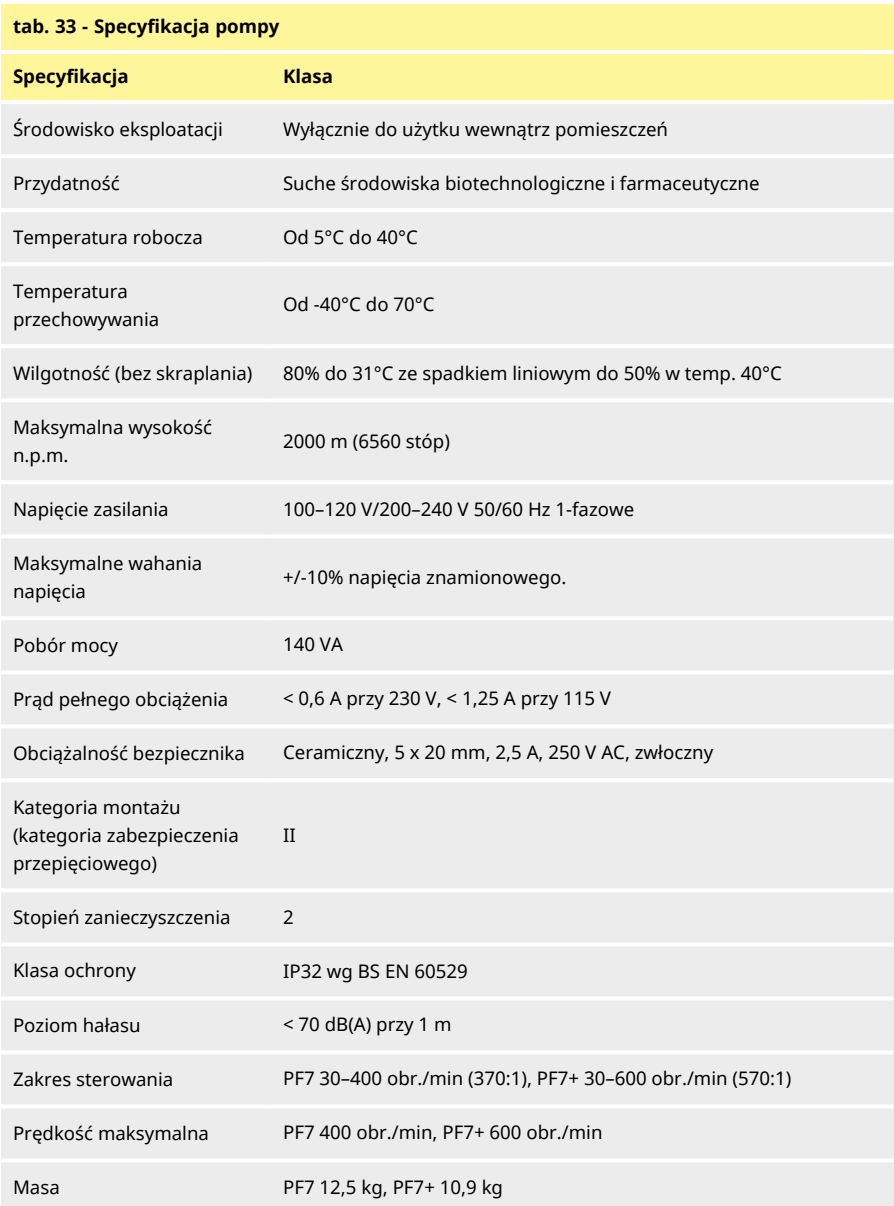

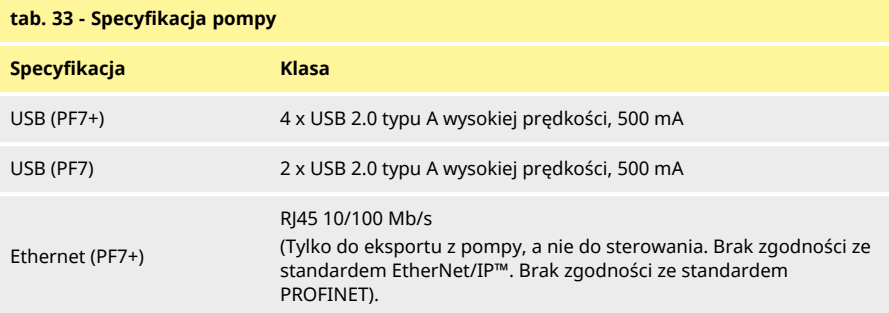

# <span id="page-153-0"></span>**28 Materiały konstrukcyjne**

<span id="page-153-1"></span>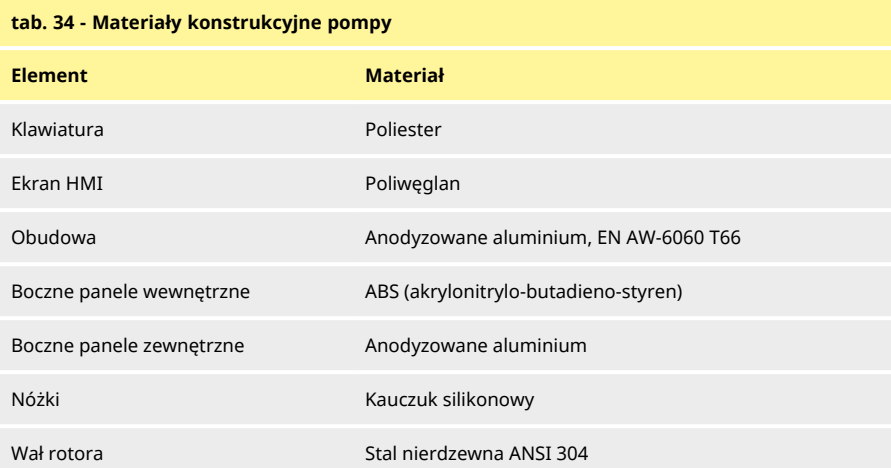

#### <span id="page-153-2"></span>**tab. 35 - Materiały konstrukcyjne głowicy pompy**

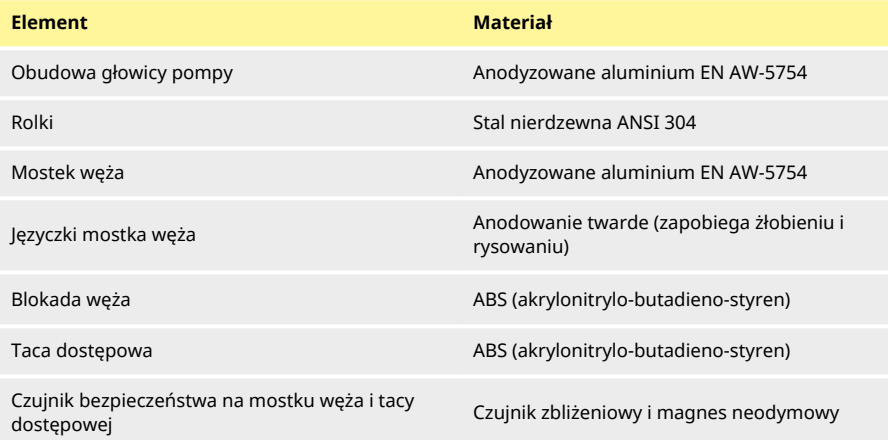

### <span id="page-154-0"></span>**28.1 Wymiary**

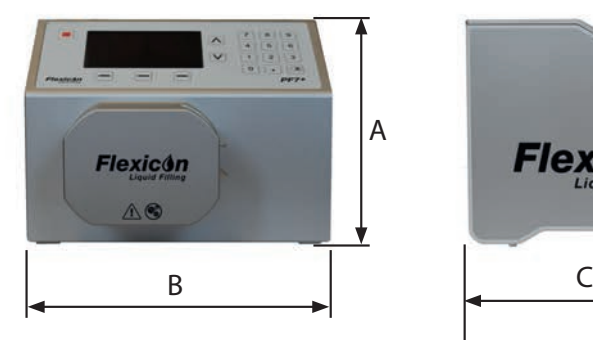

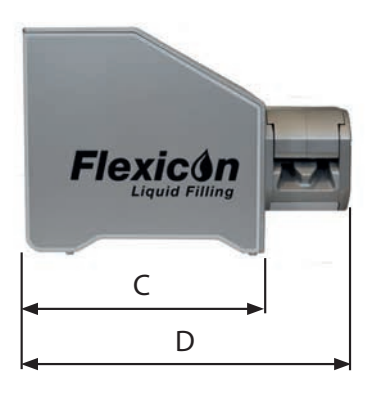

<span id="page-154-1"></span>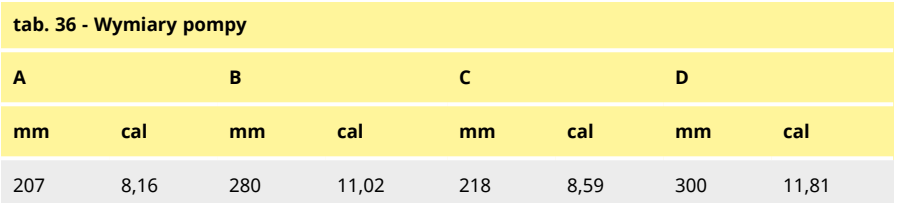

### <span id="page-155-0"></span>**29 Części zamienne i akcesoria**

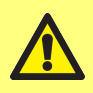

**Nie wolno montować do pompy żadnych części zamiennych lub węży innych niż te, które zostały przetestowane i zatwierdzone przez firmę WMFTG. Mogłoby to doprowadzić do obrażeń ciała lub uszkodzenia mienia, za które firma nie ponosi odpowiedzialności.**

<span id="page-155-2"></span><span id="page-155-1"></span>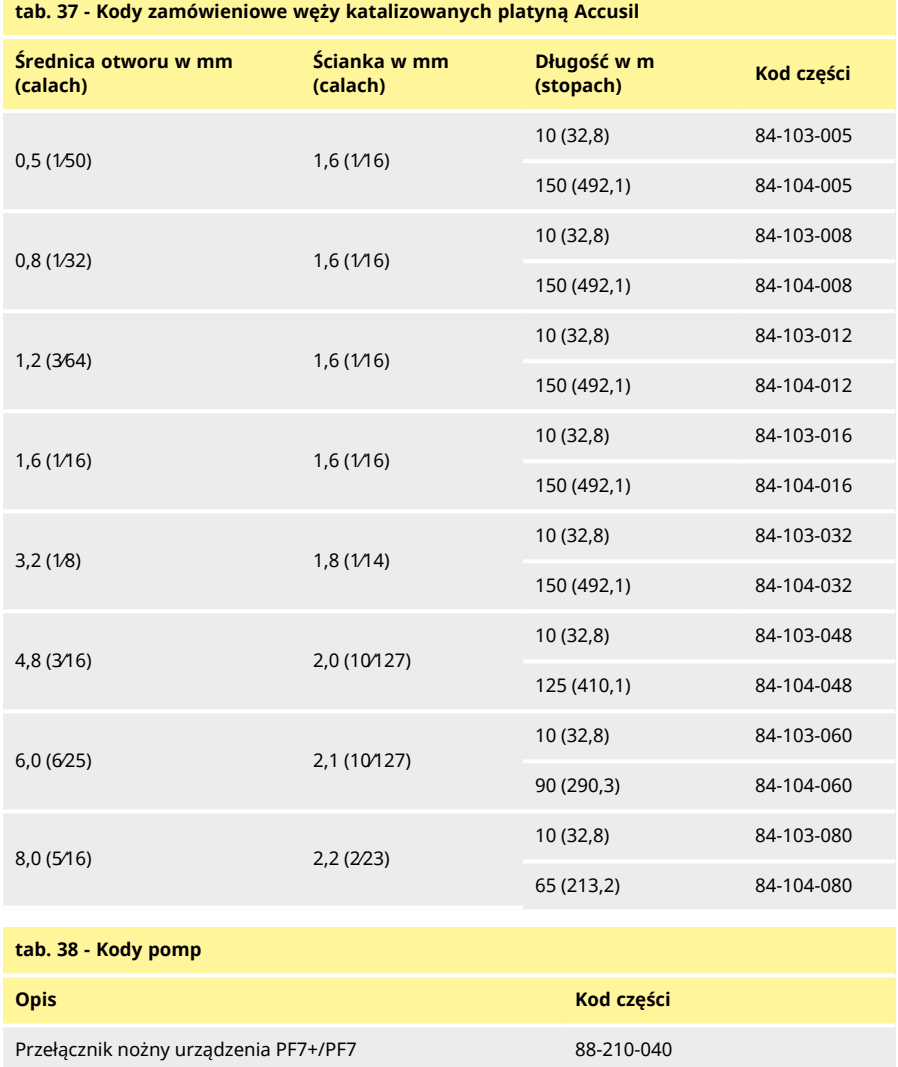

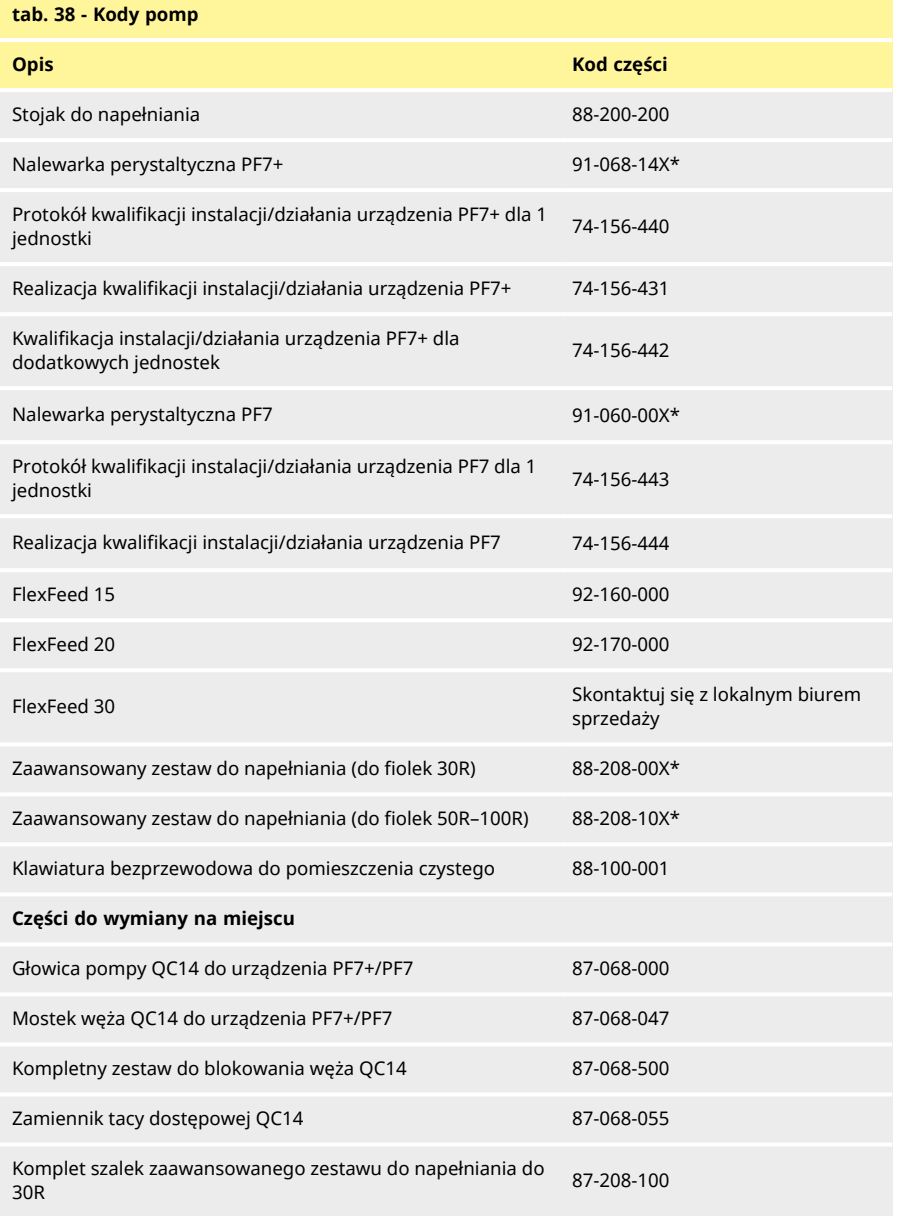

\*X oznacza jedną z opcji wtyczek — patrz: ["Opcje wtyczki" on the next page](#page-157-0).

#### <span id="page-157-0"></span>**tab. 39 - Opcje wtyczki**

- U: Wtyczka sieciowa (Wielka Brytania)
- E: Wtyczka sieciowa (UE)
- A: Wtyczka sieciowa (USA)
- K: Wtyczka sieciowa (Australia)
- R: Wtyczka sieciowa (Argentyna)
- C: Wtyczka sieciowa (Szwajcaria)
- D: Wtyczka sieciowa (Indie/RPA)
- B: Wtyczka sieciowa (Brazylia)
- J: Wtyczka sieciowa (Izrael)

### <span id="page-158-0"></span>**30 Konserwacja pompy (w tym czyszczenie)**

#### <span id="page-158-1"></span>**30.1 Serwis**

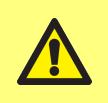

**Wewnątrz pompy nie ma części, które użytkownik może serwisować samodzielnie. Każda próba samodzielnego serwisowania pompy może spowodować jej uszkodzenie i unieważnienie gwarancji.**

W celu przeprowadzenia serwisu urządzenie należy oddać do punktu serwisowego autoryzowanego przez WML. W celu uzyskania dodatkowych usług serwisowych, w tym pomocy w przeprowadzeniu zaplanowanej konserwacji głowic pomp eksploatowanych w dowolnym systemie, należy skontaktować się z najbliższym oddziałem firmy WMFTG lub Flexicon.

> **Przed oddaniem do punktu serwisowego autoryzowanego przez WML:**

- **• Dokładnie wyczyścić/zdekontaminować pompę.**
- **• W celu potwierdzenia tego faktu należy wypełnić deklarację dekontaminacji i przesłać ją do nas przed wysłaniem produktu. Więcej informacji w języku angielskim można znaleźć na stronie: www.wmftg.com/decon. Dostępne są także informacje w innych językach. Sprawdź lokalne strony pomocy technicznej w witrynie WMFTG.**
- **• Odblokować użytkownika serwisowego jeśli użytkownik serwisowy zostanie zablokowany, nie ma sposobu przeprowadzenia serwisu lub przywrócenia sprawności pompy bez hasła administratora.**
- **• Należy poinformować nas, jeśli zmiany lub wymiana oprogramowania bądź sprzętu mogą mieć wpływ na walidację.**
- **• Wyeksportować receptury lub rejestry pompy zwrócone po naprawie lub przeglądzie mają przywrócone domyślne ustawienia fabryczne. Nie ponosimy odpowiedzialności za jakiekolwiek utracone dane.**

#### <span id="page-158-2"></span>**30.2 Czyszczenie**

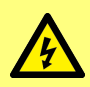

**Pompę należy zawsze odłączyć od źródła zasilania poprzez wyjęcie wtyku przewodu zasilającego z gniazda z tyłu pompy przed otwarciem osłony i bieżni lub przed przystąpieniem do przeprowadzania jakichkolwiek czynności związanych z przemieszczeniem, demontażem lub konserwacją.**

Przed przystąpieniem do czyszczenia głowicy pompy należy wyjść mostek węża i węże.

W spodzie głowicy pompy znajduje się wyjmowana taca dostępowa z wyłącznikiem magnetycznym. Tacę tę można wyjąć przed czyszczeniem, aby zyskać lepsze dojście do wnętrza głowicy pompy. Przed ponownym włączeniem pompy należy sprawdzić, czy taca dostępowa zamontowana została poprawnie, ponieważ w przeciwnym razie pompa nie będzie działała.

Blokady węża i taca dostępowa zostały napromieniowane promieniowaniem gamma i są zdatne do autoklawowania.

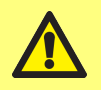

**Stosując środki czyszczące, należy przestrzegać wszystkich środków ostrożności zawartych w karcie charakterystyki produktu.**

<span id="page-159-0"></span>**tab. 40 - Dozwolone środki czyszczące**

Alkohol etylowy w stężeniu 70%

Środek do dezynfekcji powierzchni zawierający formaldehyd

Nadtlenek wodoru w wodzie do wstrzykiwań w stężeniu 6%

### <span id="page-160-0"></span>**31 Rozwiązywanie problemów**

#### **Jeżeli wyświetlacz pompy pozostaje pusty po jej włączeniu, należy wykonać następujące czynności sprawdzające:**

- Sprawdzić, czy moc wejściowa doprowadzana jest do pompy.
- Sprawdzić bezpiecznik we wtyczce ściennej, jeżeli wtyczka jest w niego wyposażona.
- Skontrolować położenie przełącznika napięcia.
- Skontrolować położenie wyłącznika zasilania z tyłu pompy.
- Skontrolować bezpieczniki w oprawce bezpiecznika, w środku tablicy rozdzielczej z tyłu pompy. Wyjąć oprawkę bezpiecznika w sposób przedstawiony na ilustracjach:

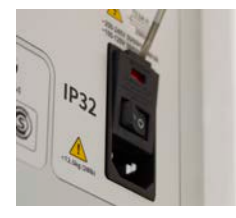

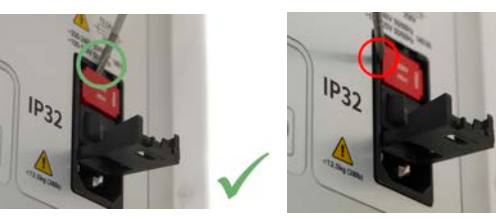

*rys. 57 - Jak zdjąć oprawkę bezpiecznika*

#### <span id="page-160-1"></span>**Jeżeli pompa pracuje, ale jej wydatek jest niewielki lub nie ma go wcale, wykonać następujące czynności sprawdzające:**

- Sprawdzić, czy płyn jest doprowadzony do pompy.
- Sprawdzić, czy występują jakieś zagięcia albo załamania przewodów lub blokady w przewodach.
- Sprawdź, czy zawory na rurociągach są otwarte.
- Sprawdzić, czy wąż znajduje się w głowicy pompy.
- Sprawdzić, czy wąż nie jest pęknięty lub rozerwany.
- Sprawdź, czy używany jest wąż o odpowiedniej grubości ścianki.
- Sprawdź kierunek obrotów.
- Sprawdź, czy zamontowany jest poprawny mostek węża dla wybranego węża
- Sprawdzić, czy węże nie zachodzą na siebie w kanałach rotora

### <span id="page-161-0"></span>**32 Gwarancja**

Firma Watson-Marlow Ltd ("Watson-Marlow") gwarantuje w imieniu firmy Flexicon, że ten produkt jest wolny od wad materiałowych i produkcyjnych przez okres pięciu lat od daty dostawy w warunkach normalnego użytkowania i obsługi.

Określenie zakresu odpowiedzialności firmy Watson-Marlow oraz rodzaju zadośćuczynienia za straty klienta wynikające z zakupu jakiegokolwiek produktu marki Watson- Marlow pozostaje w sferze uznania firmy Watson-Marlow, a możliwe środki obejmować będą naprawę, wymianę lub zwrot ceny zakupu.

Jeżeli nie uzgodniono inaczej na piśmie, niniejsza gwarancja ogranicza się do kraju, w którym dokonano zakupu produktu.

Żaden pracownik, agent ani przedstawiciel firmy Watson- Marlow nie ma prawa pociągać firmy Watson-Marlow do żadnej innej odpowiedzialności niż zakres powyższy, chyba że w formie pisemnej, w oparciu o dokument podpisany przez dyrektora firmy Watson-Marlow. Firma Watson-Marlow nie gwarantuje przydatności produktów do określonego celu.

W żadnym przypadku:

- i. I. koszty zadośćuczynienia klienta nie przekroczą ceny zakupu produktu,
- ii. firma Watson- Marlow nie ponosi odpowiedzialności za jakiekolwiek szczególne, pośrednie, przypadkowe, wtórne lub przykładowe szkody, jakkolwiek zachodzące, nawet jeśli firma Watson-Marlow zostanie powiadomiona o możliwości wystąpienia ww. szkód.

Firma Watson-Marlow nie ponosi odpowiedzialności za żadne straty, szkody lub wydatki bezpośrednio lub pośrednio związane lub wynikające z użytkowania jej produktów, włącznie ze zniszczeniami lub uszkodzeniami innych produktów, urządzeń, budynków, czy mienia. Firma Watson-Marlow nie ponosi odpowiedzialności za jakiekolwiek szkody wynikowe, włącznie z m.in. utratą zysków, niedogodnościami, utratą czasu, utratą pompowanego produktu czy utratą produkcji.

Gwarancja ta nie stanowi zobowiązania firmy Watson-Marlow do ponoszenia jakichkolwiek kosztów demontażu, instalacji, transportu, czy jakichkolwiek innych opłat wynikłych w związku z roszczeniem gwarancyjnym.

Firma Watson- Marlow nie odpowiada za uszkodzenia powstałe podczas transportu zwracanych elementów.

### <span id="page-161-1"></span>**32.1 Warunki**

- <sup>o</sup> Produkty muszą zostać zwrócone zgodnie z wcześniejszymi uzgodnieniami z firmą Watson-Marlow lub do centrum serwisowego zatwierdzonego przez Watson-Marlow.
- <sup>o</sup> Wszystkie naprawy i modyfikacje muszą zostać wykonane przez firmę Watson- Marlow zatwierdzone centrum serwisowe Watson-Marlow, lub wykonane za wyraźną pisemną zgodą Watson-Marlow, podpisaną przez kierownika lub dyrektora Watson-Marlow.
- <sup>o</sup> Wszelkie podłączenia układu sterowania lub systemu muszą zostać wykonane zgodnie z zaleceniami firmy Watson-Marlow.

### <span id="page-161-2"></span>**32.2 Wyjątki**

- <sup>o</sup> Materiały eksploatacyjne, w tym węże i elementy pompujące, nie są objęte gwarancją.
- <sup>o</sup> Rolki głowic pompy nie są objęte gwarancją.
- <sup>o</sup> Naprawy i serwis wymagane z powodu normalnego zużycia w ramach eksploatacji lub braku należytej i właściwej konserwacji nie są objęte gwarancją.
- $\circ$  Nieobjete gwarancją są produkty, które w ocenie firmy Watson-Marlow zostały naruszone, niewłaściwie użyte, uległy celowemu lub przypadkowemu uszkodzeniu bądź zaniedbaniu.
- <sup>o</sup> Uszkodzenia spowodowane udarem elektrycznym nie są objęte gwarancją.
- <sup>o</sup> Uszkodzenia spowodowane nieprawidłowym okablowaniem lub okablowaniem nieodpowiadającym normom albo o zbyt niskiej jakości nie są objęte gwarancją.
- <sup>o</sup> Uszkodzenia spowodowane atakiem chemicznym nie są objęte gwarancją.
- <sup>o</sup> Urządzenia pomocnicze, takie jak wykrywacze nieszczelności, nie są objęte gwarancją.
- <sup>o</sup> Uszkodzenia spowodowane promieniowaniem ultrafioletowym lub bezpośrednim światłem słonecznym nie są objęte gwarancją.
- <sup>o</sup> Jakakolwiek próba demontażu produktu firmy Watson- Marlow spowoduje unieważnienie gwarancji.

Firma Watson-Marlow zastrzega sobie prawo do zmiany niniejszych warunków w każdej chwili.

### <span id="page-163-0"></span>**33 Zwrot pomp**

- Dokładnie wyczyścić/zdekontaminować pompę.
- W celu potwierdzenia tego faktu należy wypełnić deklarację dekontaminacji i przesłać ją do nas przed wysłaniem produktu. Więcej informacji w języku angielskim można znaleźć na stronie: www.wmftg.com/decon. Dostepne są także informacje w innych językach. Sprawdź lokalne strony pomocy technicznej w witrynie WMFTG.
- Odblokować użytkownika serwisowego jeśli użytkownik serwisowy zostanie zablokowany, nie ma sposobu przeprowadzenia serwisu lub przywrócenia sprawności pompy bez hasła administratora.
- Należy poinformować nas, jeśli zmiany lub wymiana oprogramowania bądź sprzętu mogą mieć wpływ na walidację.
- Wyeksportować receptury lub rejestry pompy zwrócone po naprawie lub przeglądzie mają przywrócone domyślne ustawienia fabryczne. Nie ponosimy odpowiedzialności za jakiekolwiek utracone dane.

### <span id="page-164-0"></span>**34 Nazwa i adres producenta**

**WMFTG** Falmouth, Cornwall TR11 4RU Wielka Brytania Telefon: +44 (0) 1326 370370 Faks: +44 (0) 1326 376009 Adres e-mail: aftersales.uk@wmftg.com www.wmftg.com/Flexicon

### <span id="page-165-0"></span>**35 Znaki towarowe**

Asepticsu i Accusil to zastrzeżone znaki towarowe.

# <span id="page-166-0"></span>**36 Historia wersji**

<span id="page-166-1"></span>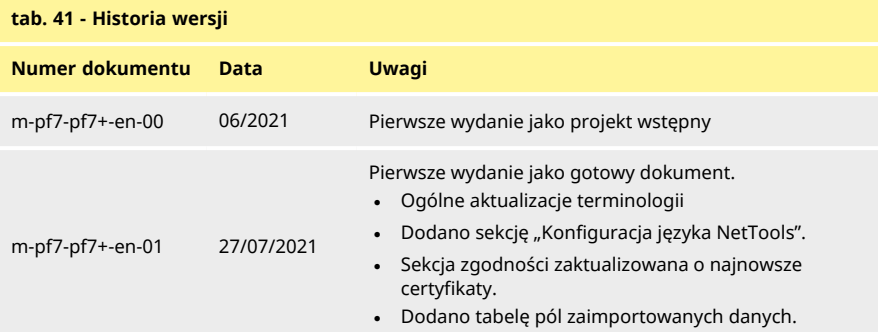

# Sekcja 4 — Wykaz ilustracji i tabel

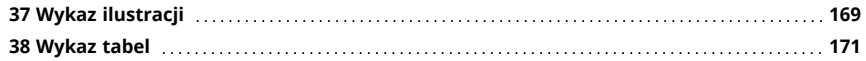

# <span id="page-168-0"></span>**37 Wykaz ilustracji**

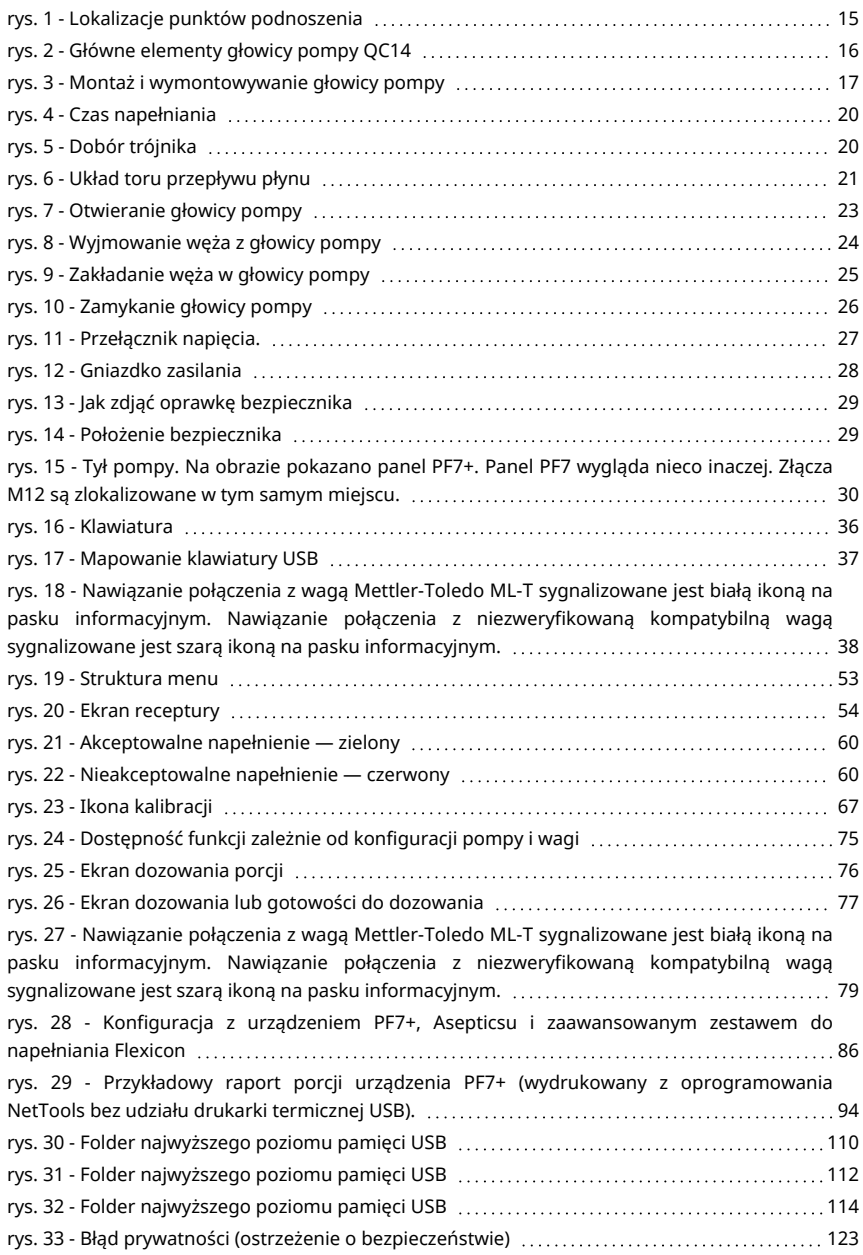

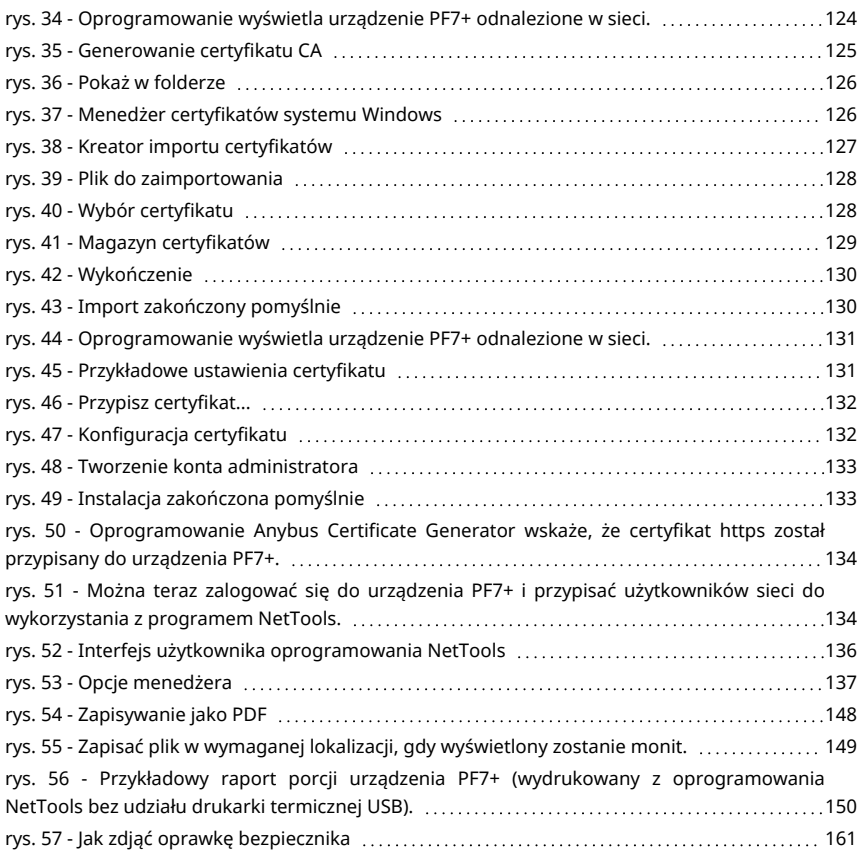

# <span id="page-170-0"></span>**38 Wykaz tabel**

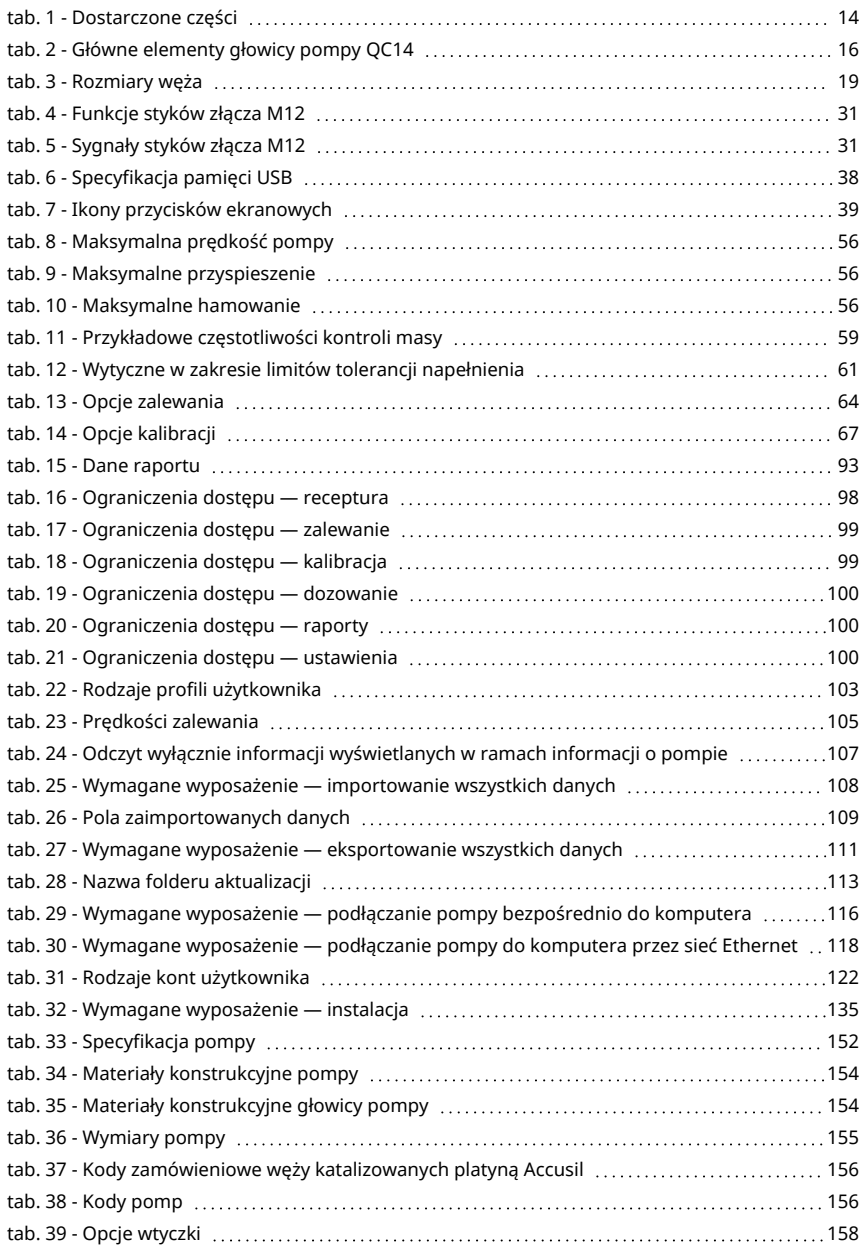

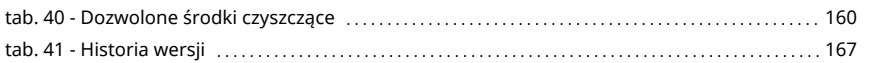